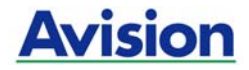

# **Skaner ręczny**

### **Podręcznik użytkownika**

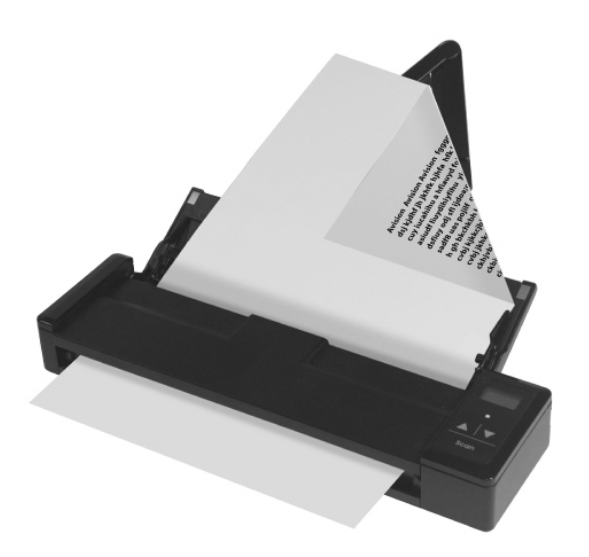

Regulatory model: FF-1301S

manual-pl-250-0844-E-AV110-v100

### **Avision Inc.**

#### **Znaki towarowe**

Microsoft to zastrzeżony znak towarowy Microsoft Corporation w USA.

Windows, Windows Vista, Windows 7 i Windows 8, to zastrzeżone znaki towarowe lub znaki towarowe Microsoft Corporation w Stanach Zjednoczonych i/lub w innych krajach.

IBM, IBM PC, to zastrzeżone znaki towarowe International Business Machines Corp.

Znak ENERGY STAR i ENERGY STAR® są zastrzeżonymi znakami towarowymi w Stanach Zjednoczonych.

Inne wymienione tu nazwy marek i produktów, to znaki towarowe lub zastrzeżone znaki towarowe ich odpowiednich właścicieli.

#### **Prawa autorskie**

Wszelkie prawa zastrzeżone. Żadnej części tej publikacji nie można kopiować, transmitować, przetwarzać, zapisywać w systemie odzyskiwania danych ani przekładać na inne języki lub na język komputerowy, w jakiejkolwiek formie ani przy użyciu jakichkolwiek nośników elektronicznych, mechanicznych, magnetycznych, optycznych, chemicznych, ręcznych albo innych, bez wcześniejszej pisemnej zgody Avision Inc.

Materiały zeskanowane tym produktem mogą być chronione prawem i innymi przepisami, takimi jak prawo autorskie, za zgodność z prawem i przepisami odpowiada klient.

#### **Gwarancja**

Informacje znajdujące się w tym dokumencie mogą zostać zmienione bez powiadomienia.

Avision nie udziela żadnych gwarancji w odniesieniu do tego materiału, włącznie, ale nie tylko, z domniemaną gwarancją dopasowania do określonego celu.

Avision nie ponosi odpowiedzialności za błędy w tym podręczniku lub za przypadkowe lub wynikowe szkody, w odniesieniu do wyposażenia, jakości działania lub używania tego materiału.

#### **Ostrzeżenia i środki bezpieczeństwa dotyczące baterii litowo-jonowej**

#### **Ostrzeżenie:**

Ostrzeżenie o niebezpieczeństwie dotyczące wycieku, podgrzewania, eksplozji, należy przestrzegać następujących środków ostrożności:

- Nie należy zanurzać baterii w wodzie i wodzie morskiej. Jeśli bateria nie będzie używana należy ją umieścić w chłodnym i suchym miejscu.
- Baterii nie należy usuwać do lub pozostawiać w pobliżu źródeł ciepła takich jak piec lub grzejnik.
- Do ładowania należy używać specjalnie do tego celu przeznaczoną ładowarkę baterii.
- Nie należy odwracać złączy plus i minus.
- Nie należy podłączać baterii bezpośrednio do gniazda prądu elektrycznego.
- Nie należy łączyć złączy plus i minus bezpośrednio metalowymi obiektami, takimi jak drut. Zabrania się zwierania złączy baterii, może to spowodować uszkodzenie baterii.
- Baterii nie należy przenosić i przechowywać razem z metalowymi obiektami, takimi jak naszyjniki, spinki do włosów.
- Baterii nie należy uderzać, rzucać nią lub deptać po niej.
- Baterii nie należy bezpośrednio lutować i jej nakłuwać paznokciami lub innymi ostrymi obiektami.
- Nie należy mieszać baterii litowo-jonowej i innych modeli baterii litowo-polimerowej.
- Zabrania się używania uszkodzonych baterii.
- $\bullet$
- Nie należy zginać lub składać krawędzi uszczelnienia. Nie należy otwierać lub deformować krawędzi uszczelnienia. Nie należy zaokrąglać końca krawędzi składania.
- Nie należy upuszczać, uderzać, zginać korpusu baterii.
- Konstrukcja baterii i opakowanie nie może powodować uszkadzania baterii.
- Nigdy nie należy rozbierać baterii.
- Baterie należy trzymać poza zasięgiem dzieci.
- Należy zaizolować wszelkie komponenty stykające się z tymi dwoma krawędziami.

#### **Przestroga:**

- Użycie baterii nieprawidłowego typu może spowodować eksplozję baterii. Usuwanie należy wykonywać zgodnie z lokalnymi przepisami.
- Nigdy nie należy umieszczać baterii lub urządzeń na lub w urządzeniach grzewczych, takich jak kuchenki mikrofalowe, piece lub grzejniki. Nadmierne rozgrzanie może spowodować eksplozję baterii lub pogorszenie jej działania oraz skrócenie żywotności.
- Nie należy używać w miejscach, gdzie występują duże ładunki elektrostatyczne i magnetyczne, w przeciwnym razie, mogą zostać uszkodzone urządzenia zabezpieczające, a w rezultacie narażenie na niebezpieczeństwo.
- W przypadku wycieku baterii i dostania się do oczu elektrolitu. Nie należy wycierać oczu, oczy należy przepłukać czystą, bieżącą wodą i natychmiast udać się do lekarza. W przeciwnym razie mogą wystąpić obrażenia oczu.
- Jeśli bateria wydziela nieprzyjemne zapachy, generuje ciepło, jest przebarwiona lub zdeformowana albo nie działa normalnie podczas używania, ładowania lub przechowywania należy natychmiast usunąć ją z urządzenia i zaprzestać jej używania.
- Należy unikać ładowania baterii częściej niż raz na tydzień, ponieważ przegrzanie może skrócić żywotność baterii. Nieużywane baterie rozładowują się i przed użyciem należy je naładować.
- Nieużywane ładowarki należy odłaczyć od źródeł zasilania.
- Baterie należy używać wyłącznie zgodnie z przeznaczeniem.
- Baterię należy przechowywać przy temperaturze 0°C do 40°C.
- Należy unikać narażania urządzenia i baterii na bardzo niskie lub wysokie temperatury. Ekstremalne temperatury mogą powodować zniekształcenie urządzenia i zmniejszyć pojemność ładowania oraz żywotność urządzenia i baterii.
- Baterie należy zabezpieczyć przed możliwością kontaktu z metalowymi obiektami, ponieważ może to utworzyć połączenie pomiędzy złączami + i – baterii i doprowadzić do chwilowego lub trwałego uszkodzenia baterii.
- Po zabrudzeniu złączy baterii, przed użyciem należy je oczyścić suchą szmatką. W przeciwnym razie może to spowodować awarię zasilania lub ładowania, z powodu słabego połączenia z urządzeniem.
- Należy pamiętać, że rozładowane baterie mogą spowodować pożar. Zużyte baterie lub urządzenia należy usuwać w sposób zgodny ze wszystkimi lokalnymi przepisami.
- Baterii nigdy nie należy rozgniatać lub przekłuwać. Należy unikać narażania baterii na wysokie zewnętrzne ciśnienie, które może spowodować wewnętrzne zwarcie i przegrzanie.

#### **Oświadczenie FCC dotyczące zakłóceń częstotliwości radiowych**

Ten produkt został poddany testom, które wykazały jego zgodność z ograniczeniami dla urządzeń cyfrowych klasy B, według części 15 przepisów FCC. Jego działanie podlega następującym, dwóm warunkom: (1) to urządzenie nie nie może powodować szkodliwych zakłóceń i (2) to urządzenie musi akceptować wszelkie odbierane zakłócenia, włącznie z zakłóceniami, które mogą powodować niepożądane działanie. Ograniczenia FCC klasy B zostały ustanowione w celu zapewnienia właściwego zabezpieczenia przed szkodliwymi zakłóceniami urządzeń w instalacji domowej. To urządzenie to generuje, wykorzystuje, może emitować energię częstotliwości radiowej i jeśli nie zostanie zainstalowane i nie bedzie używane zgodnie z instrukciami, może powodować zakłócenia komunikacji radiowej. Nie można jednak zagwarantować, że zakłócenia nie wystąpią w określonej instalacji. Jeśli urządzenie wpływa na jakość odbioru radia lub telewizji, co można sprawdzić poprzez jego wyłączenie i włączenie, użytkownik powinien spróbować samodzielnie usunąć zakłócenia za pomocą jednego lub kilku następujących sposobów:

- Zmiana pozycji lub ukierunkowania anteny odbiorczej.
- **EXPERIGHTED** Zwiększenie odstępu pomiędzy urządzeniem a odbiornikiem.
- Podłączenie urządzenia i odbiornika do gniazd zasilanych z różnych obwodów.
- Skonsultowanie się ze sprzedawcą lub doświadczonym technikiem radiowo-telewizyjnym w celu uzyskania dodatkowych wskazówek.

# $\epsilon$

#### **Uwaga dotycząca przepisów Unii Europejskiej**

Produkty z oznaczeniem CE, są zgodne z następującymi dyrektywami UE:

- Dyrektywa niskonapięciowa 2006/95/EC
- Dyrektywa EMC 2004/108/EC
- Dyrektywa 2011/65/EU Ograniczenie używania niektórych substancji niebezpiecznych (RoHS)

Ten produkt jest zgodny z CE, jeśli będzie zasilany adapterem zasilania prądu zmiennego z oznaczeniem CE, dostarczonym przez Avision.

Ten produkt jest zgodny z ograniczeniami klasy B EN55022, EN55024, wymagań bezpieczeństwa EN 60950 i wymagań RoHS EN 50581.

\*To urządzenie posiada certyfikat produktu LED klasy 1.

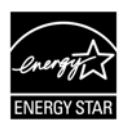

Jako partner ENERGY STAR®, firma Avision Inc. określiła, że ten produkt spełnia wymagania ENERGY STAR dotyczące efektywności energetycznej.

#### **Usuwanie przez użytkowników zużytego urządzenia**

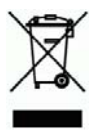

Ten symbol na produkcie lub na jego opakowaniu oznacza, że tego produktu nie można usuwać z innymi odpadami domowymi. Należy go przekazać do odpowiednich służb, zajmujących się utylizacją i recyklingiem w celu ochrony zdrowia ludzi i środowiska. Dalsze informacje dotyczące miejsc, gdzie można pozostawić zużyte urządzenie w celu recyklingu, można uzyskać w lokalnym urzędzie miejskim, w zakłądzie zajmującym się utylizacją odpadów domowych lub w sklepie, gdzie zakupiono produkt.

#### **Wymagania systemowe**

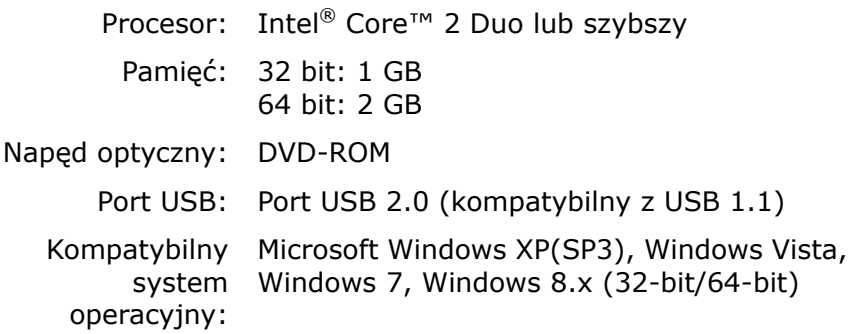

### **Spis treści**

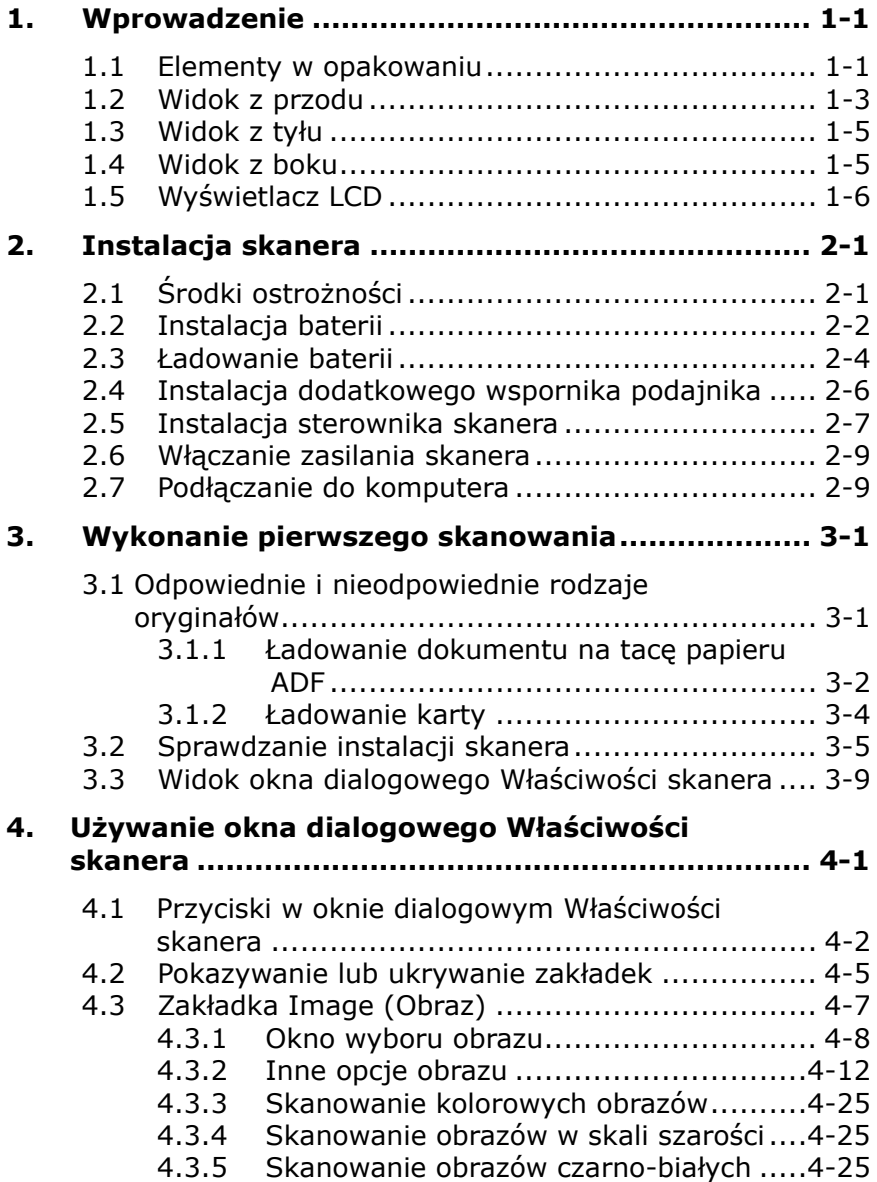

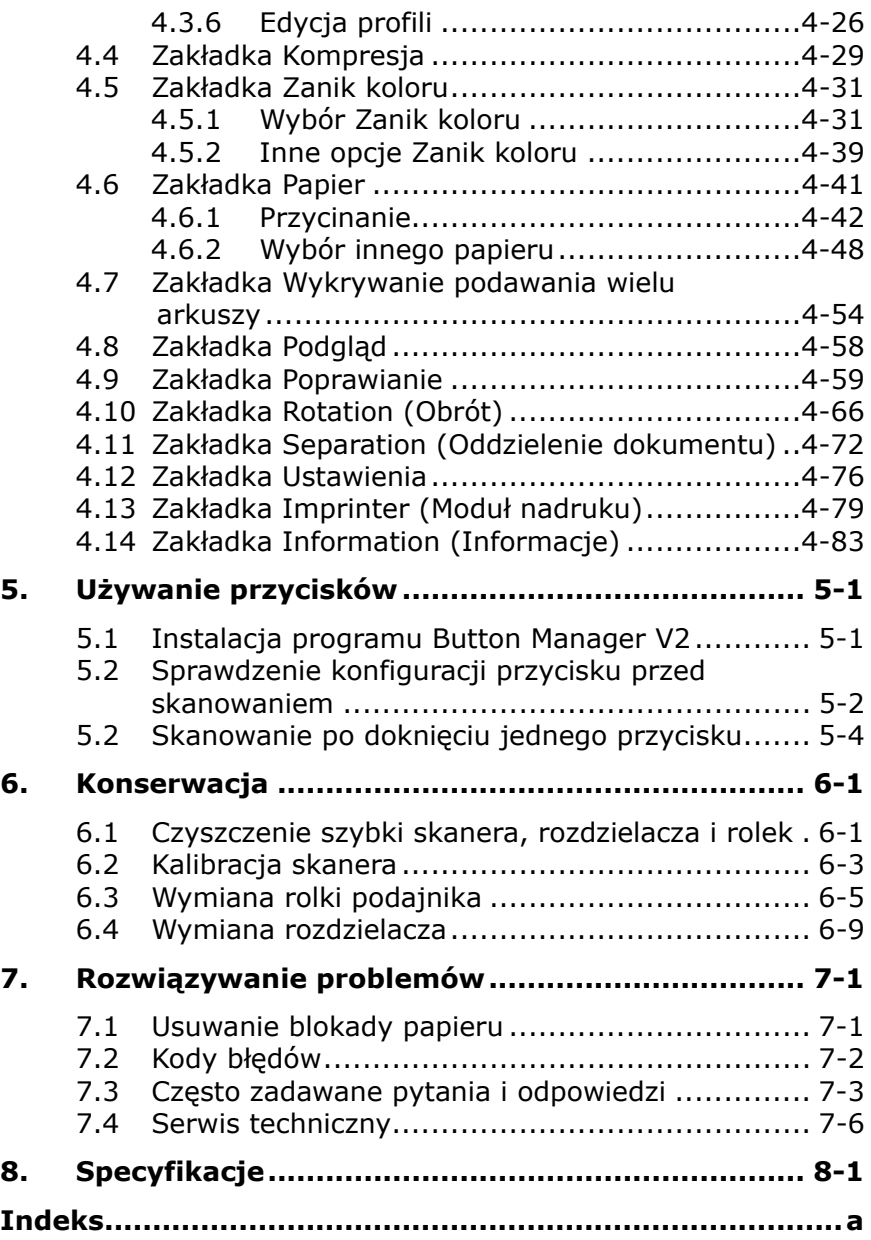

## <span id="page-10-0"></span>**1. Wprowadzenie**

Gratulujemy zakupienia skanera do kolorowych obrazów z podajnikiem. Ten skaner umożliwia skanowanie wielostronicowych dokumentów z podajnika dokumentów w celu zwiększenia wydajności.

Przed instalacją i rozpoczęciem używania nowego skanera należy poświęcić kilka minut na przeczytanie tego podręcznika. Znajdują się w nim instrukcje prawidłowego rozpakowania, instalacji, używania i konserwacji skanera.

#### <span id="page-10-1"></span>**1.1 Elementy w opakowaniu**

Następujący rysunek wskazuje zawartość opakowania. Sprawdź na liście, czy w opakowaniu znajdują się wszystkie elementy. Jeśli czegoś brakuje należy jak najszybciej skontaktować się z autoryzowanym lokalnym dostawcą.

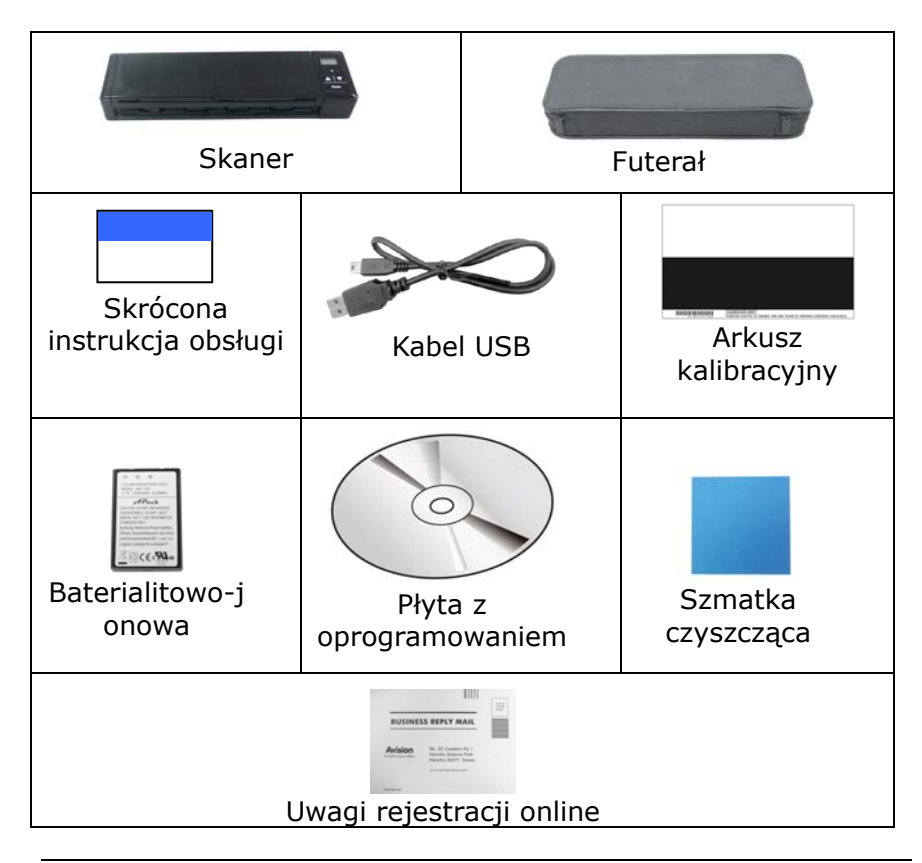

#### **Uwaga:**

- Należy używać wyłącznie dostarczoną z produktem baterię litowo-jonową AP-120, produkcji APACK/CB-PD (NP-120) City Bright. Używanie innej baterii, może spowodować uszkodzenie urządzenia i utratę gwarancji.
- Ostrożnie rozpakuj opakowanie i sprawdź z listą kontrolną jego zawartość. Jeśli jakichkolwiek elementów nie będzie lub będą uszkodzone należy jak najszybciej skontaktować się z dostawcą.
- Dodatkowe usługi dostępne będą po zarejestrowaniu produktu Avision na stronie internetowej www.avision.com.

#### <span id="page-12-0"></span>**1.2 Widok z przodu**

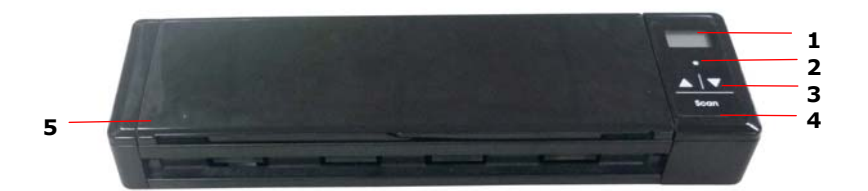

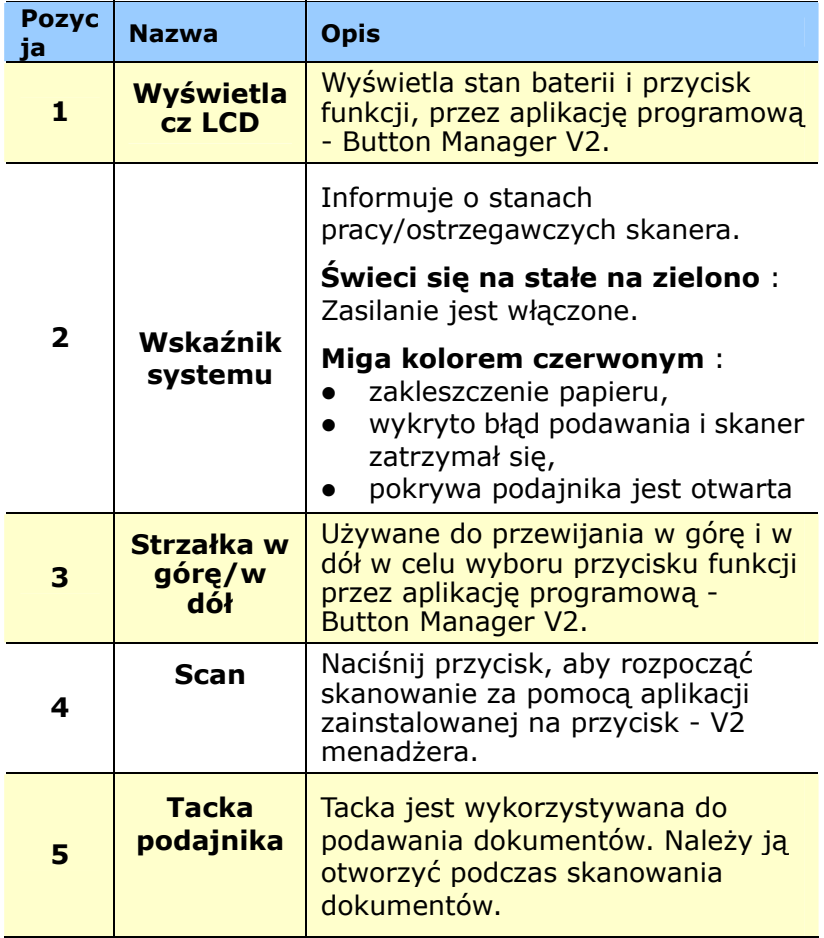

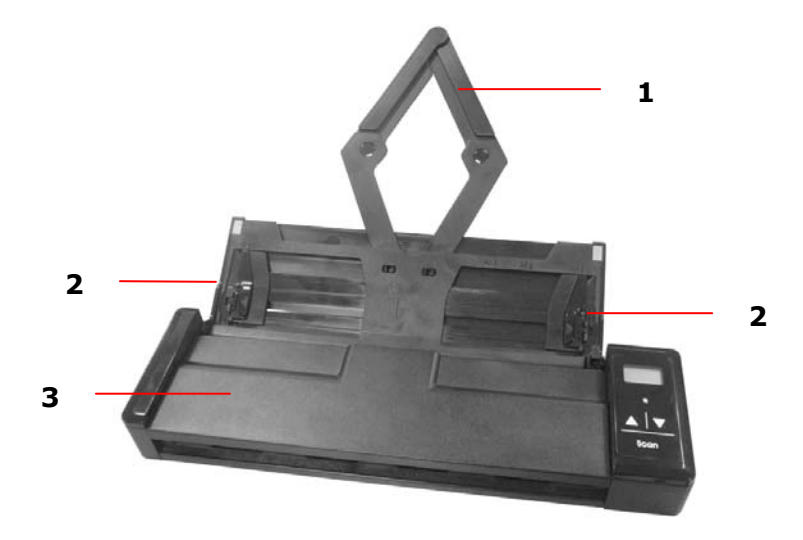

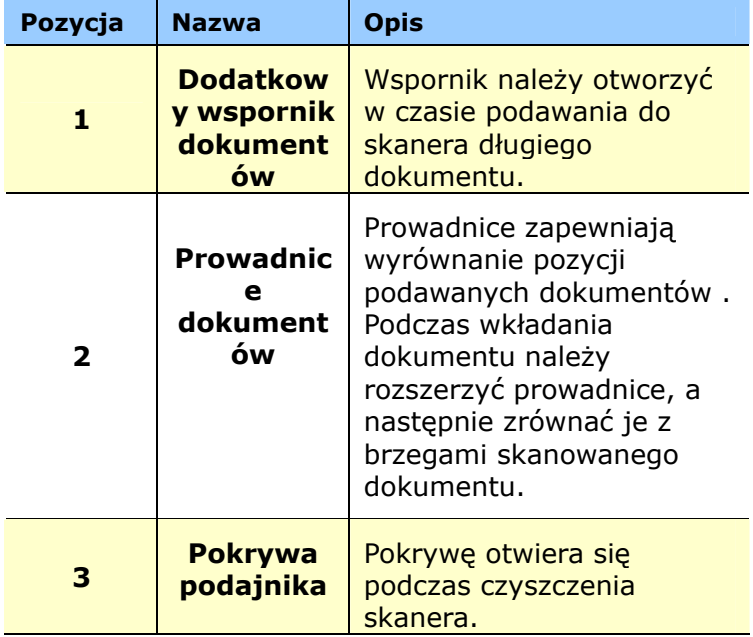

#### <span id="page-14-0"></span>**1.3 Widok z tyłu**

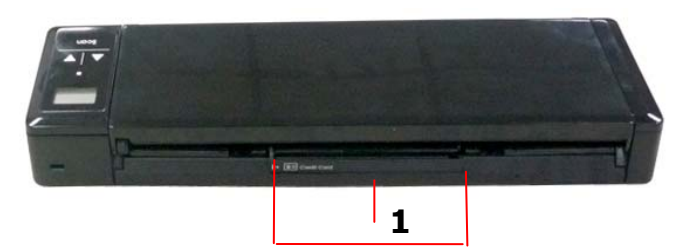

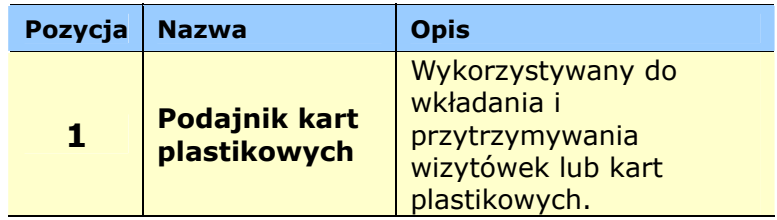

#### <span id="page-14-1"></span>**1.4 Widok z boku**

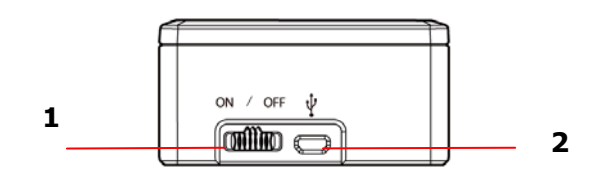

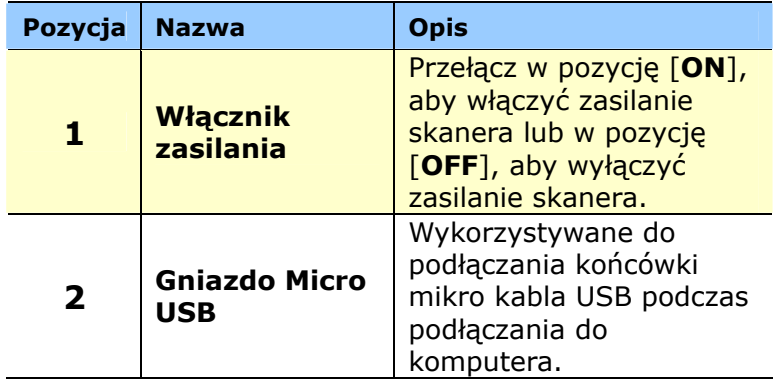

#### <span id="page-15-0"></span>**1.5 Wyświetlacz LCD**

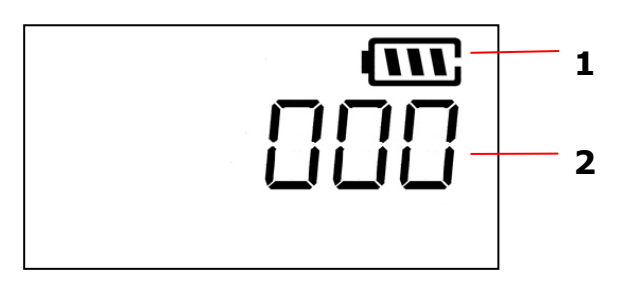

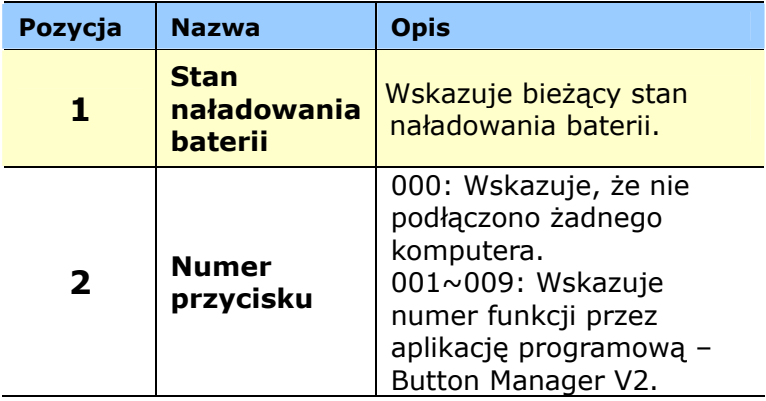

# <span id="page-16-0"></span>**2. Instalacja skanera**

#### <span id="page-16-1"></span>**2.1 Środki ostrożności**

- Skaner należy chronić przed bezpośrednim światłem słonecznym. Bezpośrednia ekspozycja słońca lub nadmierne ciepło, mogą spowodować uszkodzenie urządzenia.
- Nie należy instalować skanera w miejscu wilgotnym lub zakurzonym.
- Skaner należy umieścić bezpiecznie na równej, płaskiej powierzchni. Nachylone lub nierówne powierzchnie, mogą powodować problemy mechaniczne lub problemy z podawaniem papieru.
- Należy zachować opakowanie skanera i materiały pakujące do przenoszenia.

#### <span id="page-17-0"></span>**2.2 Instalacja baterii**

**1.** Otwórz tackę podajnika.

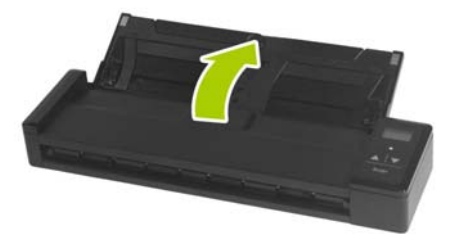

**2.** Otwórz pokrywę podajnika.

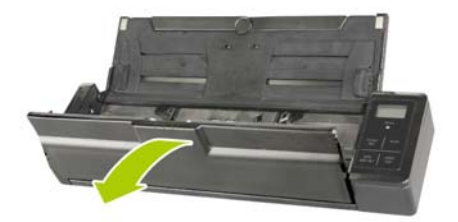

**3.** Otwórz pokrywę baterii.

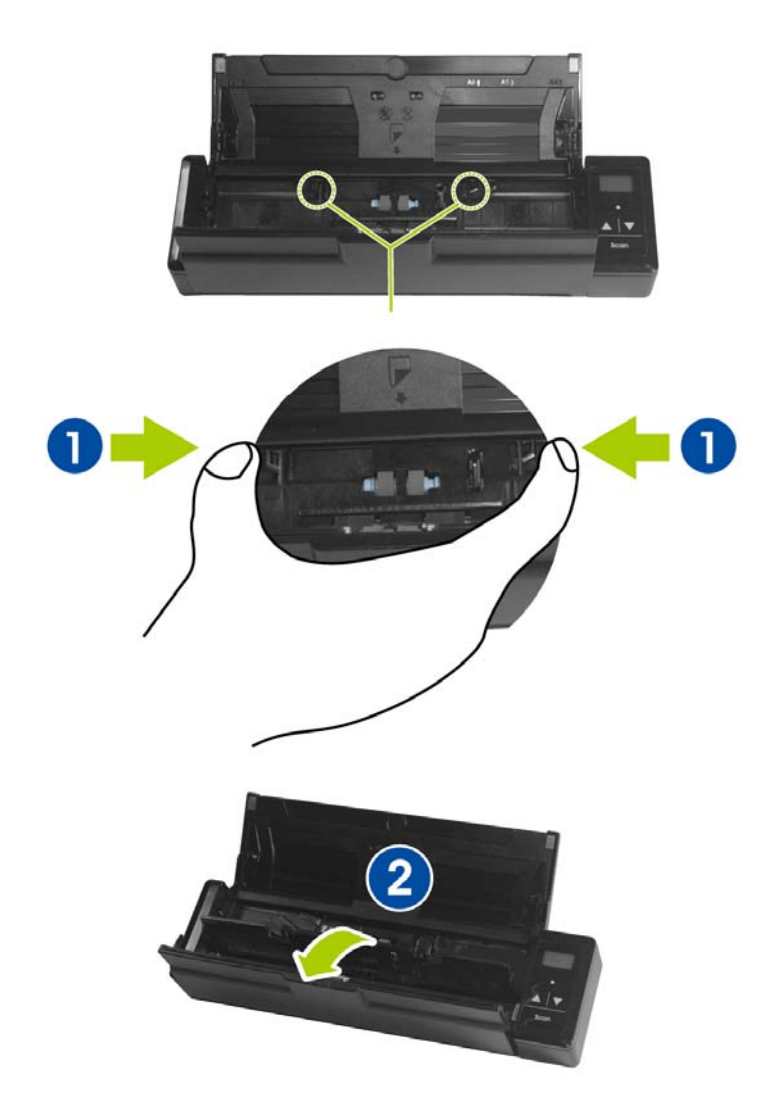

**4.** Umieść baterię w przedziale baterii. Sprawdź czy wkładasz baterię zgodnie z polaryzacją. Miedziane paski baterii powinny dotykać miedzianych pasków w urządzeniu. Ważne: Prosimy korzystać wyłącznie z baterii dołączonej do zestawu.

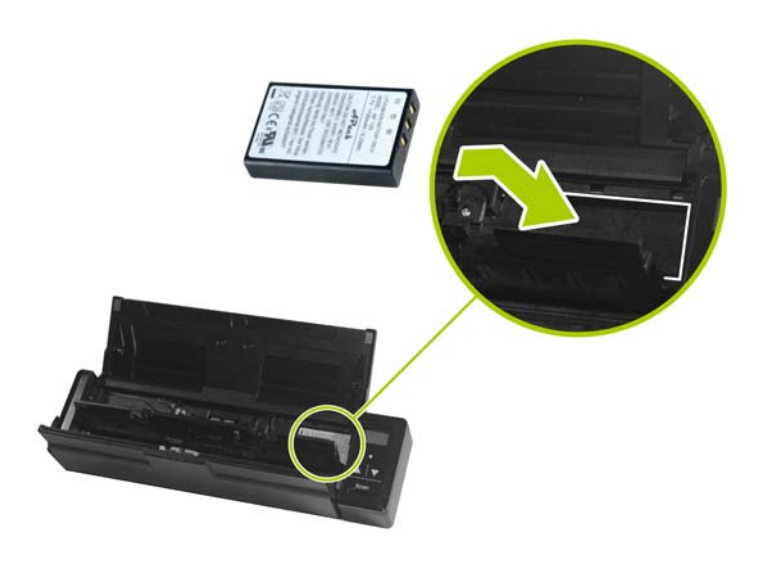

**5.** Zamknij pokrywę rolek, tak aby zatrzasnęła się na miejscu.

#### <span id="page-19-0"></span>**2.3 Ładowanie baterii**

Dostępne są dwie metody ładowania baterii, przez kabel USB podłączony do komputera lub przez adapter zasilania USB podłączony do gniazdka elektrycznego.

- **1.** Wyłącz skaner.
- **2.** Podłącz złącze micro USB do portu USB skanera.
- **3.** Podłącz drugie złącze USB do portu USB komputera.

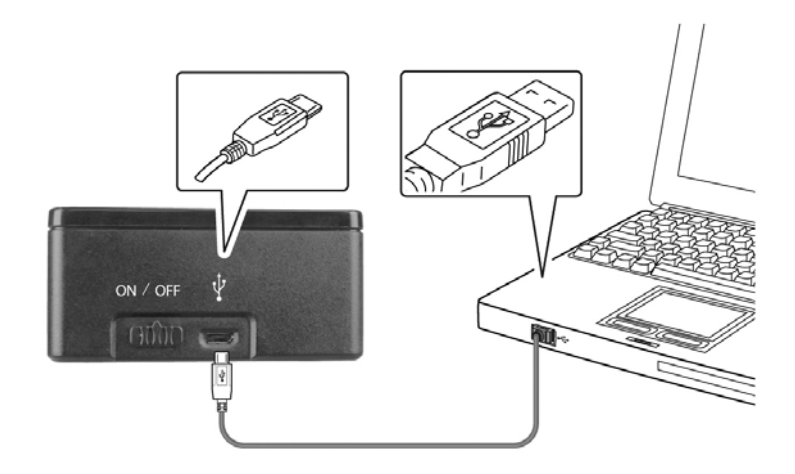

#### **Ważne:**

- Przy pierwszym użyciu baterię należy ładować przez co najmniej 4 godzin.
- Podczas ładowania baterii, świeci stałe niebieskie światło diody LED. Po zakończeniu ładowania, światło LED przestaje świecić.

#### <span id="page-21-0"></span>**2.4 Instalacja dodatkowego wspornika podajnika**

**1.** Otwórz tackę podajnika.

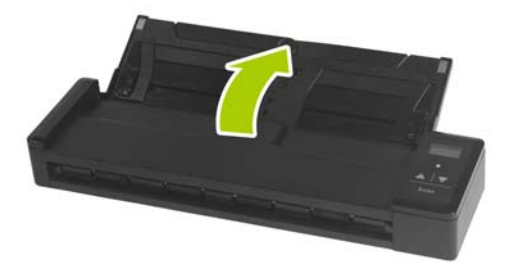

**2.** Otwórz dodatkowy wspornik podajnika.

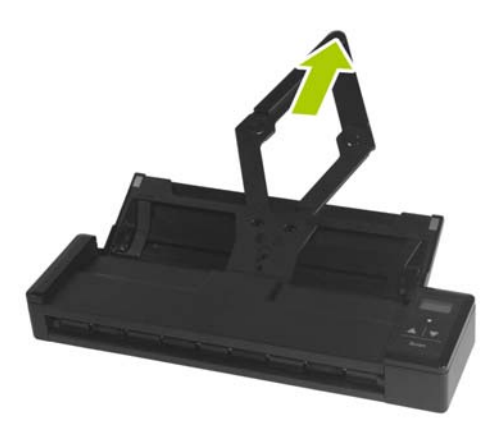

**3.** Rozszerz lewą i prawą prowadnicę dokumentu, aby załadować dokument.

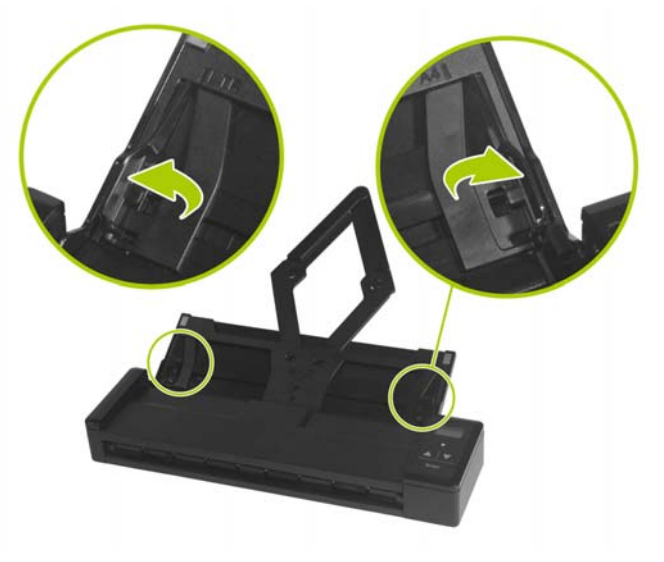

#### <span id="page-22-0"></span>**2.5 Instalacja sterownika skanera**

#### **UWAGA:**

- 1). Aby upewnić się, że komputer może zidentyfikować skaner USB, przed podłączeniem skanera do komputera należy najpierw zainstalować sterownik skanera.
- 2). Sterownik skanera obejmuje sterownik TWAIN. Jeśli komputer działa z systemem Windows Me, Windows XP lub Windows Vista, po zakończeniu instalacji sterownika skanera, ten skaner umożliwia skanowanie przez interfejs TWAIN. Uruchom aplikację do edycji obrazów zgodną z TWAIN, aby wybrać interfejs użytkownika TWAIN.
- 1. Włóż do napędu CD-ROM dostarczoną płytę CD-ROM.
- 2. Pojawi się grafika instalacji oprogramowania. Jeśli nie, uruchom **"setup.exe"**.

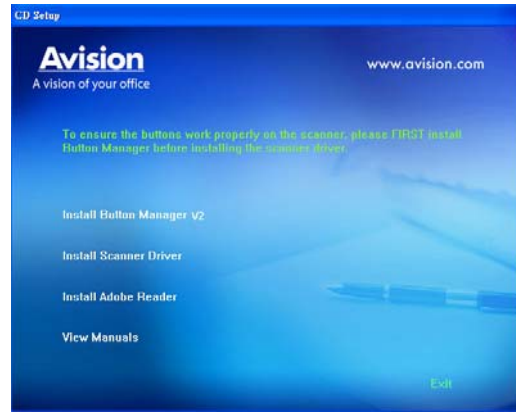

#### **Zawartość grafiki instalacji:**

- **Instalacja Button Manager V2**: Aby można było używać przycisków na skanerze należy zainstalować Button Manager V2. Aby zapewnić prawidłowe działanie aplikacji Button Manager V2, przed instalacją aplikacji Button Manager V2, należy NAJPIERW zainstalować sterownik skanera.
- **Instalacja sterownika skanera:** Do komunikacji ze skanerem należy zainstalować sterownik skanera. Po instalacji oprogramowania Button Manager V2, kliknij **Install Scanner Driver (Instalacja sterownika skanera)**, aby zainstalować sterownik skanera w komputerze.
- **Instalacja Adobe Reader:** Do przeglądania podręczników użytkownika skanera i programu Button Manager, konieczna jest użycie programu Adobe Reader, wymaganego do otwierania i przeglądania plików podręczników w formacie pdf. Jeśli program Adobe Reader jest już zainstalowany w komputerze, ten element można pominąć.
- **Przeglądanie podręcznika:** Kliknij **"View Manual (Przeglądaj podręcznik)"**, aby przeglądać lub wydrukować szczegółowy podręcznik użytkownika skanera i programu Button Manager V2.
- 3. Kliknij **Instalacja sterownika skanera**, aby zainstalować sterownik skanera, a następnie kliknij **Instalacja aplikacji Button Manager V2**, aby zainstalować w komputerze aplikację Button Manager V2. Jeśli aplikacja Button Manager V2 została zainstalowana przed sterownikiem skanera, należy ponownie uruchomić komputer.

#### <span id="page-24-0"></span>**2.6 Włączanie zasilania skanera**

Przesuń **Włącznik zasilania** w pozycję [**ON**], aby włączyć skaner. Zapali się wskaźnik LED, a na wyświetlaczu LCD wyświetlone zostaną domyślne ustawienia skanowania.

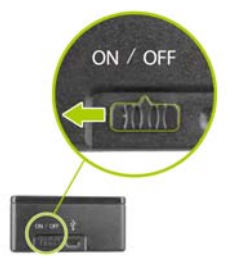

#### <span id="page-24-1"></span>**2.7 Podłączanie do komputera**

- 1. Podłącz złącze micro USB do portu USB skanera.
- 2. Podłącz drugie złącze USB do portu USB komputera.

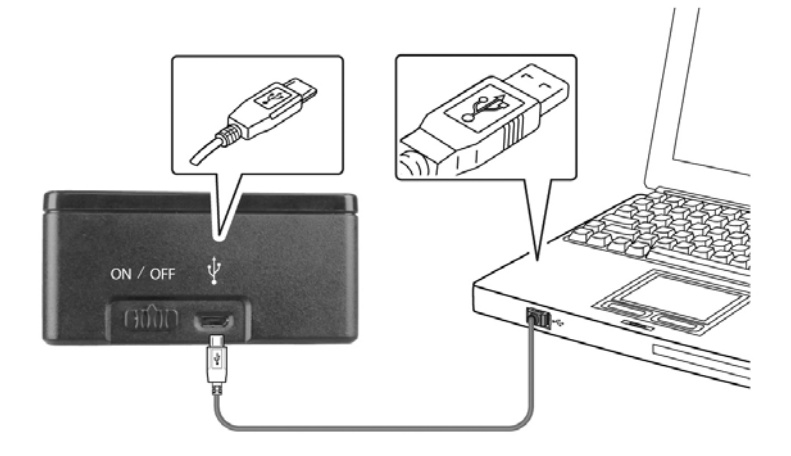

- 3. Komputer powinien wykryć nowe urządzenie USB i wyświetlić komunikat **"New Hardware Found (Znaleziono nowy sprzęt)"**.
- 4. Podążając za instrukcjami na ekranie, kliknij przycisk **Następny** aby kontynuować. Gdy pojawi się ekran certyfikacyjny, kliknij **Kontynuuj mimo wszystko** aby zakończyć instalację.
- 5. Po wyświetleniu okna dialogowego **Finish (Zakończ)**, kliknij przycisk **Finish (Zakończ)**.

## <span id="page-26-0"></span>**3. Wykonanie pierwszego skanowania**

#### <span id="page-26-1"></span>**3.1 Odpowiednie i nieodpowiednie rodzaje oryginałów**

#### **Odpowiednie oryginały**

Skaner umożliwia uzyskiwanie najlepszej jakości wyników skanowania z następującymi typami oryginałów:

- Zdjęcia i dokumenty (3"x5", 4"x6", 5"x7", 8"x14") (76 x 127mm, 102 x 152 mm, 127 x 177 mm, 216 x 356 mm)
- Wizytówki [standardowe 3.5" x 2" (88 x 50 mm) lub większe]
- Gramatura:  $60 \sim 107$  g/m<sup>2</sup> (16 do 28 lb)
- Długostronicowe (8,5"x36") (216 x 916 mm), wyłącznie dla rozdzielczości 300 dpi

#### **Nieodpowiednie rodzaje oryginałów**

**Nie należy używać** do skanowania następujących rodzajów oryginałów, w przeciwnym razie może wystąpić nieprawidłowe działanie skanera lub blokada oryginału w gnieździe.

- Oryginały o grubości powyżej 0,76 mm
- Oryginały z jedną stroną krótszą niż 50 mm
- Oryginały z dużą ilością czarnych lub ciemnych kolorów
- Oryginały z ciemnymi kolorami otaczającymi krawędzie
- Drukowane nośniki (gazety, czasopisma, itd.)
- Miękkie i cienkie materiały (cienki papier, tkanina, itd.)
- Oryginały poskręcane lub pomięte
- Oryginały ze zszywkami lub spinaczami do papieru.
- Oryginały o rozmiarze przekraczającym akceptowany rozmiar - 8.5" (216 mm, szerokość) x 14"(356 mm, długość) (600 dpi)

#### <span id="page-27-0"></span>**3.1.1 Ładowanie dokumentu na tacę papieru ADF**

#### **Przedmuchiwanie dokumentu**

Aby uniknąć podawania wielu stron lub zablokowania papieru, dokumenty należy przewachlować i przed wprowadzeniem do skanera dopasować do górnych krawędzi. Pojemność ADF: Do 8 stron (75 g/m<sup>2</sup>, 20 funtów)

**1.** Przytrzymaj obydwa końce dokumentów i kilka razy je przewachluj.

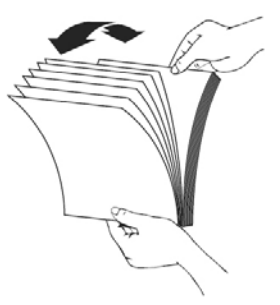

- **2.** Obróć dokumenty o 90 stopni i przewachluj w ten sam sposób.
- **3.** Dopasuj krawędzie dokumentów ustawiając je schodkowo.

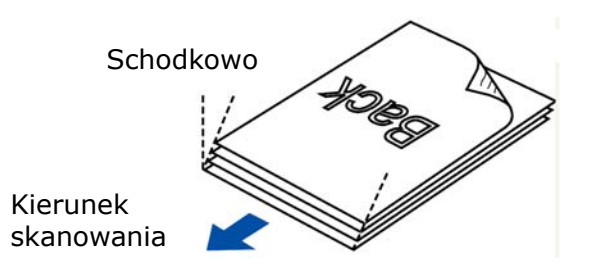

#### **Podawanie papieru**

- **1.** Załaduj plik dokumentów **DRUKIEM W DÓŁ** nagłówkami w kierunku podajnika. Do podajnika można włożyć do 8 stron zwykłego papieru na raz.
- **2.** Upewnij się, że prowadnice dokumentów są zrównane z brzegami pliku.

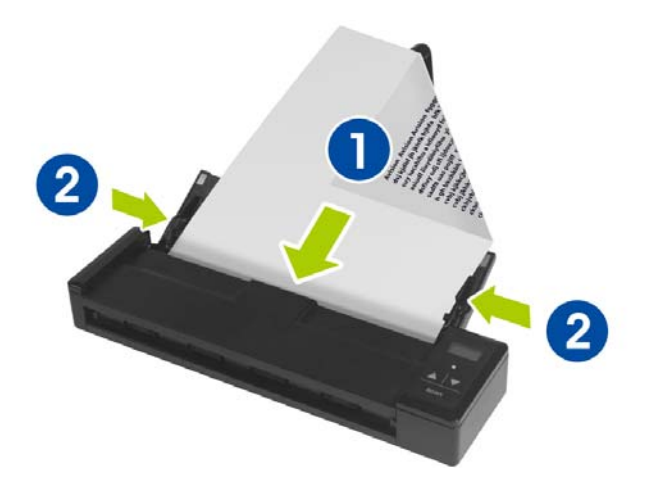

#### <span id="page-29-0"></span>**3.1.2 Ładowanie karty**

**1.** Upewnij się, że pokrywa podajnika i tacka papieru są zamknięte, tak jak na rysunku.

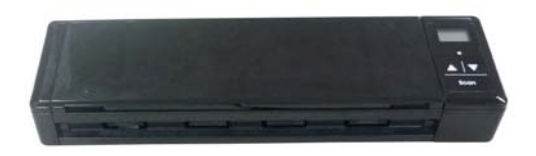

**2.** Włóż swoją plastykową kartę **PRZODEM W DÓŁ, NAJPIERW GÓRNĄ KRAWĘDZIĄ**, do gniazda podawania kart do skanera z tyłu skanera, dopasuj do lewej krawędzi gniazda ( $\Phi$ ) i delikatnie wepchnij do gniazda podawania (2), jak na ilustracji.

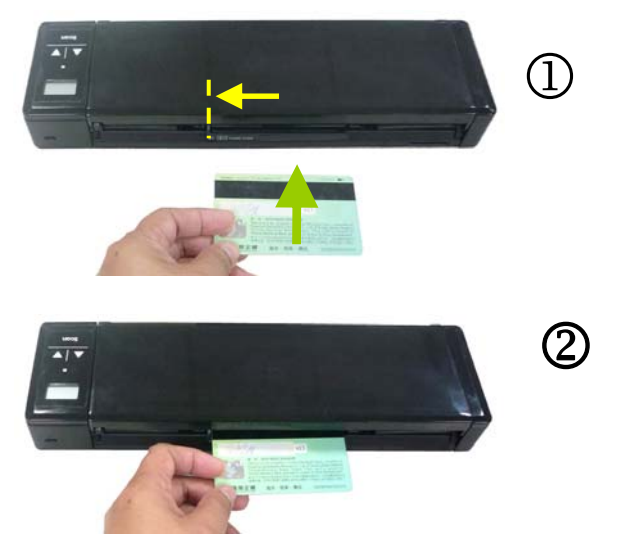

#### <span id="page-30-0"></span>**3.2 Sprawdzanie instalacji skanera**

Do sprawdzania, prawidłowości instalacji skanera, firma Avision udostępnia użyteczny program testowy, o nazwie Avision Capture Tool. Narzędzie to umożliwia wykonywanie prostych skanów i przeglądanie przechwyconych obrazów. Dodatkowo, pomaga w wykonaniu skanowania z prędkością znamionową.

Następująca procedura opisuje jak sprawdzić instalację skanera. Jeśli instalacja nie jest prawidłowa należy sprawdzić poprzednią część, aby ocenić, czy pomyślnie wykonano połączenie kablowe i zainstalowano sterownik skanera.

Przed rozpoczęciem należy się upewnić, czy skaner jest włączony.

**1.** Wybierz Start>Programs (Programy)>Avision xxx Scanner>Avision Capture Tool. (xxx: model skanera)

Wyświetlone zostanie okno dialogowe Select Scanner Model (Wybierz model skanera).

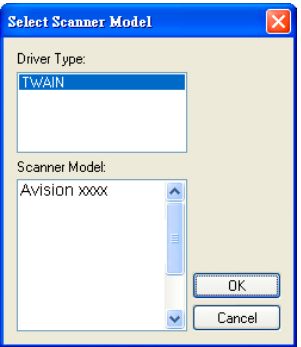

**2.** Wybierz typ sterownika i model skanera oraz kliknij OK. Wyświetlone zostanie następujące okno dialogowe Avision Capture Tool.

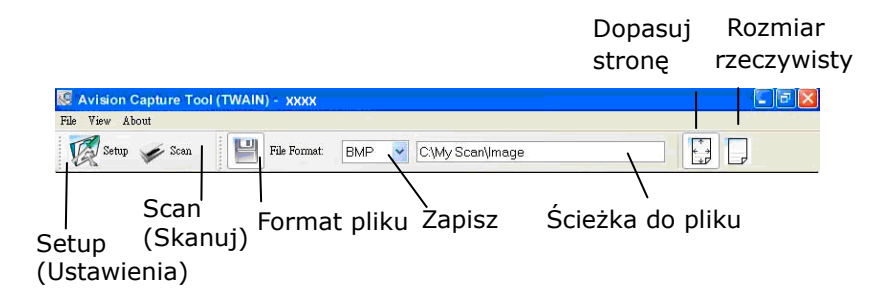

- **3.** Wybierz wymagany format pliku w rozwijanym oknie File Format (Format pliku). (Domyślny format to JPEG, inne możliwości wyboru to TIFF, MTIFF, PDF, MPDF, GIF oraz BMP.) Obsługiwane formaty pliku zależą od modelu skanera.
- **4.** Wpisz w oknie Ścieżka do pliku nazwę wymaganego foldera i nazwę pliku. (Domyślnie jest to C:\Documents and Settings\User Name\My Documents\My Scan\Image.)

#### **Uwaga:**

Aby nie zapisywać zeskanowanego obrazu, usuń zaznaczenie przycisku Save (Zapisz), ponieważ ustawienie domyślne to Save Enable (Włączenie zapisywania). W tym przypadku, wyłączony zostanie widok miniaturki. Dlatego, po obejrzeniu zeskanowanych obrazów, na ekranie pozostanie tylko ostatni obraz.

**5.** Kliknij przycisk Setup (Ustawienia) ( $\mathbb{Z}^{\text{Setup}}$ ) lub wybierz Setup (Ustawienia) z menu File (Plik), aby wyświetlić okno dialogowe Scanner Properties (Właściwości skanera).

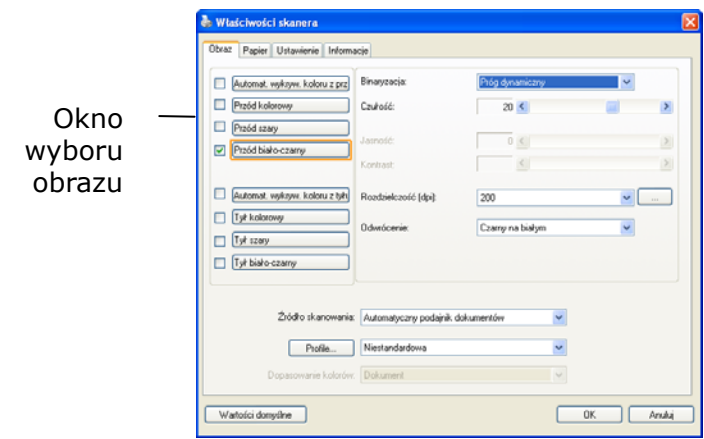

- **6.** W oknie Image Selection Box (Okno wyboru obrazu), wybierz wymagany typ obrazu dla zeskanowanego obrazu. (Domyślne ustawienie to Front B&W [Przód czarno-biały]). Jeśli posiadany jest skaner typu dupleks, wybierz Front (Przód) i Rear (Tył), aby zeskanować obydwie strony dokumentu.
- **7.** Kliknij OK, aby opuścić okno dialogowe Scanner Properties (Właściwości skanera). (Aby uzyskać więcej informacji o oknie dialogowym Scanner Properties (Właściwości skanera), sprawdź kolejny rozdział *Używanie okna dialogowego Właściwości skanera*).
- **8.** Umieść swój dokument nadrukiem w dół na szybie dokumentu lub nadrukiem w górę w podajniku automatycznego podawania dokumentu.
- **9.** W oknie dialogowym Scan Validation (Sprawdzenie

skanowania), kliknij przycisk Skanuj (**Vermann)** lub wybierz Scan (Skanuj) z menu File (Plik).

**10.** Dokument zostanie zeskanowany i wyświetlony na ekranie Scan Validation (Sprawdzenie skanowania). Po wyświetleniu zeskanowanych obrazów, zostanie zakończone sprawdzanie instalacji skanera.

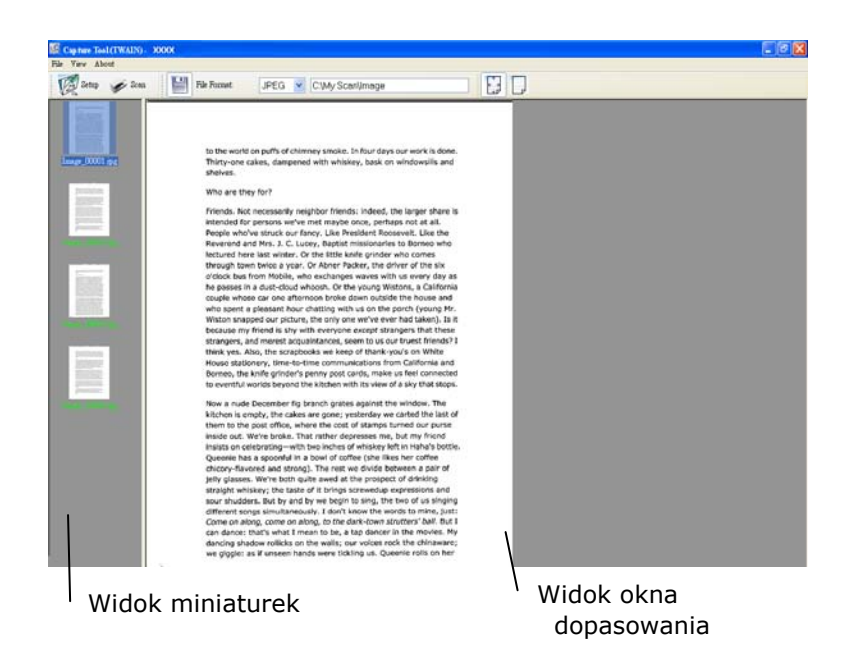

- **11.** Zeskanowany obraz można obejrzeć poprzez opcje Strona dopasowania ( أَنَّ ) or Rzeczywisty rozmiar (100%) (  $\boxed{\phantom{a}}$  ) z pasków narzędziowych przeglądania, po prawej stronie.
- **12.** Kliknij zamknięcie okna lub opcję Quit (Wyjdź) w menu File (Plik), aby opuścić Scan Validation Tool.

#### <span id="page-34-0"></span>**3.3 Widok okna dialogowego Właściwości skanera**

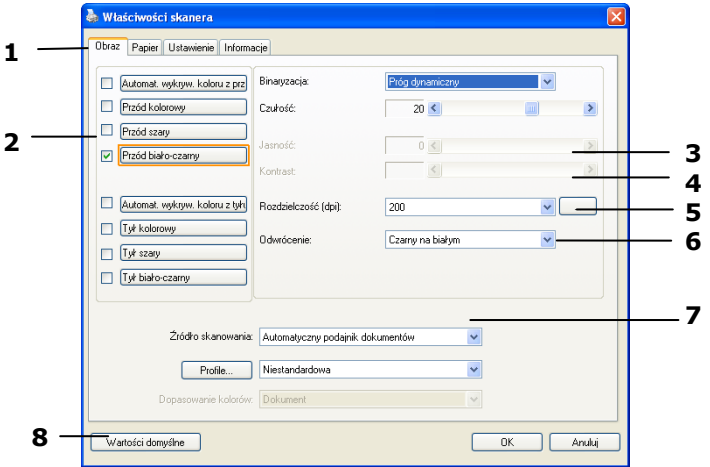

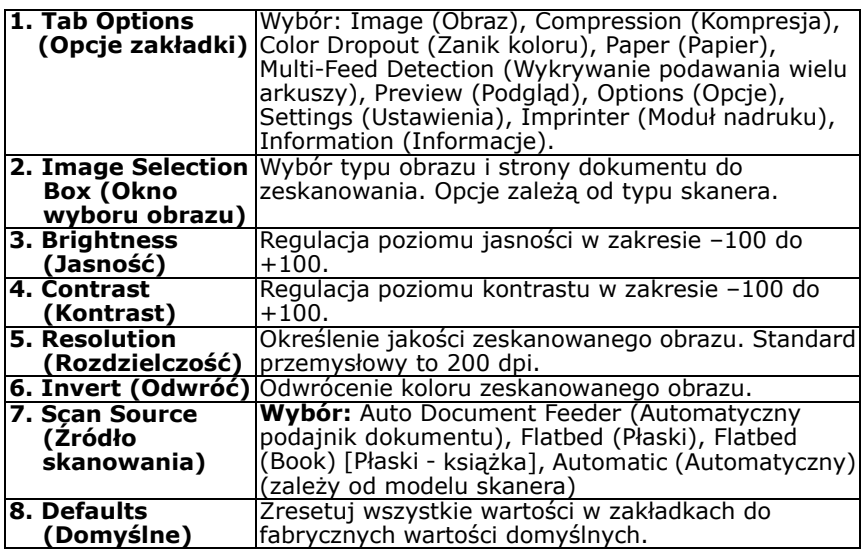

## <span id="page-35-0"></span>**4. Używanie okna dialogowego Właściwości skanera**

Okno dialogowe Scanner Properties (Właściwości skanera), umożliwia konfigurację ustawień skanera. Składa się ono z kilku okien z zakładkami, które zostaną omówione w tym rozdziale.

#### **Uwaga:**

W tym rozdziale dostępne są wszystkie opcje oparte na skanerze dupleks (dwustronny). Po zakupieniu skanera simpleks (jednostronny), dostępne są wszystkie opcje wyłącznie do skanowania jednostronnego.

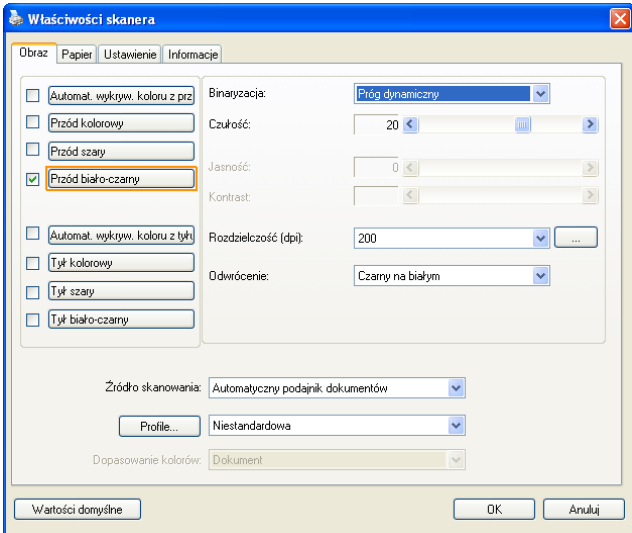

#### **Okno dialogowe Właściwości skanera**
### **4.1 Przyciski w oknie dialogowym Właściwości skanera**

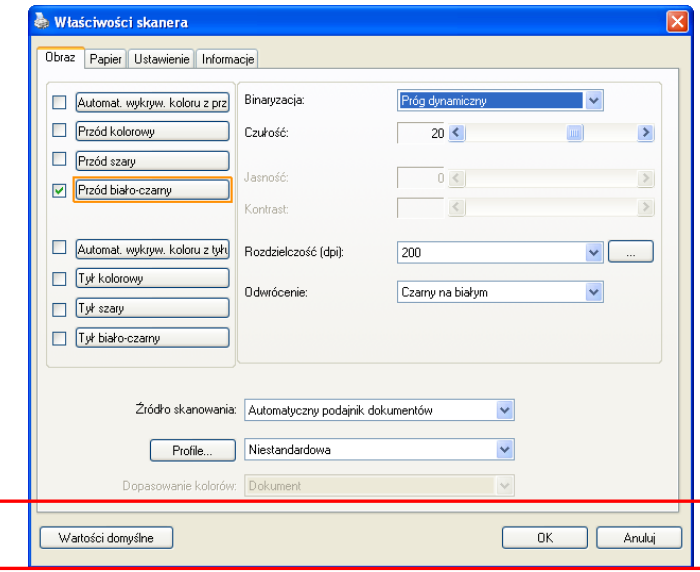

# **Przyciski w oknie dialogowym Właściwości skanera**

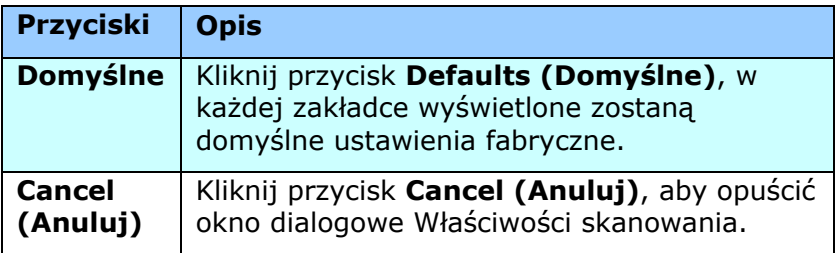

Następująca tabela pokazuje ustawienia domyślne:

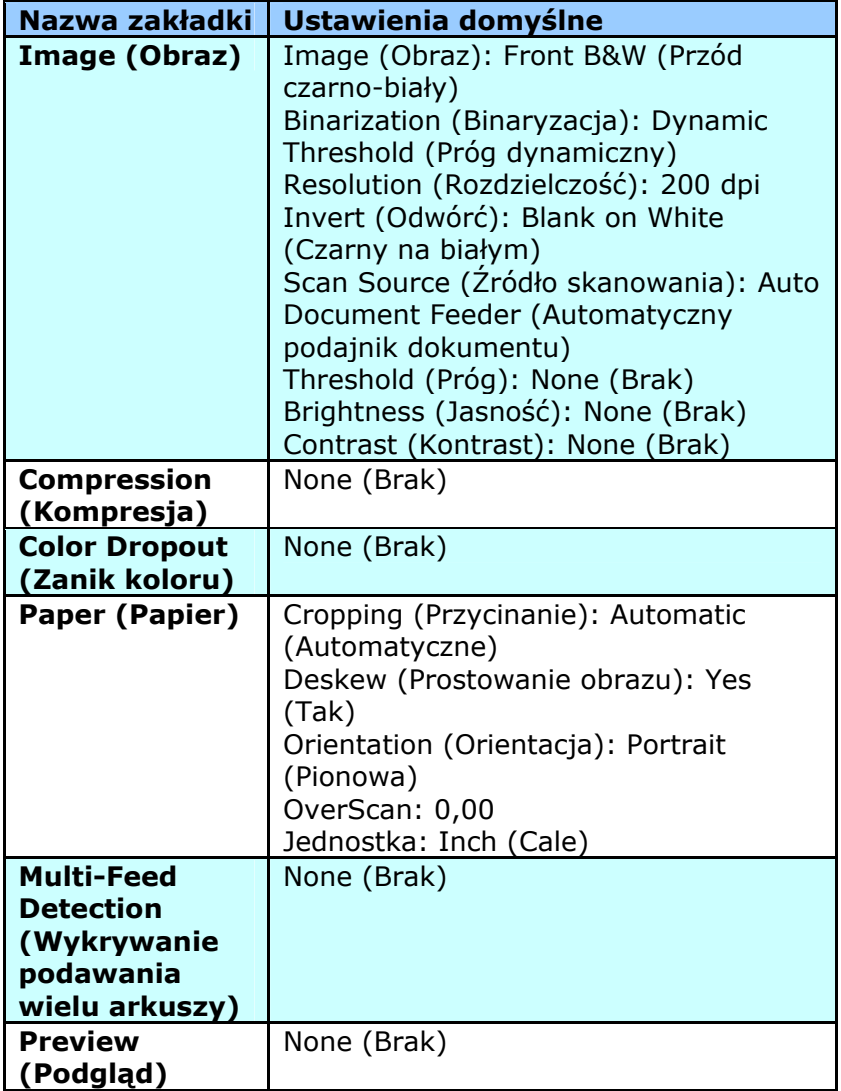

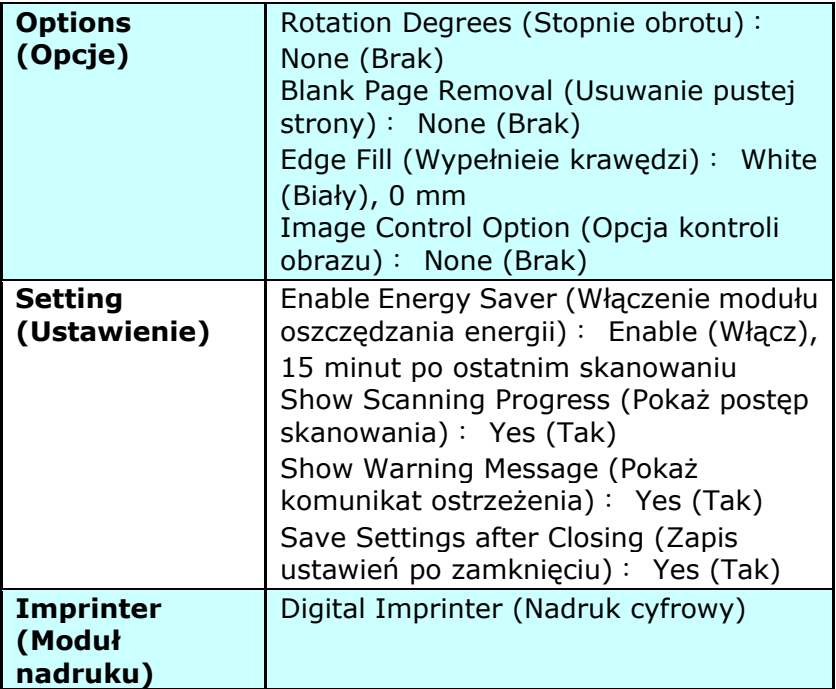

## **4.2 Pokazywanie lub ukrywanie zakładek**

Wyświetlane jest okno dialogowe [**Właściwości skanera**] z trzema domyślnymi zakładkami - Image (Obraz), Paper (Papier) i Information (Informacje). Aby pokazać więcej zakładek, kliknij ikonę [**Właściwości skanera**] w celu dostępu do dalszych ustawień skanowania.

Aby pokazać więcej zakładek,

- **1.** Kliknij ikonę [**Właściwości skanera**] ( ) w górnym, lewym rogu i wybierz [**Zakładka**], aby pokazać dostępne nazwy. Dostępne zakładki to Compression (Kompresja), Color Drop out (Zanik koloru), Preview (Podgląd), Rotation (Obrót), Separation (Oddzielenie), Multi-Feed (Podawanie wielu arkuszy), Options (Opcje), Settings (Ustawienia) i Imprinter (Moduł nadruku). (Uwaga: opcje zależą od modelu skanera)
- **2.** Wybierz zakładkę do wyświetlenia. Wybrana zakładka zostanie pokazana ze znakiem zaznaczenia, a następnie wyświetlona w oknie dialogowym [**Właściwości skanera**].
- **3.** W celu dostępu do ustawień, kliknij wybraną zakładkę w górnej części okna dialogowego [**Właściwości skanera**]. Wyświetlona zostanie strona wybranej zakładki.

Aby ukryć okno zakładki,

- **1.** Kliknij ikonę [**Właściwości skanera** ] ( ) w górnym, lewym rogu i wybierz [**Zakładki**], aby pokazać dostępne nazwy.
- **2.** Wybierz zakładkę do ukrycia. Następnie, wybrana zakładka zostanie ukryta w oknie dialogowym [**Właściwości skanera**]. Uwaga: Zakładek [**Obraz**], [**Papier**] i [**Informacje**] nie można ukryć, gdy są wstępnie zaprogramowane do

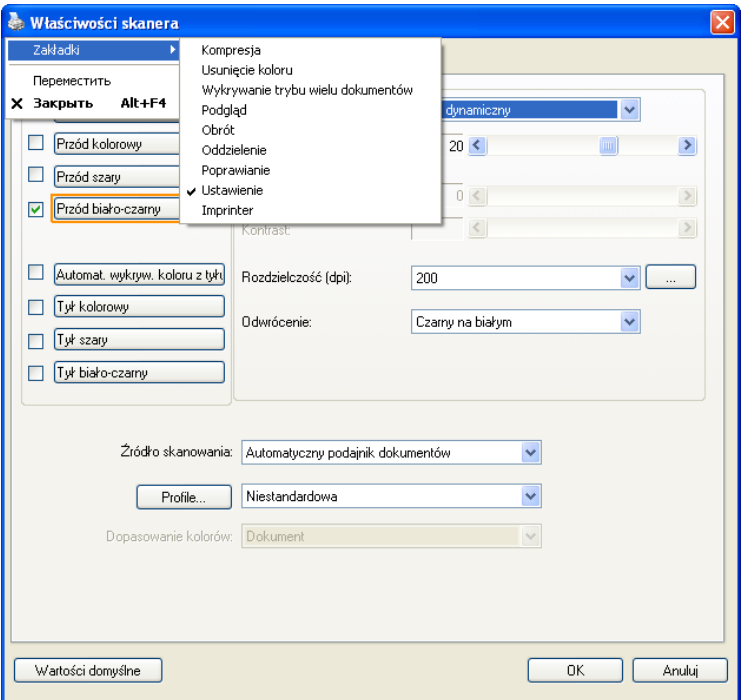

# **4.3 Zakładka Image (Obraz)**

Zakładka Image (Obraz) umożliwia wybór strony przedniej i (lub) tylnej dokumentu, typu obrazu i wykonanie kilku podstawowych ustawień skanowania. Należy pamiętać, że oprócz rozdzielczości, można wykonać indywidualne ustawienia skanowania dla strony przedniej i tylnej. Na przykład, wszystkie ustawienia w zakładce Image (Obraz), Compression (Kompresja), Color Dropout (Zanik koloru), można ustawić indywidualnie dla strony przedniej i tylnej. Jednakże, ustawienie w zakładce Paper (Papier), zakładce Option (Opcja) i zakładce Setting (Ustawienie) należy wykonać takie same dla strony przedniej i tylnej.

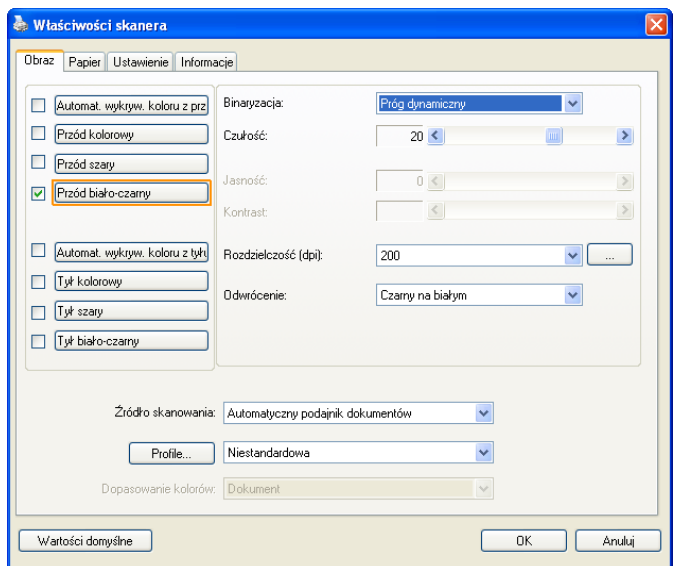

# **Okno dialogowe zakładki Image (Obraz)**

### **4.3.1 Okno wyboru obrazu**

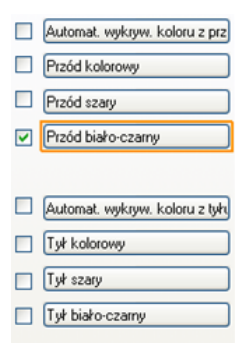

Okno wyboru obrazu obejmuje typ obrazu i opcję strony dokumentu. Aby zeskanować stronę przednią i tylną kolorowego dokumentu należy jednocześnie sprawdzić opcje Front Color (Kolor przodu) i Rear Color (Kolor tyłu). Należy pamiętać, że opcje te zależą od typu skanera.

#### **Przykład 1:Skanowanie dwustronnego, kolorowego dokumentu, obie strony w kolorze**

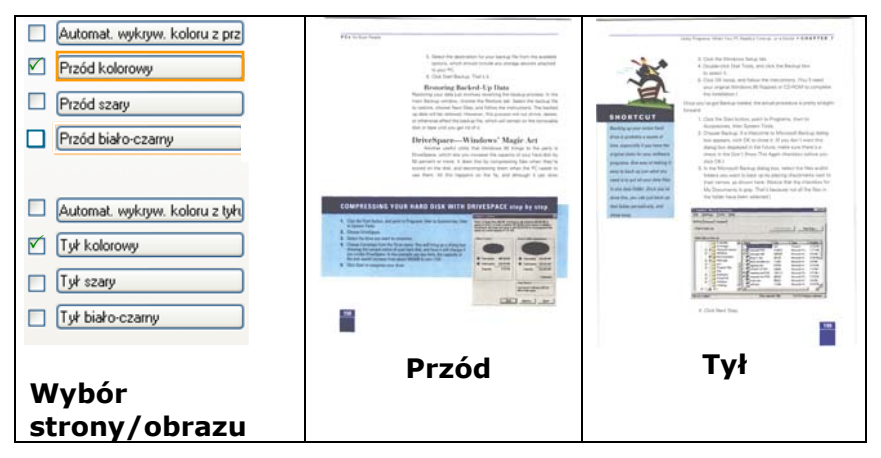

### **Przykład 2: Skanowanie dwustronnego, kolorowego dokumentu, jedna strona czarno-biała, druga kolorowa**

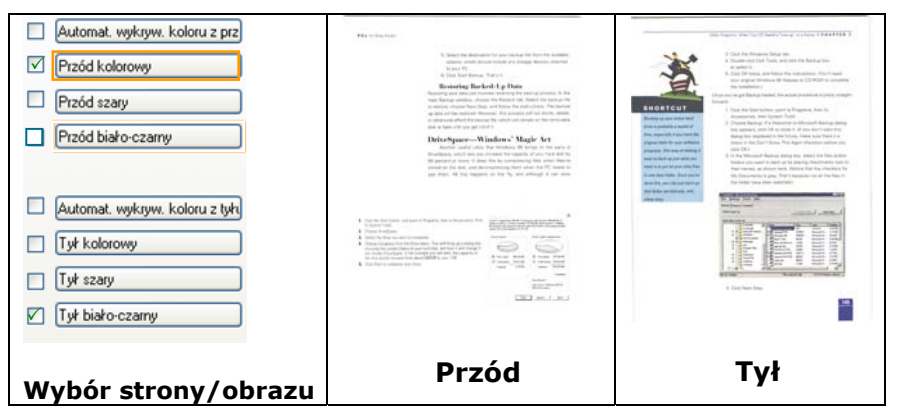

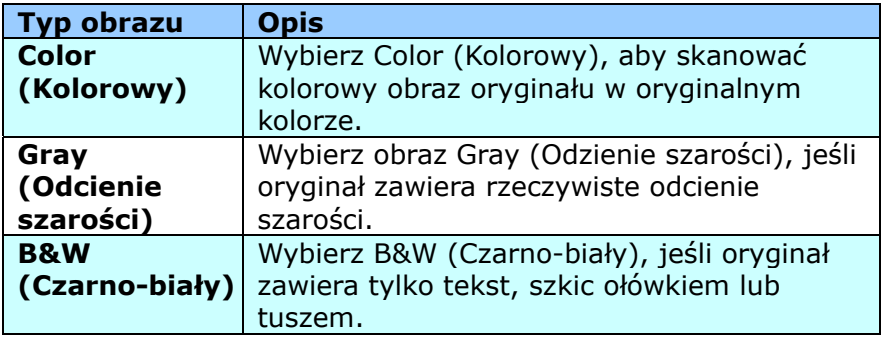

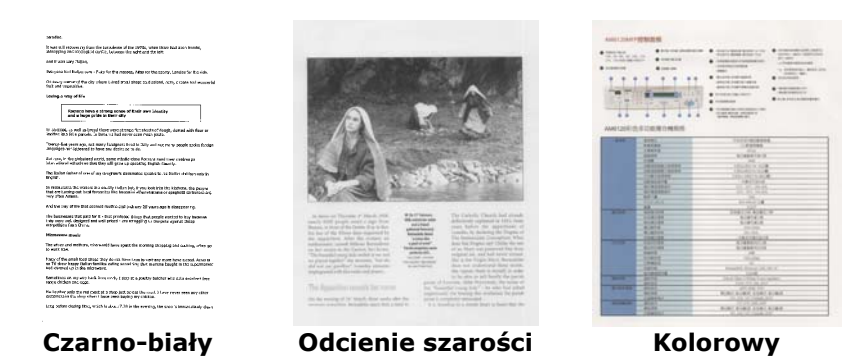

### **Front/Rear Auto Color Detection (Automatyczne wykrywanie koloru Przód/Tył):**

Kliknij, aby automatycznie wykryć i zeskanować stronę przednią lub tylną kolorowego dokumentu w trybie obrazu kolorowego. Jeśli dokument jest kolorowy, skaner automatycznie zeskanuje dokument do obrazu kolorowego. Jeśli dokument nie zawiera kolorów, można wybrać jako wyjście B&W (Czarno-biały) lub Gray (Odcienie szarości) z opcji Non-Color Selection (Wybór braku kolorów). Ta opcja jest użyteczna, przy dokumencie z wymieszanymi kolorami i dokumencie bez kolorów.

Uwaga: Po wybraniu Front Rear Auto Color Detection (Automatyczne wykrywanie koloru Przód/Tył), nie można określić trybu obrazu strony tylnej i na odwrót.

# **Czułość automatycznego wykrywania kolorów**

Jeśli dokument zawiera głównie czarno-biały tekst i małe ilości jasnych lub bladych kolorów, a użytkownik nie chce ich rozpoznawania jako obrazów kolorowych podczas zapisywania rozmiaru pliku, można zmniejszyć wartość czułości, przesuwając pasek w lewo, aby obrazy te były wykrywane jako czarno-białe. Zakres wartości mieści się w zakresie od 1 do 100. Wartość domyślna to 37.

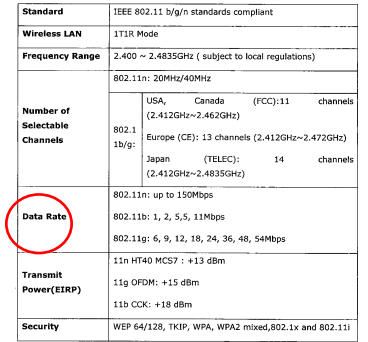

# Oryginał

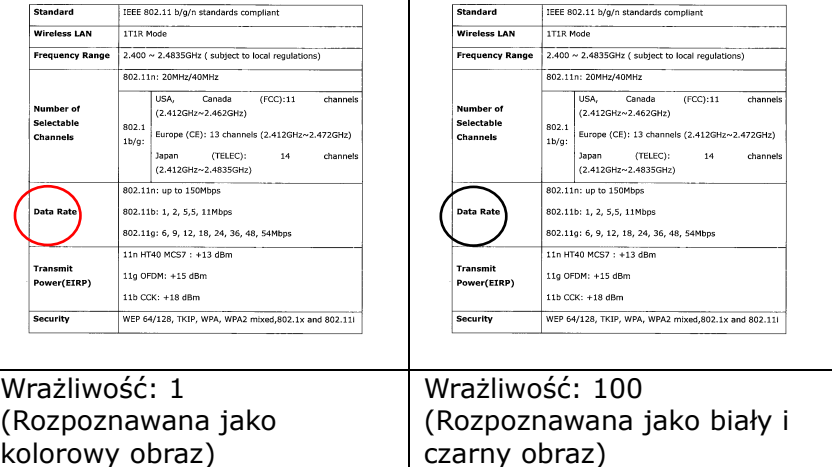

### **4.3.2 Inne opcje obrazu**

**Binarization (Binaryzacja)** Ten proces to proces konwersij skali szarości lub obrazu kolorowego do obrazu dwu-kolorowego. Dostępnych jest kilka różnych metod wykonywania tej konwersii. **Options (Opcje): Dynamic Threshold (Próg dynamiczny), Fixed Processing (Stałe przetwarzanie), Halftone 1~5 (Półcienie 1~5), Error Diffusion (Dyfuzja błędów)**. **Dynamic Threshold (Próg dynamiczny):** Wybór **Dynamic Threshold (Próg dynamiczny)** pozwala na dynamiczną ocenę przez skaner każdego dokumentu, aby określić optymalną wartość progową w celu uzyskania najwyższej jakości obrazu. Jest to używane do skanowania przy pojedynczym ustawieniu mieszanych dokumentów zawierających wyblakły tekst, tło z odcieniami lub tło kolorowe. Po wybraniu Dynamic Threshold (Próg dynamiczny), nie są dostępne ustawienia Threshold (Próg), Brightness (Jasność) i Contrast (Kontrast).

#### **Sensitivity of Dynamic Threshold (Czułość progu dynamicznego)**

Czasami zeskanowany obraz może zawierać małe punkty lub cętki. Aby usunąć te punkty należy zwiększyć wartość czułości, przesuwając pasek w prawo. Zakres wartości wynosi od 1 do 30. Wartość domyślna to 20.

**Fixed Processing (Stałe przetwarzanie):**  Używane do dokumentów czarno-białych i innych o wysokim kontraście. Pojedynczy poziom jest ustawiany do określania przejścia czerń-biel. Próg można zaprogramować w całym zakresie zaczernienia. **Fixed Processing (Stałe przetwarzanie)**  ustawia kontrast na 0. Po wybraniu **Fixed Processing (Stałe przetwarzanie)**, opcja Contrast (Kontrast) nie jest dostępna.

**Halftone (Półcień):** Oprócz wyświetlania w kolorze czarno-białym, opcja Halftone (Półcień) może prezentować odcienie szarości obrazu, poprzez wykorzystywanie różnych rozmiarów punktów. Obraz z półcieniami wygląda jak obraz, który jest widywany w gazetach. **Opcje obejmują Halftone 1 (Półcień 1), Halftone 2 (Półcień 2), Halftone 3 (Półcień 3), Halftone 4 (Półcień 4), Halftone 5 (Półcień 5).** 

**Error Diffusion (Dyfuzja błędów):** Error Diffusion (Dyfuzja błędów) to typ opcji Halftone (Półcień). Error Diffusion (Dyfuzja błędów) zapewnia dobrą teksturę obrazu i sprawia, że tekst jest bardziej czytelny niż w przypadku opcji Halftone (Półcień).

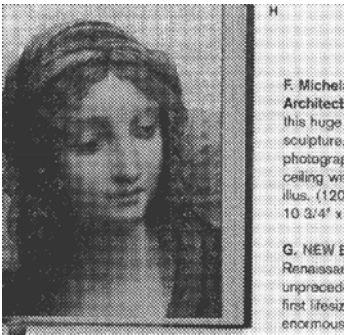

**Obraz z półcieniami** 

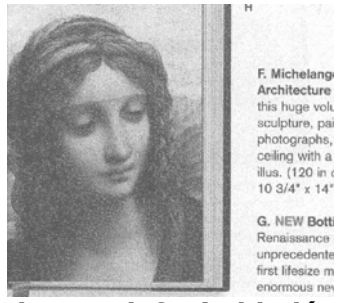

**Obraz z dyfuzją błędów** 

### **Threshold (Próg)**

Opcia używana do konwersii obrazu w skali szarości do. Obrazu dwu-kolorowego. Zakres wartości wynosi od 0 do 255. Niska wartość progu daje jaśniejszy obraz i może być używana do tłumienia tła i subtelnych, niepotrzebnych informacji. Wysoka wartość progu daje ciemniejszy obraz i może być używana do wspomagania przy skanowaniu wyblakłych obrazów.

Regulacja ustawienia progu poprzez przeciągnięcie paska suwaka Threshold (Próg) w lewo lub w prawo w celu osiągnięcia wymaganego ustawienia progu.

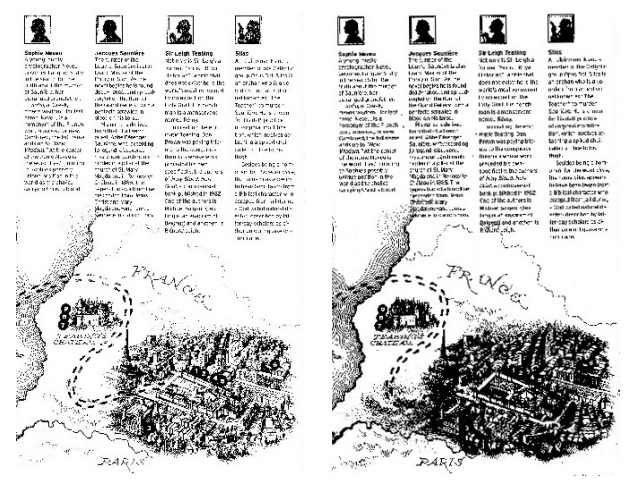

**200 dpi, Próg: 50, Jasność: 0**

**200 dpi, Próg: 100, Brightness (Jasność): 0**

### **Gray (Odcienie szarości)**

**Document Type (Typ dokumentu): Wybór: Normal (Normalny), Photo (Zdjęcie), Document (Dokument)** 

Po wybraniu typu Gray (Odcienie szarości) jako typu obrazu dla zeskanowanego dokumentu, dostępne są trzy opcje typu dokumentu. Wybór: Normal (Normalny), Photo (Zdjęcie), Document (Dokument).

- **Document (Dokument):** Należy wybrać Document (Dokument), jeśli oryginał zawiera czysty tekst lub mieszankę tekstu i grafiki, ponieważ jest to optymalne ustawienie do zwykłych dokumentów biznesowych. Podczas używania opcji Document (Dokument), można regulować wyłącznie Threshold (Próg).
- **Photo (Zdjęcie):** Wybierz Photo (Zdjęcie), jeśli oryginał zawiera zdjęcie w celu jego odtworzenia na obrazie w żywej skali szarości. Podczas używania opcji Photo (Zdjęcie), nie można regulować opcji Threshold (Próg) i Contrast (Kontrast).
- **Normal (Normalny):** Podczas używania opcji **Normal (Normanly)**, Threshold (Próg), Brightness (Jasność) i Contrast (Kontrast).

**Threshold (Próg):** Zakres wartości wynosi od 0 do 255. Domyślne ustawienie to 230. Niska wartość progu daje jaśniejszy obraz i może być używana do tłumienia tła i subtelnych, niepotrzebnych informacji. Wysoka wartość progu daje ciemniejszy obraz i może być używana do wspomagania przy skanowaniu wyblakłych obrazów. Wyreguluj ustawienie progu poprzez przeciągnięcie paska suwaka **Threshold (Próg)** w lewo lub w prawo w celu uzyskania wymaganego ustawienia progu.

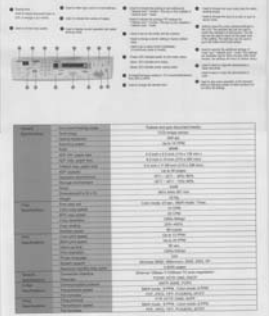

**Normal (Normalny) Photo (Zdjęcie) Document** 

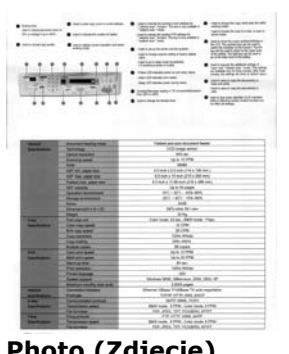

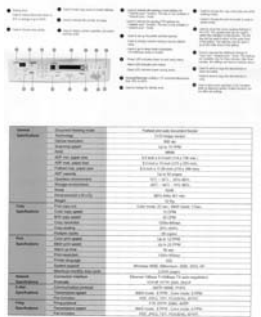

**(Threshold (Próg): 230)** 

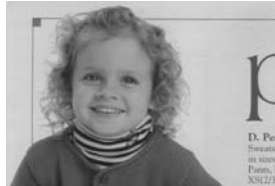

**Normal (Normalny) Photo (Zdjęcie) Document** 

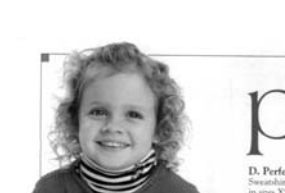

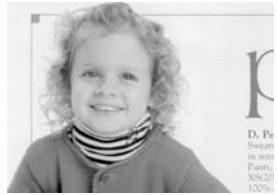

**(Threshold (Próg): 230)**

**Brightness (Jasność)** 

**Contrast (Kontrast)**  Regulacja jasności lub ciemności obrazu. Im wyższa wartość, tym jaśniejszy obraz. Przeciągnij suwak w prawo lub w lewo, aby zwiększyć lub zmniejszyć jasność. Zakres wynosi od –100 do +100. Regulacja zakresu pomiędzy najciemniejszymi i najjaśniejszymi odcieniami obrazu. Im wyższy kontrast, tym większa różnica skali szarości. Przeciągnij suwak w prawo lub w lewo, aby zwiększyć lub zmniejszyć kontrast. Zakres wynosi od –100 do +100.

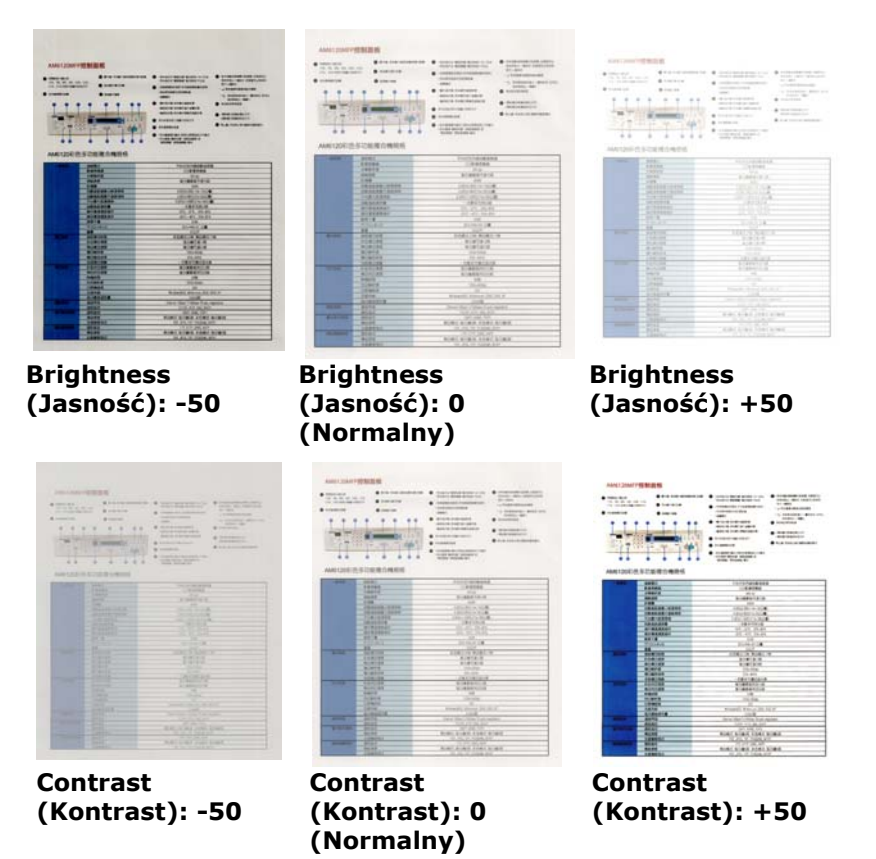

### **Resolution (Rozdzielczość)**

Prawidłowa kontrola rozdzielczości zapewnia dobre odwzorowanie szczegółów skanowanego obrazu. Rozdzielczość jest mierzona w punktach na cal (dpi). Zwykle, im większa wartość dpi, tym wyższa rozdzielczość i wielkość pliku z obrazem. Należy pamiętać, że skanowanie w większych rozdzielczościach zajmuje więcej czasu i więcej miejsca na dysku do zapisania obrazu skanowania. Użytkownik powinien pamiętać, że kolorowy obraz o wielkości A4, zeskanowany w rozdzielczości 300 w trybie True Color, zajmuje około 25 MB miejsca na dysku. Jeśli wymagane jest zeskanowanie małego obszaru w trybie True Color, zalecana jest wyższa rozdzielczość (zwykle oznacza to powyżej 600 dpi).

Wybierz wartość rozdzielczości z rozwijanej listy. Wartość domyślna to 200 dpi. Dostępne rozdzielczości to 75, 100, 150, 200, 300, 400 i 600. Można też wybrać wymaganą wartość poprzez kliknięcie okna, z prawej strony rozwijanej listy i nacisnąć przycisk strzałki, aby wybrać wymaganą wartość, a następnie kliknąć przycisk Add (Dodaj), aby włączyć go do rozwijanej listy. **Uwaga:** Po zainstalowaniu lub podłączeniu do skanera modułu nadruku lub czytnika MICR rozdzielczość wynosi do 300 dpi.

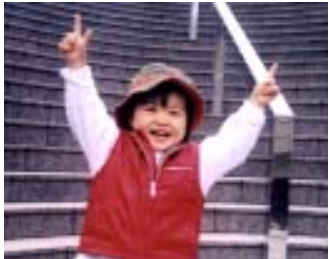

**Rozdzielczość: 75 dpi Rozdzielczość: 150 dpi** 

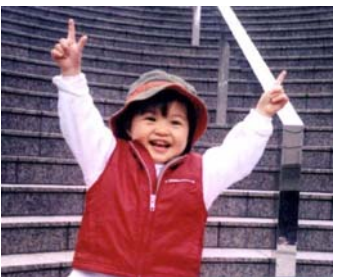

**Invert (Odwróć)**  Odwrócenie jasności i kolorów obrazu. Ustawienie domyślne to Black on a White background (Czarny na białym tle). Tryb odwrócenia to White on a Black background (Biały na czarnym tle). Dla obrazów kolorowych, każdy piksel można zmienić na jego kolor uzupełniający w poleceniu Invert (Odwróć).

#### "I am not worthy to have you enter my

that is God, I beg all my brothers - those w e who work manually, clerics and lay brothers ards being humble in all things; not to glorify r to become interlorly proud because of good w sometimes says or does in them or through th ord: "Do not rejoice ... in the fact that the de-: 10:20) Let us be firmly convinced of the fact

#### **Black on White (Czarny na białym)**

#### "I am not worthy to have you enter my

that is God, I beg all my brothers - those v e who work manually, clerics and lay brother irds being humble in all things; not to glorify to become interiorly proud because of good w<br>sometimes says or does in them or through t and: "Do not rejoice ... in the fact that the de 10:20) Let us be firmly convinced of the fact

#### **Black on White (Biały na czarnym)**

#### **Scan Source (Źródło skanowania)**

#### **Wybór:**

- **Auto Document Feeder (Automatyczny podajnik dokumentów):** Używany do skanowania wielu stron.
- **Flatbed (Płaski):** Używany do skanowania pojedynczej strony. Na przykład, strony wycięte z gazety, papier pomarszczony lub pogięty.
- **Flatbed (book) [Płaski (książka)]:**  Używany do skanowania kilku stron wewnątrz książki.
- **Automatic (Automatyczny):** Umożliwia automatyczne ustawienie przez skaner jego źródła skanowania. Po wybraniu **Automatic (Automatyczne)**, gdy dokument znajduje się w automatycznym podajniku dokumentów (ADF) i w skanerze płaskim, źródło skanowania zostanie automatycznie ustawione na ADF. Po wybraniu **Automatic (Automatyczne)**, gdy dokument znajduje się wyłącznie w skanerze płaskim, źródło skanowania zostanie ustawione na skaner płaski.
- **Merge Two Sides into One Image (Połączenie dwóch stron w jeden obraz):** Jeśli posiadany jest skaner z podawaniem arkuszy w trybie dupleksu z przednią tacą podawania, poprzez zastosowanie innowacyjnej metody, można skanować dokument o wielkości A3. W tym celu należy zgiąć dokument A3 do rozmiaru A4, a następnie załadować papier do tacy przedniej. Wybierz Merge Two Sides (Połącz dwie strony) w opcji Scan Source (Źródło skanowania), po czym skaner będzie mógł zeskanować obie strony dokumentu i połączyć dwa obrazy A4 w jeden obraz A3.

Uwaga: Niniejsza cecha musi zostać użyta wraz z transportowym arkuszem. W odniesieniu jak załadować dokument wraz z arkuszem transportowym, proszę zapoznać się z Rozdziałem 4.6.2, Inny wybór papieru. Po wybraniu Merge Two Sides into One Image (Połącz dwie strony w jeden obraz), zostanie wyłączona funkcja Cropping (Przycinanie) lub Multi-feed (Podawanie wielu arkuszy).

### **Połącz dwie strony w jeden obraz:**

Funkcja ta jest teraz dostępna w podajniku automatycznego podawania dokumentów. Jednakże, jednocześnie dozwolona jest tylko jedna strona.

Wybierz opcję **Merge Vertically (Połącz pionowo)**, aby połączyć stronę przednią i tylną w jeden obraz pionowo. Jeśli nie została wybrana opcja **Merge Vertically (Połącz pionowo)**, strona przednia i tylna zostaną połączone w jedną stronę poziomo.

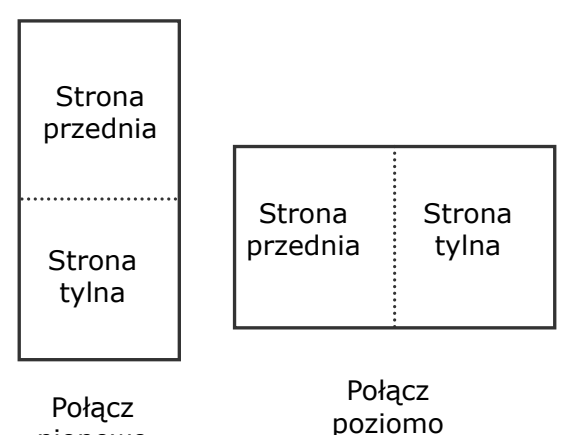

**Należy pamiętać, że opcje te zależą od typu skanera.** 

pionowo

#### **Color Matching (Dopasowan ie kolorów)**

Celem funkcji Color Matching (Dopasowanie kolorów) jest uzyskanie dokładnych kolorów. Opcja ta wykorzystuje parametry domyślne (Profil ICC) do regulacji kolorów obrazu.

### **Wybór: None (Brak), Document (Dokument), Photo (Zdjęcie)**

- **None (Brak):** Wybierz "None (Brak)", aby wyłączyć tę opcję.
- **Document (Dokument):** Należy wybrać "Document (Dokument)", jeśli oryginał zawiera czysty tekst lub mieszankę tekstu i grafiki, ponieważ jest to optymalne ustawienie do zwykłych dokumentów biznesowych.
- **Photo (Zdjęcie):** Wybierz "Photo (Zdjęcie)", jeśli oryginał zawiera zdjęcie w celu jego odtworzenia w żywym kolorowym obrazie.

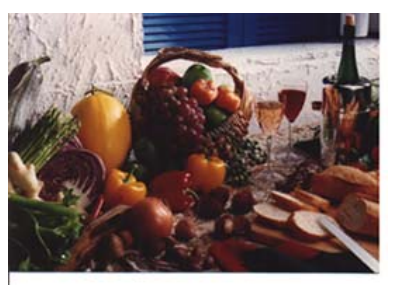

**Normalny**

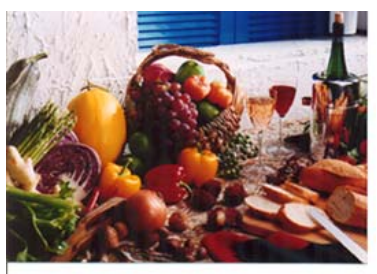

**Po dopasowaniu kolorów**

### **4.3.3 Skanowanie kolorowych obrazów**

Do skanowania kolorowych obrazów dostępne są następujące opcje.

- Brightness (Jasność)
- Contrast (Kontrast)
- Resolution (Rozdzielczość)
- Invert (Odwróć)

### **4.3.4 Skanowanie obrazów w skali szarości**

Do skanowania obrazów w skali szarości dostępne są następujące opcje.

- Brightness (Jasność)
- Contrast (Kontrast)
- Resolution (Rozdzielczość)
- Invert (Odwróć)

### **4.3.5 Skanowanie obrazów czarno-białych**

Do skanowania obrazów czarno-białych dostępne są następujące opcje.

- Binarization (Binaryzacja) [Dynamic Threshold (Próg dynamiczny)]
- Resolution (Rozdzielczość)
- Invert (Odwróć)

Lub

- Binarization (Binaryzacja) [Fix Processing (Stałe przetwarzanie)]
- Threshold (Próg)
- Brightness (Jasność)
- Resolution (Rozdzielczość)
- Invert (Odwróć)

# **4.3.6 Edycja profili**

Okno dialogowe Scanner Properties (Właściwości skanera) umożliwia zmianę i zapisanie często używanych ustawień skanowania w profilu. Profile te można edytować poprzez zmianę ich nazwy lub usunięcie.

# **Aby dodać nowy profil,**

- 1. Dostosuj swoje ustawienia. (Na przykład, zmień rozdzielczość, typ obrazu, metodę przycinania, rozmiar skanowania lub inne ustawienia skanowania).
- 2. Kliknij zakładkę Image (Obraz), a następnie wybierz "Profiles (Profile)", aby wyświetlić okno dialogowe "Edit Your Profile (Edytuj swój profil)".

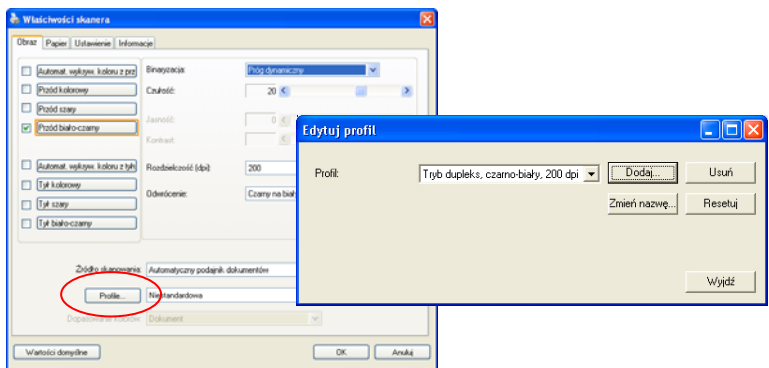

3. Kliknij "Add (Dodaj)", aby wprowadzić nazwę profilu, a następnie wybierz "Save (Zapisz)".

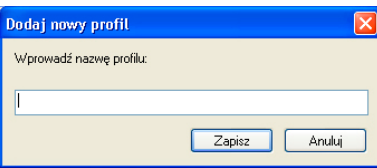

4. Nowy profil zostanie zapisany i pokazany w rozwijanym oknie dialogowym "Profiles (Profile)".

# **Aby załadować profil,**

1. Wybierz w zakładce Image (Obraz) okna dialogowego ulubiony profil z listy "Profiles (Profile)".

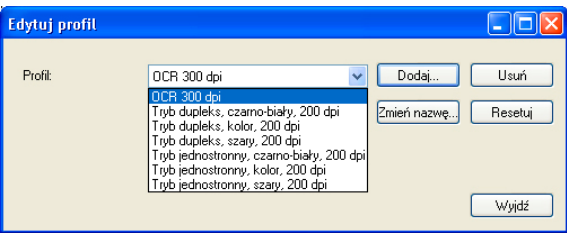

2. Ulubiony profil zostanie natychmiast załadowany i wyświetlony w oknie dialogowym Scanner Properties (Właściwości skanera).

# **Aby usunąć profil,**

1. W zakładce Image (Obraz) okna dialogowego, kliknij "Profiles (Profile)", aby wyświetlić okno dialogowe "Edit Your Profile (Edytuj swój profil)".

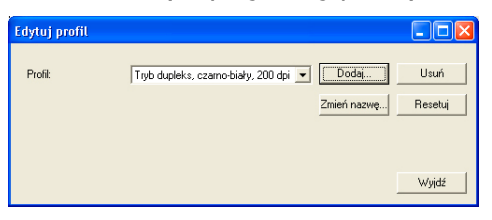

- 2. Wybierz profil do usunięcia na rozwijanej liście okna dialogowego.
- 3. Kliknij "Delete (Usuń)". Wyświetlony zostanie komunikat "Are you sure you want to delete this profile? (Czy na pewno chcesz usunąć ten profil?)"
- 4. Wybierz "Yes (Tak)" w celu usunięcia lub "Cancel (Anuluj)", aby opuścić ustawienia.

### **Aby zmienić nazwę profilu,**

1. W zakładce Image (Obraz) okna dialogowego, kliknij "Profiles (Profile)", aby wyświetlić okno dialogowe "Edit Your Profile (Edytuj swój profil)".

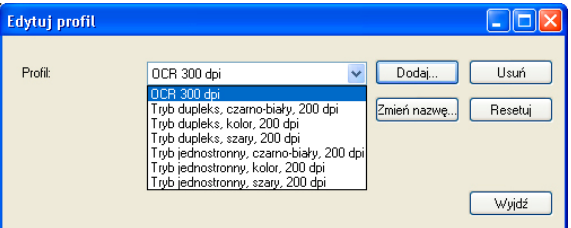

- 2. Wybierz profil do zmiany nazwy na rozwijanej liście okna dialogowego, a następnie kliknij przycisk Rename (Zmień nazwę).
- 3. Wprowadź nową nazwę dla profilu.

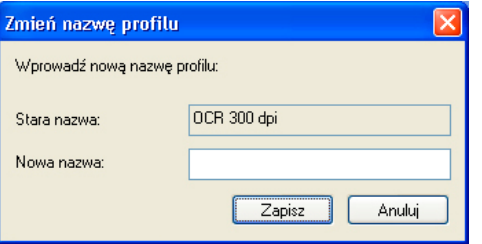

4. Wybierz "Save (Zapisz)", aby zapisać nowy profil lub "Cancel (Anuluj)" , aby opuścić ustawienia.

#### **Uwaga:**

Wstępnie ustawione, domyślne profile obejmują Flatbed (Płaski), Simplex-B&W (Simpleks czarno-białe), 200 dpi, Simplex-Gray (Simpleks odcienie szarości), 200 dpi, Simplex-Color (Simpleks kolorowe), 200 dpi, Duplex-B&W (Dupleks czarno-białe), 200 dpi, Duplex-Gray (Dupleks odcienie szarości), 200 dpi, Duplex-Color (Dupleks kolorowe), 200 dpi. Jeśli użytkownik posiada skaner simpleks lub skaner z podajnikiem arkuszy, nie będzie dostępna opcja dupleks lub płaski.

# **4.4 Zakładka Kompresja**

Zakładka Compression (Kompresja) umożliwia skompresowanie zeskanowanego obrazu i wybór poziomu kompresji. Obrazy dwu-kolorowe są zwykle kompresowane z zastosowaniem standardu CCITT o nazwie Group 4 (Grupa 4) (G4). Obrazy kolorowe i w odcieniach szarości są często kompresowane z zastosowaniem technologii JPEG. Przesuń suwak **JPEG Quality (jakość JPEG)** w prawo lub w lewo, aby zwiększyć lub zmniejszyć poziom kompresji. Należy pamiętać, że im większy poziom kompresji, tym niższa jakość obrazu. Domyślne ustawienie to 50%.

Należy pamiętać, że kompresja zależy od aplikacji do edycji obrazu. Jeśli aplikacja do edycji obrazu nie obsługuje typu formatu kompresji, to pojawi się komunikat ostrzegawczy lub nie zostanie zaakceptowana jakość obrazu skompresowanego pliku.

JPEG (Joint Photographic Editor Group). Ta grupa została opracowana i użyczyła swojej nazwy standardowi kompresji plików dla obrazów kolorowych i w odcieniach szarości, szeroko stosowanemu przez skanery i aplikacie programowe. W systemach na bazie Microsoft Windows, plik z rozszerzeniem .jpg jest zwykle kompresowany z wykorzystaniem tego standardu.

Do skanowania obrazów kolorowych lub w odcieniach szarości, dostępne są następujące kompresje:

- None (Brak)
- . **JPFG**

Do skanowania obrazów czarno-białych, dostępne są następujące kompresje:

- None (Brak)
- $\cdot$  G4

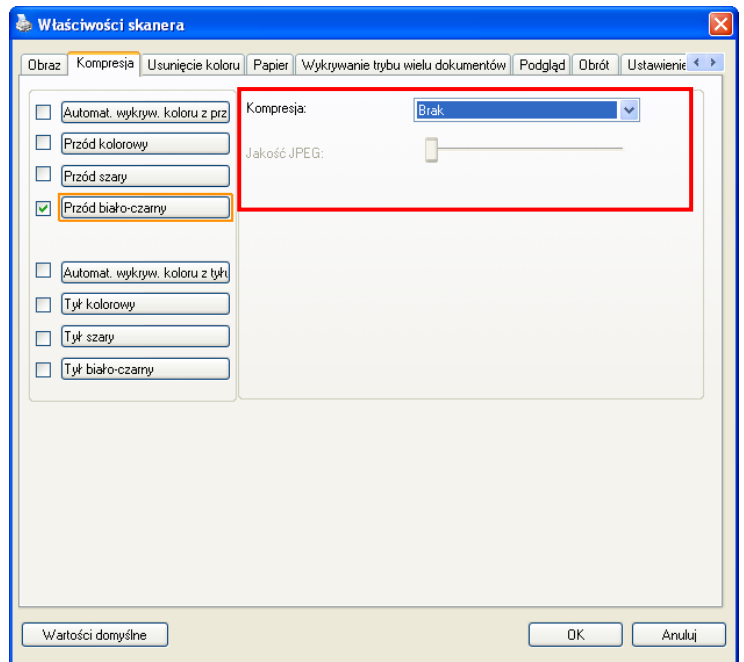

**Okno dialogowe zakładki Compression (Kompresja)** 

# **4.5 Zakładka Zanik koloru**

# **4.5.1 Wybór Zanik koloru**

Zakładka Color Dropout (Zanik koloru) umożliwia usunięcie ze skanowanego obrazu koloru czerownego, niebieskiego lub zielonego. Jeśli obraz zawiera czerwony znak wodny lub tło, wybierz kanał R (Czerwony), po czym zostanie usunięty czerwony znak wodny lub tło. Ta funkcja jest stosowana do wyostrzania tekstu podczas używania oprogramowania OCR (Optical Character Recognition [Optyczne rozpoznawanie znaków]).

Opcja "Custom (Niestandardowe)", umożliwia określenie koloru wymaganego do usunięcia, poprzez odpowiednie wprowadzenie jego wartości RGB (Czerwony, Zielony i Niebieski) albo przez wybranie wymaganego koloru z palety kolorów. Można także wybrać kolor lub obejrzeć wynik działania funkcji zaniku koloru oknie Preview (Podgląd).

Tolerance (Tolerancja): Określenie dopuszczalnego zakresu usuwanych kolorów dla wybranego koloru. Określony zakres: 1  $\sim$  100

Im większa wartość liczbowa, tym szerszy jest zakres zaniku koloru.

Należy pamiętać, że funkcja ta obsługuje wyłącznie obrazy czarno-białe i w odcieniach szarości. Dlatego, podczas stosowania tej funkcji należy się upewnić, że wybrano obraz czarno-biały lub w odcieniach szarości.

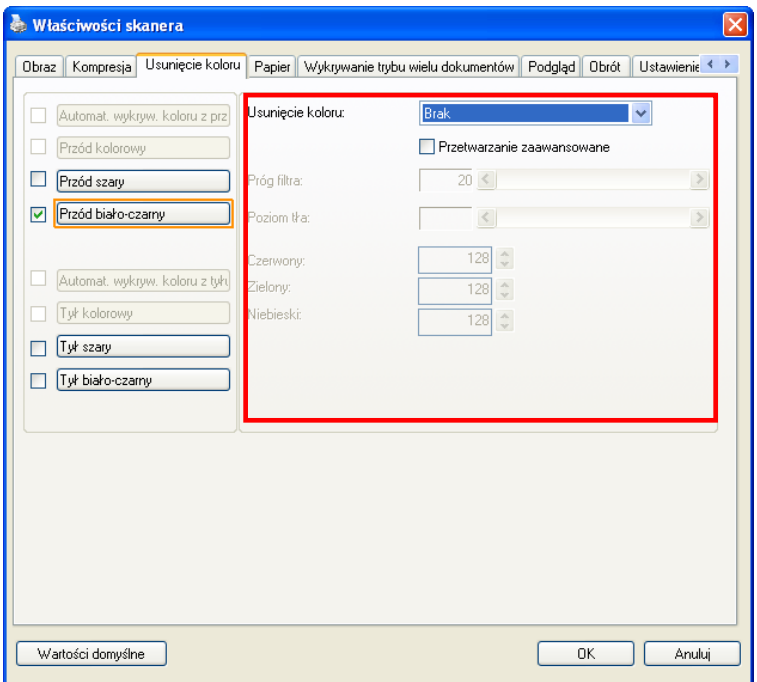

# **Okno dialogowe Color Dropout (Zanik koloru)**

# **Aby wybrać kolor z palety kolorów,**

1. Kliknij zakładkę Color Dropout (Zanik koloru) w oknie dialogowym Scanner Properties (Właściwości skanera).

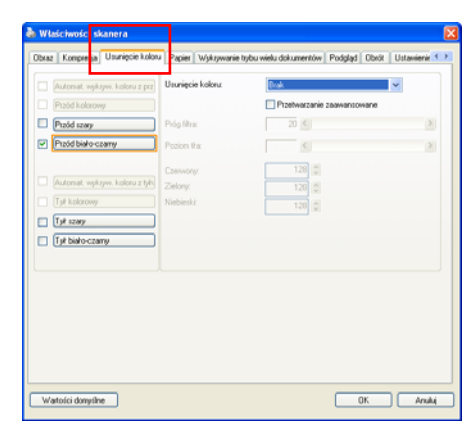

2. Wybierz Gray (Odcienie szarości) lub B&W (Czarno-biały) z okna Image Selection (Wybór obrazu) i kliknij "Custom (Niestandardowy)" z rozwijanego menu Color Dropout (Zanik koloru). Pojawi się paleta kolorów.

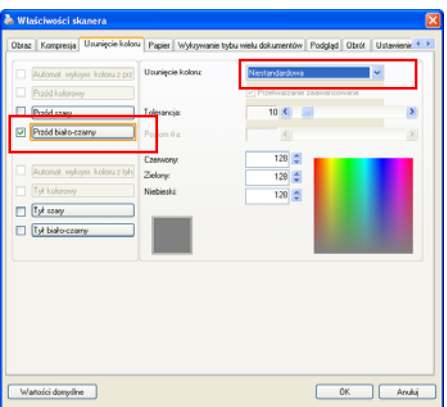

3. Przesuń kursor nad paletę. Kursor zmieni się na znak krzyżyka.

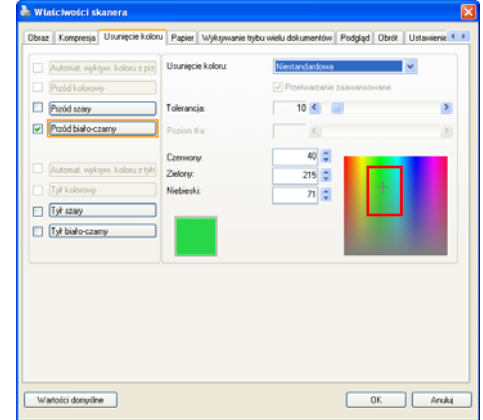

4. Kliknij, aby wybrać kolor. Jednocześnie zmieniane są wartości RGB.

Aby wybrać kolor lub obejrzeć wynik zaniku koloru, przez okno Preview (Podgląd),

**The Contract of Contract of Contract of Contract of Contract of Contract of Contract of Contract of Contract of Contract of Contract of Contract of Contract of Contract of Contract of Contract of Contract of Contract of C** 

1. Kliknij zakładkę Preview (Podgląd), aby otworzyć okno dialogowe Preview (Podgląd).

2. Włóż dokument do skanera i kliknij przycisk Preview (Podgląd), aby uzyskać podgląd obrazu z niską rozdzielczością. Wyświetlony zostanie obraz podglądu.

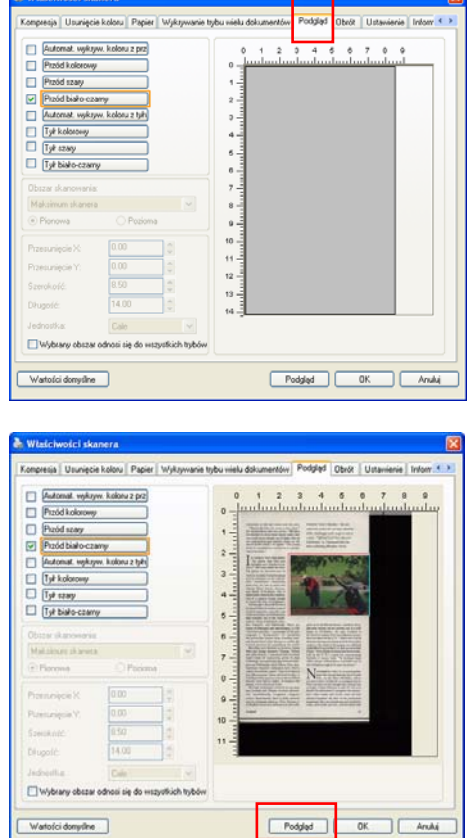

3. Kliknij zakładkę Color Dropout (Zanik koloru). Wyświetlone zostanie okno dialogowe Color Dropout (Zanik koloru) z przyciskiem Preview Window (Okno podglądu).

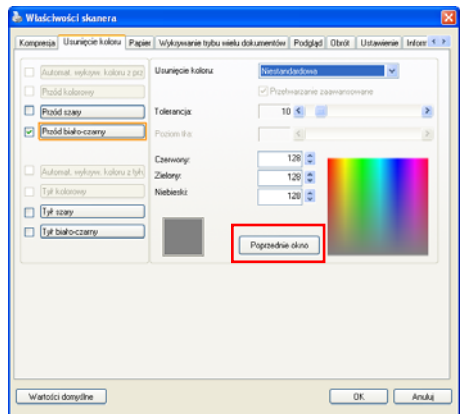

4. Kliknij przycisk Preview Window (Okno podglądu), aby wyświetlić okno podglądu, jak na ilustracji.

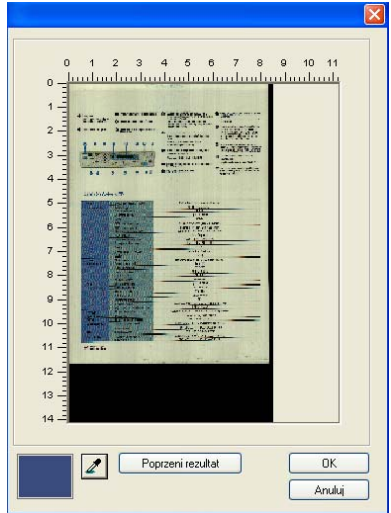

5. Kliknij przycisk Eyedropper (Pipeta)  $(\mathbb{Z})$ , a następnie przesuń kursor nad obraz podglądu. Kliknij, aby wybrać kolor do usunięcia.

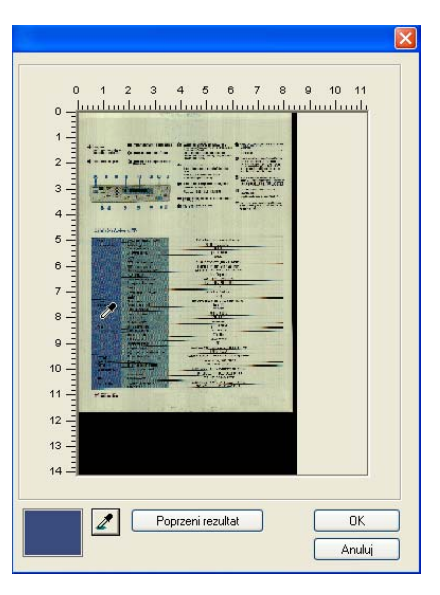

6. Kliknij przycisk Preview Result (Wynik podglądu), aby obejrzeć wynik po usunięciu określonego koloru.

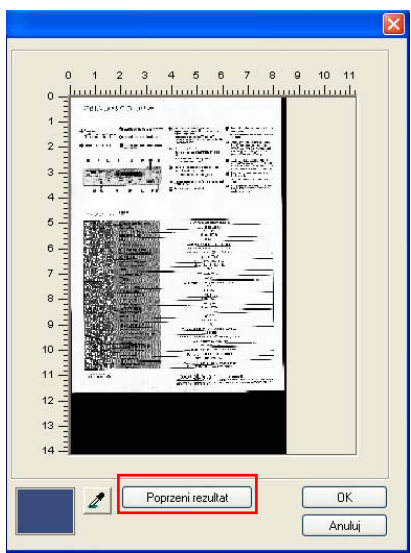
7. Jeśli wynik jest satysfakcjonujący, kliknij "OK", aby zamknąć okno Preview (Podgląd) i powrócić do okna dialogowego Color Dropout (Zanik koloru).

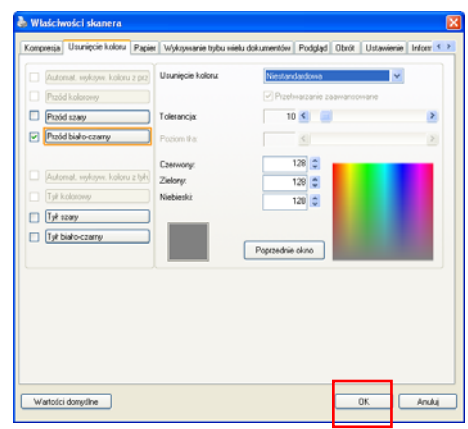

8. W oknie dialogowym Color Dropout (zanik koloru), kliknij przycisk Scan (Skanuj) w celu wykonania końcowego skanowania. Zostanie usunięty określony kolor.

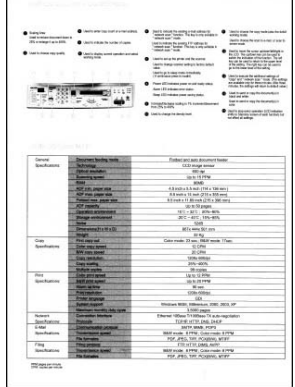

## **4.5.2 Inne opcje Zanik koloru**

**Advanced Processing (Zaawansowane przetwarzanie)** udostępnia dwie opcje, które umożliwiają dopasowanie zeskanowanego obrazu, dla uzyskania najlepszego, optymalnego wyniku.

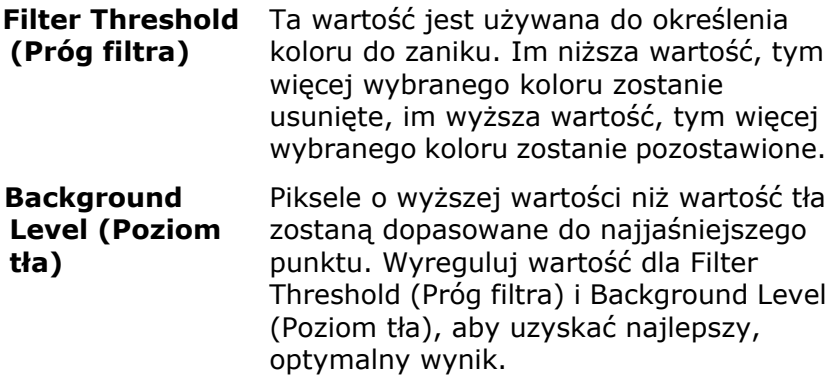

**Na przykład, niewielka regulacja wartości tła sprawia, że tekst jest bardziej wyraźny.** 

| $-41116$                         | 理解環状                               | 平台式及内建自動推新器                                          |
|----------------------------------|------------------------------------|------------------------------------------------------|
|                                  | 影像感應器                              | <b>CCOROSSIBIBS</b>                                  |
|                                  | <b>WARNER</b>                      | 600 dpl                                              |
|                                  | 結晶速度                               | <b>新分請商高可達15四</b>                                    |
|                                  | 57/69/99                           | 5GMR                                                 |
|                                  | 自動医師器の所得様格                         | 4/500x5/80/11/4 130(2) 881                           |
|                                  | 自動進感器最大進続程格                        | 8.500x1400215x355公開)                                 |
|                                  | 平然最大紙張銀格                           | 8.501x11.6900215x39653MH                             |
|                                  | 自動進紙器容量                            | 一次最多可放い同                                             |
|                                  | 操作環境累質保存                           | 10°C - 32°C : 20%-80%                                |
|                                  | 结在课堂票整修件                           | $-20^{\circ}\text{C} - 40^{\circ}\text{C}$ : 15%-85% |
|                                  | 持续干燥                               | 5248                                                 |
|                                  | RUHKWKD                            | 667x40bc561公開                                        |
|                                  | 首葉                                 | 3243.69                                              |
| <b><i>RECORDS</i></b>            | 首目提门持禁                             | 新色模式20秒,照白模式17秒                                      |
|                                  | 彩色模印速度                             | 每分编可请12码                                             |
|                                  | 常白褶印课程                             | 每分開可達20頁                                             |
|                                  | 建印解析材                              | 1200x 600-toil                                       |
|                                  | 港河城市信车                             | 25%-400%                                             |
|                                  | 名百君印第数                             | 一定最多可能们是50项                                          |
| 列记回路                             | 彩色列印读言                             | 每分鐘最高列印12回                                           |
|                                  | 黑白列印速度                             | 每分鐘最高列印20頁                                           |
|                                  | 試機時間                               | 5000                                                 |
|                                  | <b><i><b>DUSTURE</b></i> #5 92</b> | 1200x 600dpl                                         |
|                                  | 印两椭圆层                              | 60                                                   |
|                                  | 交通系统                               | Windows985E, Millennium, 2000, 2003, XP              |
|                                  | 新局競高使用量                            | 3,5000,00                                            |
| 病理病                              | 清照界度                               | Ethernet 10Base T/100Base TX auto-negotiation        |
|                                  | 通訊設定                               | TCF/IP, HTTP, DAS, DHCP                              |
| 豊子都信頼格                           | 调抗特定                               | SMTP, MAIL POP3                                      |
|                                  | 通过请求                               | 第四模式:图分鐘(图) 到外模式:图分鐘(图)                              |
|                                  | 立理模率格式                             | POF. JPEG, TIFF, PCX/8/W), MT#F                      |
| <b><i>SHITLING</i></b> FOR FIELD | 请院修定                               | FTP. HTTP. DIMS. JUPP                                |
|                                  | 得送课程                               | 黑白模式 每分期6周;彩色模式 每分期6周                                |
|                                  | 支援標案格式                             | POF, JPEG, TIFF, PCX/5/W), MT#F                      |

**Oryginał**

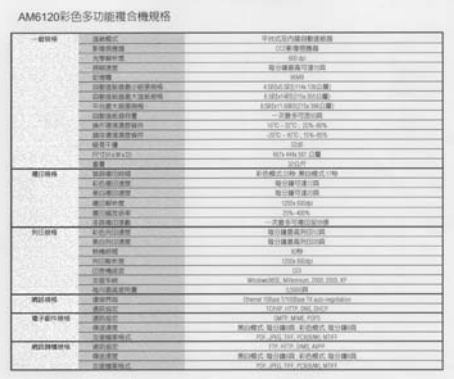

### **Usuń niebieski, Próg: 20, Tło: 255**

AM6120彩色多功能複合機規格

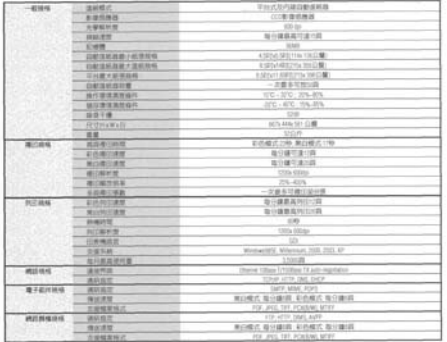

**Usuń niebieski, Próg: 20, Poziom tła: 210** 

## **4.6 Zakładka Papier**

Zakładka Paper (Papier) umozliwia zdefiniowanie wartości odnoszących się do wyjścia obrazu (tj., Auto Crop (Automatyczne przycinanie) lub nie, Scan Area (Obszar skanowania), OverScan, Multi-Feed Detection (Detekcja podawania wielu arkuszy).

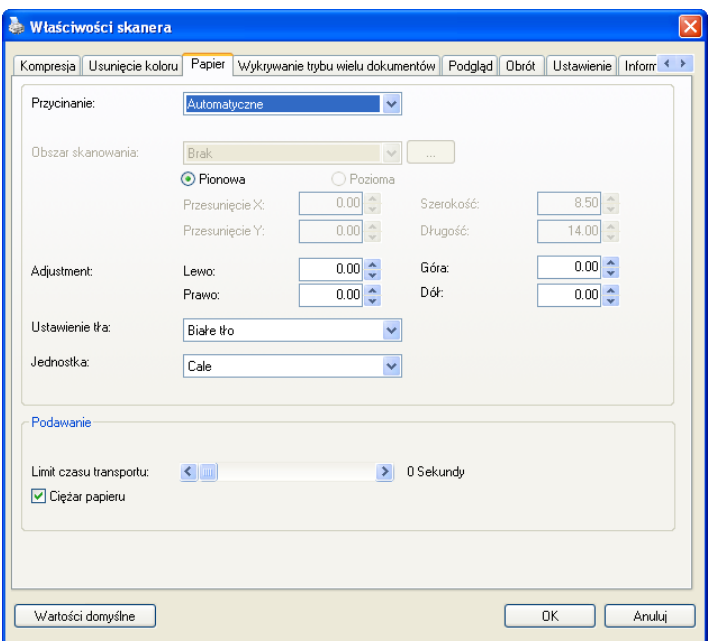

## **Okno dialogowe zakładki Paper (Papier)**

# **4.6.1 Przycinanie**

Cropping (Przycinanie) umożliwia przechwycenie części skanowanego dokumentu. **Wybór: Automatic (Automatyczne), Automatyczna (36"), Fixed to Transport (Dopasowane do transportu), EOP (End of Page) Detection (Wykrywanie EOP [Koniec strony]), Automatic Multiple (Automatyczne skanowanie wielu dokumentów), Relative to Documents (Odniesienie do dokumentów).** 

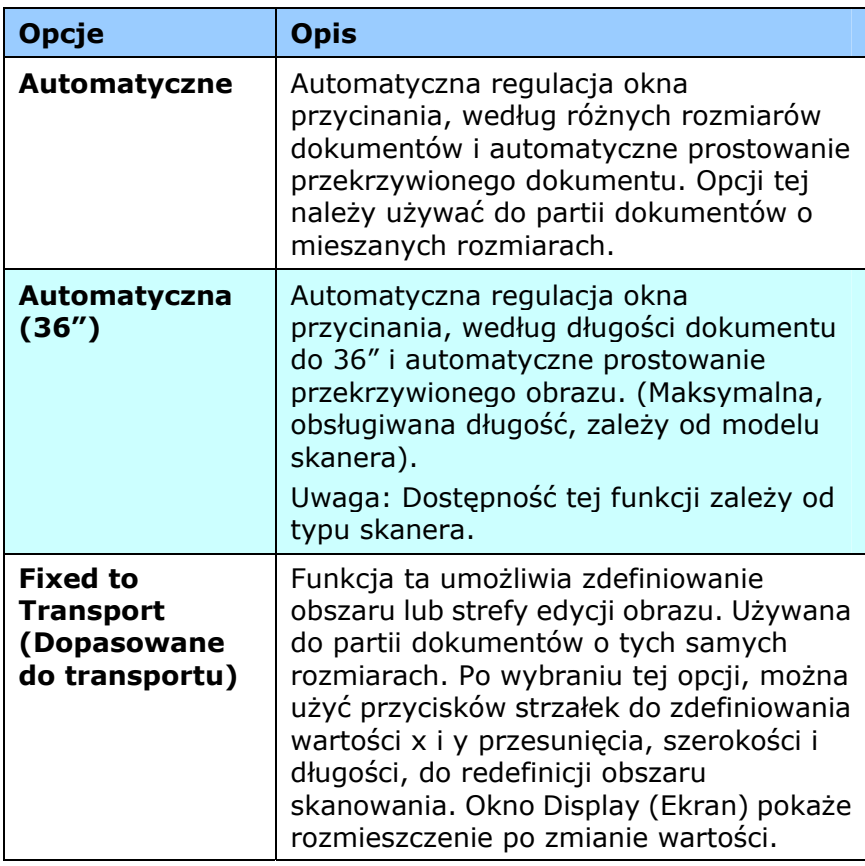

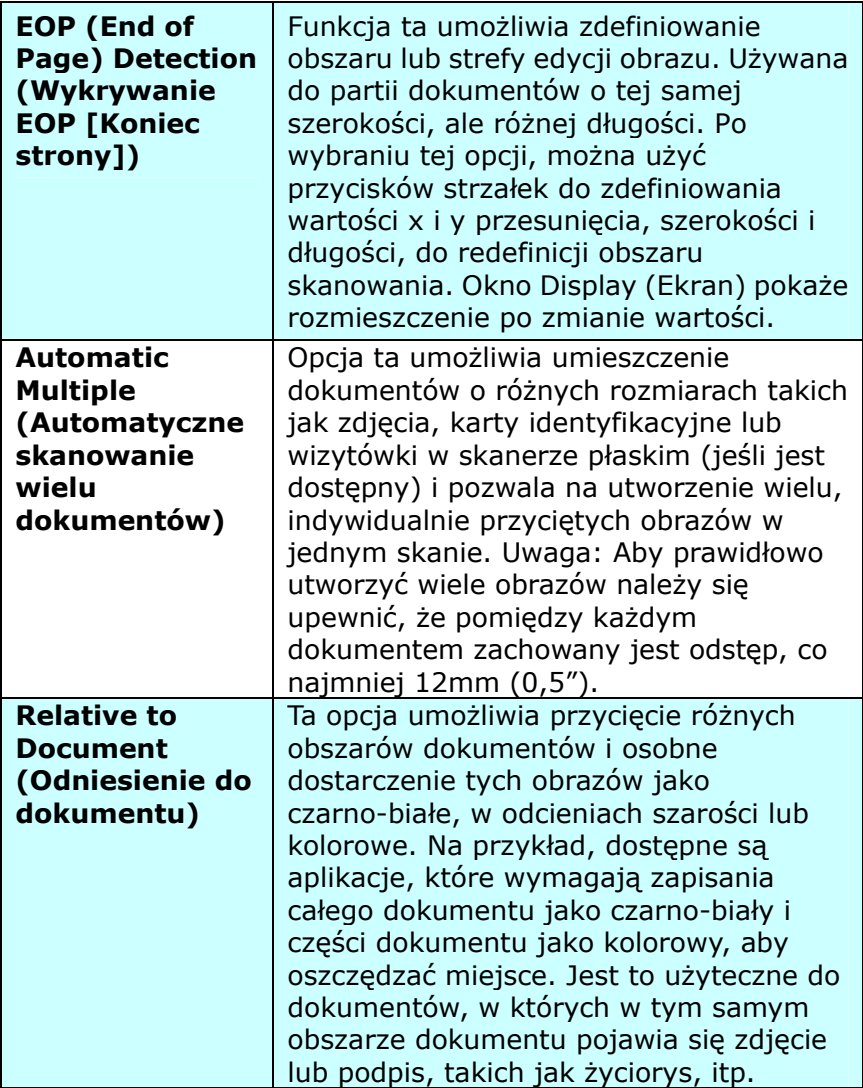

Następujące opcje są dostępne wyłącznie po wybraniu **Fixed to Transport (Dopasowane do transportu)**.

- **X-Offset (Przesunięcie X)**  odległość od lewego końca skanera do lewej krawędzi obszaru skanowania.
- **Y-Offset (Przesunięcie Y)**  pozycja od góry dokumentu do końca obszaru skanowania.
- **Width (Szerokość)** szerokość obszaru skanowania.
- **Length (Długość)** długość obszaru skanowania.
- **Center (Wyśrodkuj):** automatyczne obliczenie przesunięcia x dla centralnego podawania, w oparciu o wybrany rozmiar dokumentu.

لك المركب<br>— zmiana miejsca obszaru skanowania, poprzez kliknięcie przyciskiem strzałki na znaku krzyżyka, przy zachowaniu rozmiaru skanu. Wyniki można obejrzeć w oknie Display (Ekran).

Opcja dopasowywania dostępna jest po wyborze **Automatyczny**.

**Dopasowywanie** - dodaje pozytywną/negatywną wartość marginalną przed/po lub w lewo/ w prawo na obrazie. Dopasowywanie jest używane gdy użyty zostanie Automatyczny podajnik dokumentów. Dopasowywanie redukuje możliwość przycinania rogów na skorygowanych obrazach. Aby ustawić wartości dopasowywania, użyj przycisków Góra/Dół lub Prawy/Lewy, oraz następnie wybierz ilość zastosowanych cali/mm/pikseli. Wybierz wartość w zasięgu od 0.00 do 1.00 /  $-1.00.$ 

### **Relative to Document (Odniesienie do dokumentu):**

(używana do partii dokumentów o tych samych rozmiarach)

Ta opcja umożliwia przycięcie różnych obszarów dokumentów i osobne dostarczenie tych obrazów jako czarno-białe, w odcieniach szarości lub kolorowe. Na przykład, dostępne są aplikacje, które wymagają zapisania całego dokumentu jako czarno-biały i części dokumentu jako kolorowy, aby oszczędzać miejsce. Jest to użyteczne do dokumentów, w których w tym samym obszarze dokumentu pojawia się zdjęcie lub podpis, takich jak życiorys, itp.

Nastepująca procedura opisuje jak odtworzyć cały dokument jako czarno-biały, a część dokumentu (obraz) w kolorze.

- 1. W zakładce Paper (Papier), wybierz "Relative to Document (Odniesienie do dokumentu)" lub "Fixed to Transport (Dopasowane do transportu)" w opcji Cropping (Przycinanie).
- 2. Wybierz rozmiar skanowania w opcji Scan Area (Obszar skanowania). Wybrany obszar skanowania zostanie wyświetlony jako czerwona, prostokątna ramka. Jest to także rozmiar skanu całego dokumentu. (Na przykład, ISO B5. Jeśli nie zostanie wybrany obszar skanowania i przy wyborze None (Brak), domyślnym obszarem będzie maksymalny obszar skanera).

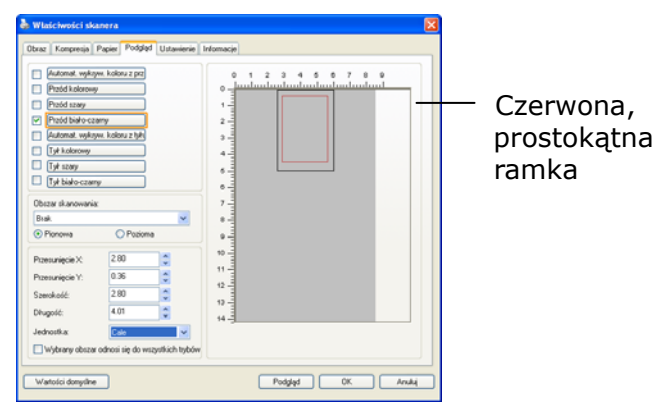

3. Kliknij zakładkę Preview (Podgląd), aby wyświetlić okno Preview (Podgląd). Pojawi się czarna, prostokątna ramka, wskazując maks., rozmiar wybranego skanu.

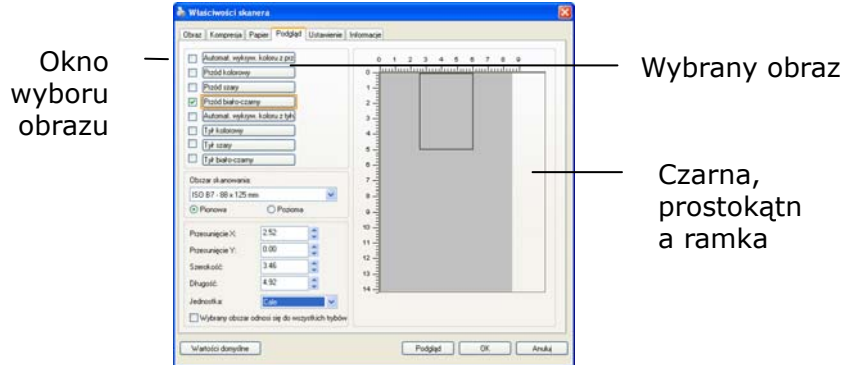

4. Kliknij przycisk Preview (Podgląd), aby oglądać cały obraz w niskiej rozdzielczości w celu prawidłowego przycięcia względnego obszaru skanowania.

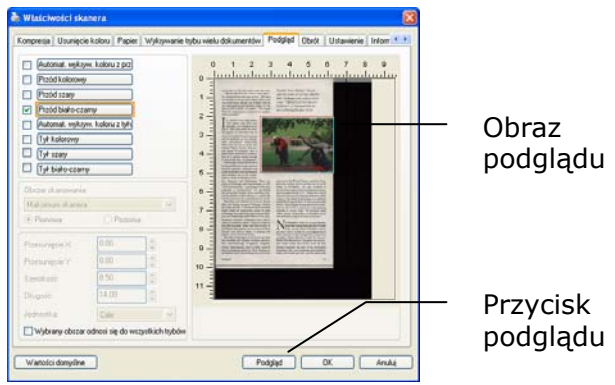

- 5. Wybierz typ obrazu w oknie Image Selection (Wybór obrazu). Wybrany obraz pojawi się podświetlony kolorem. (Na przykład, kolor strony przedniej)
- 6. Umieść kursor w oknie Preview (Podgląd) i kliknij lewym przyciskiem myszy. Pojawi się znak krzyżyka, jak na ilustracji. Utwórz przekątną względnego rozmiaru skanu, przeciągając lewy przycisk myszy do preferowanego rozmiaru. Wybrany obszar pojawi się w czerwonej ramce, jak na ilustracji.

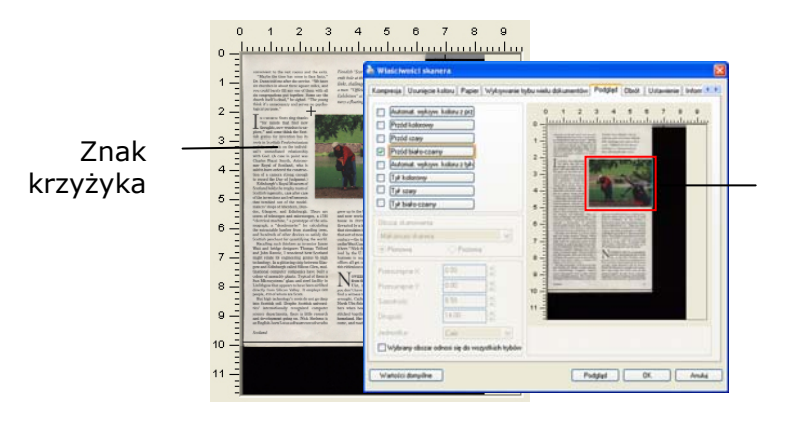

Obszar odniesienia

- 7. Sprawdź czarno-biały obraz w ramce Image Selection (Wybór obrazu), aby zeskanować cały dokument.
- 8. Kliknij przycisk Scan (Skanuj), aby rozpocząć skanowanie dokumentu w dwóch rodzajach i rozmiarach. (Sprawdź wynik poniżej).

le at the isle of Islay's N e ine of inay's macori<br>tes with rough as tall a<br>isl Loch Ness Monster "Offi

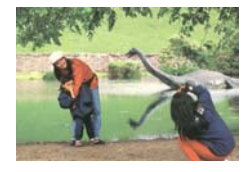

Cały dokument w kolorze czarno-białym

Obszar odniesienia w kolorze

## **4.6.2 Wybór innego papieru**

### **Carrier Sheet Mode (Tryb arkusza nośnika):**

Zaznacz tę opcję, aby automatycznie przyciąć okno skanowania, według rozmiaru dokumentu, podczas skanowania niestandardowego dokumentu (dokument uszkodzony, nieregularnego rozmiaru) z arkuszem nośnika (opcjonalny).

## **Ładowanie dokumentów z użyciem arkusza nośnika**

Arkusz nośnika to plastikowy arkusz, używany do ładowania do skanera niestandardowego dokumentu. Umożliwia on skanowanie dokumentu, którego nie można zeskanować w normalny sposób. Dokumenty większe od A4, takie jak A3 i B4, można także skanować poprzez ich złożenie w połowie, włożenie do arkusza nośnika i zeskanowanie w trybie dupleksu. Można także skanować dokumenty, które można łatwo uszkodzić, takie jak zdjęcia lub dokumenty nieregularnego rozmiaru, trudne do bezpośredniego załadowania, takie jak wycinki.

### **Skanowanie dokumentu z użyciem arkusza nośnika,**

### **Dla dokumentów większych niż A4/Letter, takich jak A3**

- a. Złóż skanowany arkusz na pół.
- b. Złoż arkusz szczelnie i wygładź fałdy. W przeciwnym razie, podczas skanowania arkusz może się przekrzywić.

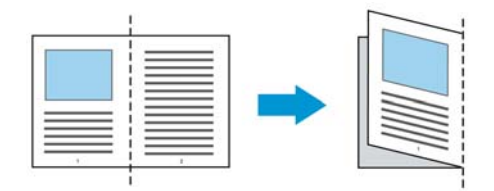

## **1. Otwórz arkusz nośnika i umieść dokument w środku.**

Dopasuj górną część dokumentu do górnej części arkusza nośnika (zadrukowany obszar).

### **Do dokumentów większych niż A4/Letter, takich jak A3**

Dopasuj górną część dokumentu do górnej części arkusza nośnika (zadrukowana część) i zgiętą część do prawej krawędzi arkusza nośnika, aby dokument pasował do arkusza nośnika w górnym rogu.

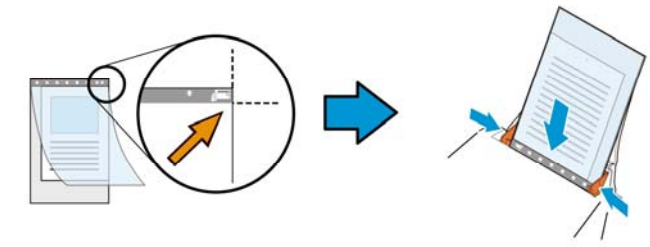

**Dla niestandardowych dokumentów**  Wyśrodkuj dokument w arkuszu nośnika.

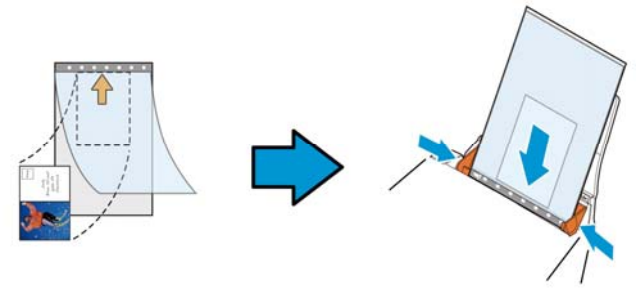

- 2. Załaduj arkusz nośnika szarą częścią (zadrukowana) skierowaną w dół.
- 3. Dopasuj prowadnice papieru do szerokości arkusza nośnika. Dopasuj prowadnice papieru, aby nie było wolnego miejsca pomiędzy prowadnicami i arkuszem nośnika. Wolne miejsce pomiędzy prowadnicami i arkuszem nośnika, może spowodować niedopasowanie arkusza nośnika podczas skanowania i przekrzywienie skanowanego obrazu.
- 4. Uruchom skanowanie.

## **Uwaga:**

- Opcja [Carrier Sheet (Arkusz nośnika)] jest dostępna dla modeli z obsługą arkusza nośnika.
- Po zaznaczeniu [Carrier Sheet (Akusz nośnika)], niektóre funkcje są wyłączone.
- W niektórych aplikacjach ta opcja może nie działać prawidłowo.

## **Scan Area (Obszar skanowania)**

Wybierz wymagany rozmiar papieru z rozwijanej listy okna. Lub, można wybrać niestandardowy rozmiar papieru, klikając ramkę **Scan Area (Obszar skanowania)**, a następnie klikając **Add (Dodaj)**, aby dodać do wyboru.

**Wybór:**

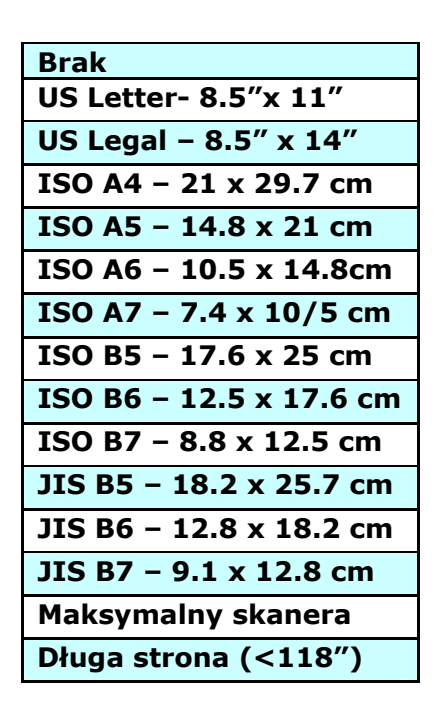

## **Długa strona (<118"):**

Gdy wymagane jest skanowanie dokumentów o długości przekraczającej maksymalną długość skanera nalezy wybrać Long Page (Długa strona). Należy pamiętać, że po wybraniu Long Page (Długa strona), nie będzie dostępna funkcja Multi-Feed Detection (Wykrywanie podawania wielu arkuszy). (Uwaga: Ta opcja zależy od typu skanera).

Po wybraniu **Długa strona (<118")**, należy się upewnić, że określony został rozmiar dokumentu w polu **Length (Długość)**  i **Width (Szerokość)**.

**Uwaga dotycząca skanowania dokumentu z długą strona:** 

- **1.** Wyciągnij przedłużkę z tacy papieru ADF.
- **2.** Dookoła tacy wyjścia należy zapewnić wystarczająco dużo miejsca, aby zapobiec wypadnięciu wysuniętego papieru z tacy wyjścia.
- **3.** Aby zapewnić odpowiednią jakość działania, podczas skanowania dokumentów z długą stroną w trybie koloru, należy ustawić rozdzielczość na 300 dpi lub niższą; podczas skanowania dokumentów z długą stroną w trybie czarno-białym, należy ustawić rozdzielczość na 600 dpi lub niższą.
- **4.** W zależności od otoczenia działania systemu, aplikacji lub określonego rozmiaru papieru, do skanowania dokumentu z długą stroną, może być za mało pamięci.

## **OverScan(Regulacja)**

Overscan umożliwia dodanie określonego marginesu na górze i na dole lub z prawej i z lewej (Opcje zależą od rodzaju skanera) krawędzi obrazu. Jest to używane do zmniejszenia możliwości wycinania rogów nieprostych dokumentów i często stosowane do zestawu nieprostych dokumentów, do skanowania w automatycznym podajniku dokumentów. Wybierz wartość z zakresu 0 do +5 mm. Należy pamiętać, że wynik działania funkcji overscan nie będzie widoczny w oknie Display (Ekran) oraz, że dostępność funkcji zależy od typu skanera.

## **Pre-Feed (Wstępne podawanie)**

Wybór: Enable (Włączenie), Disable (Wyłączenie). Po wybraniu włączenia, można ustawić czas po którym skaner rozpocznie wstępne podawanie papieru, po załadowaniu dokumentów do podajnika. Domyślne ustawienie to wyłączenie. Uwaga: Dostępność niniejszej opcji zależy od modela skanera.

## **Transport Timeout (Zakończenie czasu transportu)**

Ustawienie czasu oczekiwania skanera, a następnie rozpoczęcie automatycznego skanowania, po zakończeniu pierwszego zadania skanowania. Funkcja ta jest specjalnie użyteczna, gdy przygotowanych do skanowania, przy tych samych ustawieniach skanowania, jest wiele oddzielnych dokumentów. Domyślna wartość to 0. Zakres wartości wynosi od 0 do 30 sekund.

### **Uwaga:**

- 1 Po załadowaniu dokumentu do podajnika w określonym okresie zakończenia czasu, skaner rozpocznie skanowanie automatycznie.
- 2 Jeśli skaner ma opcję skanera płaskiego i po określonym okresie zakończenia czasu na szybie został położony papier, aby rozpocząć skanowanie należy kliknąć przycisk Scan (Skanuj) w interfejsie użytkownika TWAIN.

## **Background Setting**

(Ustawienie tła)

Opcja ta umożliwia ustawienie tła skanowania. **Wybór: White Background (Białe tło), Black Background (Czarne tło).** 

Uwaga: Dla skanera z podajnikiem arkuszy z automatycznym podajnikiem dokumentów, opcja ta jest aktualnie dostępna wyłącznie w trybie "Auto crop (Automatyczne przycinanie)". Dla skanera z płaską szybą, ta opcja jest dostępna w trybie "Auto crop (Automatyczne przycinanie)" lub "Fixed to Transport (Dopasowane do transportu)".

Szczegółowe informacje dotyczące wybierania trybu "Auto crop (Automatyczne przycinanie)" lub "Fixed to Transport (Dopasowane do transportu)", znajdują się w części 4.5.1, Przycinanie.

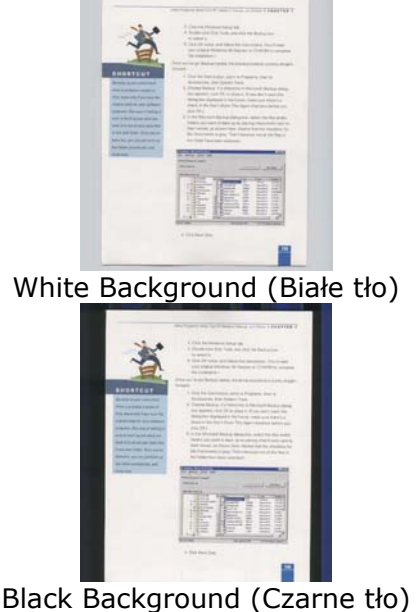

## **4.7 Zakładka Wykrywanie podawania wielu arkuszy**

### **Multi-Feed Detection (Wykrywanie podawania wielu arkuszy)**

Funkcja Multi-Feed Detection (Wykrywanie podawania wielu arkuszy), umożliwia wykrywanie zachodzenia dokumentów na siebie, podczas ich przechodzenia przez automatyczny podajnik dokumentów. Efekt Multi-Feed (Podawanie wielu arkuszy) zwykle występuje przy dokumentach zszytych, przy obecności na dokumentach miejsc klejących lub po naładowaniu dokumentu ładunkiem elektrostatycznym. Uwaga: Dostępność tej funkcji zależy od typu skanera.

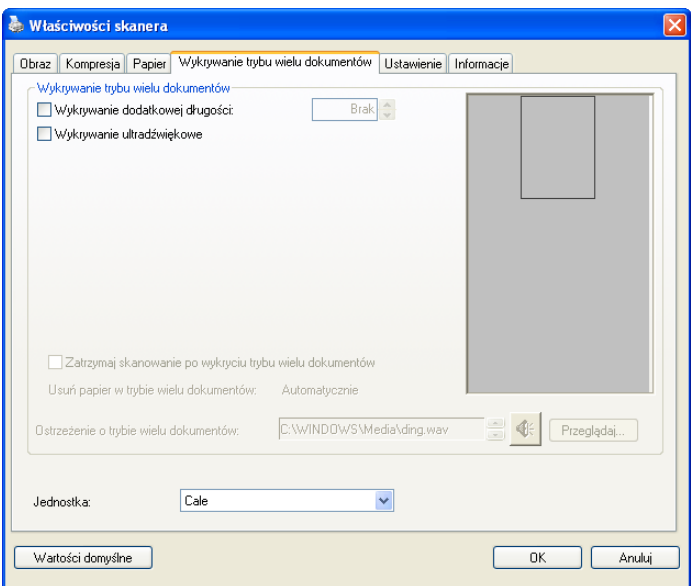

## **Additional Length Detection (Wykrywanie dodatkowej długości)**

Funkcja Additional Length Detection (Wykrywanie dodatkowej długości) umożliwia zdefiniowanie długości podawanych wielu dokumentów. Wartość ta wskazuje dodatkową długość, wykraczającą poza obszar skanowania. W oknie Display (Ekran) pokazywany jest rozmiar dokumentu, po zmianie wartości. Wartość 0 wskazuje brak wykrycia dodatkowej długości. Funkcja Additional Length Detection (Wykrywanie dodatkowej długości) jest najlepiej wykorzystywana podczas skanowania dokumentów o tym samym rozmiarze, w automatycznym podajniku dokumentów.

## **Ultrasonic Detection (Wykrywanie ultradźwięków)**

Ultrasonic Detection (Wykrywanie ultradźwięków) umożliwia ustawienie zachodzenia dokumentów, poprzez wykrycie grubości papieru pomiędzy dokumentami. Uwaga: Dostępność tej funkcji zależy od typu skanera.

Po wykryciu podawania wielu arkuszy, dostępne są dwie opcje.

 **Stop Scanning after Multi-Feed (Zatrzymaj skanowanie po wykryciu podawania wielu arkuszy)** 

Po wybraniu tej opcji, skaner zatrzyma podajnik i w przypadku podawania wielu arkuszy, wyświetli nastepujące okno dialogowe ostrzeżenia.

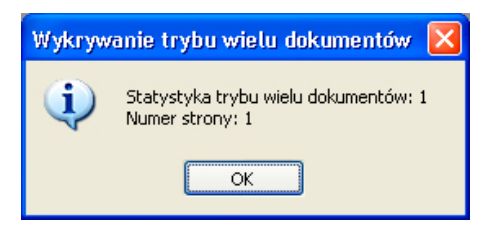

Akcja:

- 1. Wykonaj instrukcje w oknie dialogowym ostrzeżenia, aby usunąć z podajnika pozostałe strony.
- 2. Kliknij OK, aby zamknąć okno dialogowe ostrzeżenia.
- 3. Wykonaj skanowanie pozostałych stron.

### **Clear the Multi-Fed Paper (Usuń papier podawania wielu arkuszy): Auto (Automatyczne)**

Po zaznaczeniu tej opcji, po wykryciu podawania wielu arkuszy i zatrzymaniu operacji skanowania, skaner automatycznie usunie podawanie wielu arkuszy papieru. Po zaznaczeniu tej opcji, po wykryciu podawania wielu arkuszy i zatrzymaniu operacji skanowania należy automatycznie usunąć podawanie wielu arkuszy papieru. Uwaga: Dostępność tej funkcji zależy od typu skanera.

## **Multi-Feed Alarm (Alarm podawania wielu arkuszy)**

Jeśli dodany został plik wave, skaner wygeneruje alarm dźwiękowy, po wykryciu podawania wielu arkuszy, jeśli nie zostało jeszcze wyświetlone okno dialogowe ostrzeżenia.

Po wykryciu "Stop Scanning after Multi-Feed (Zatrzymaj skanowanie po wykryciu podawania wielu arkuszy)", skaner zatrzyma podajnik.

Jeśli nie zostanie wybrane "Stop Scanning after Multi-Feed (Zatrzymaj skanowanie po wykryciu podawania wielu arkuszy)", skaner będzie kontynuował skanowanie, aż do końca dokumentu.

Akcja:

1. Po wybraniu "Stop Scanning after Multi-Feed (Zatrzymaj skanowanie po wykryciu podawania wielu arkuszy)" w celu dokończenia zadania wykonaj działanie opisane w poprzedniej części "Stop Scanning after Multi-Feed (Zatrzymaj skanowanie po wykryciu podawania wielu arkuszy)" na poprzedniej stronie.

2. Jeśli nie zostało wybrane "Stop Scanning after Multi-Feed (Zatrzymaj skanowanie po wykryciu podawania wielu arkuszy)", ponownie wykonaj skanowanie stron, gdzie wykryto podawanie wielu arkuszy.

## **Jak dodać alarm dźwiękowy:**

- 1. Kliknij przycisk Browse (Przeglądaj) z prawej strony ikony głośnika. Pojawi się okno dialogowe Open (Otwórz).
- 2. Wybierz plik wave.
- 3. Kliknij przycisk Open (Otwórz). Dodany zostanie plik wave.

## **Jednostki**

Definiuje podstawowy system pomiaru. Dostępne są **Inches (Cale), Millimeters (Milimetry),** i **Pixels (Piksele)**.

## **4.8 Zakładka Podgląd**

Zakładka Preview (Podgląd) umożliwia podgląd (skan niskiej rozdzielczości) obrazu, przed końcowym skanowaniem. Ten obraz podglądu umożliwia alokację obszaru skanowania. Obszar skanowania można wybrać w rozwijanym oknie listy "Scan Area (Obszar skanowania)" lub poprzez umieszczenie kursora w oknie Display (Ekran) i przeciągnięcie go po przekątnej w oknie Display (Ekran). Następnie pojawi się czerwona, prostokątna ramka, wskazując wybrany obszar.

Uwaga: Po wybraniu "Automatic Cropping (Automatyczne przycięcie)" w "Paper Tab (Zakładka Papier)", nie można wybrać obszaru skanowania w zakładce Preview (Podgląd).

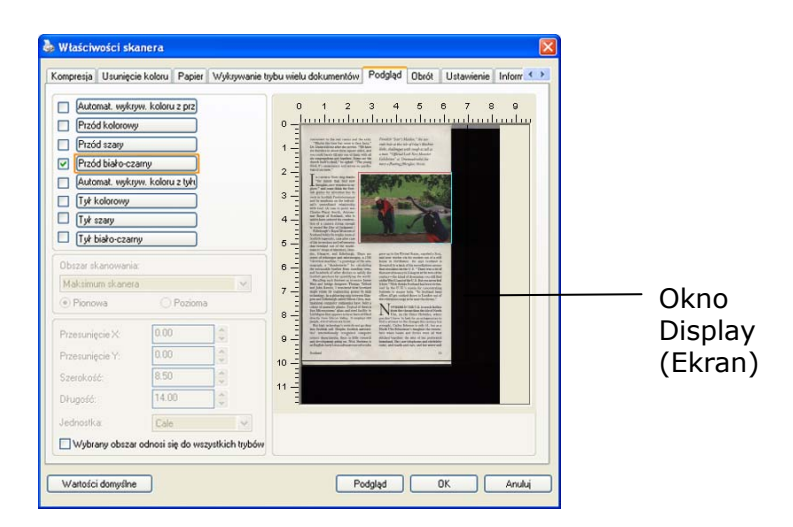

# **Zakładka Preview (Podgląd)**

## **4.9 Zakładka Poprawianie**

Zakładka Enhancement (Poprawianie), umożliwia wykonanie następujących, dodatkowych ustawień przetwarzania obrazu.

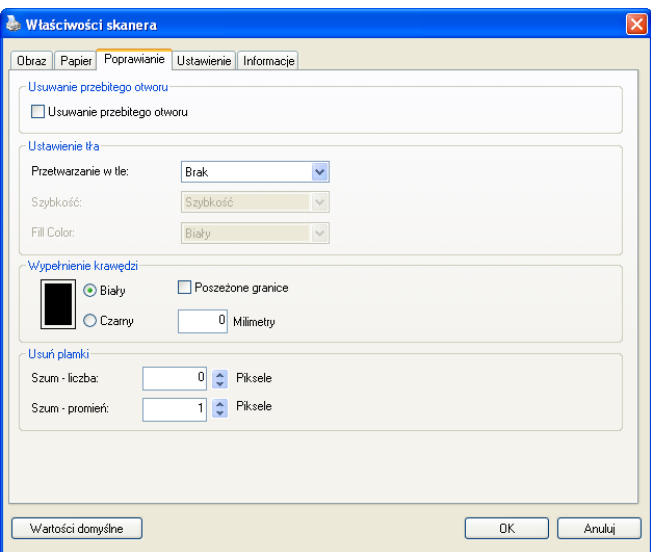

## **Okno dialogowe zakładki Option (Opcja)**

#### **Usuwanie otworów dziurkacza**

Podczas skanowania dokumentu z otworami dziurkacza, otwory dziurkacza można usunąć z wyjściowego zeskanowanego obrazu. Należy pamiętać, że dostępność tej funkcji zależy od modelu skanera.

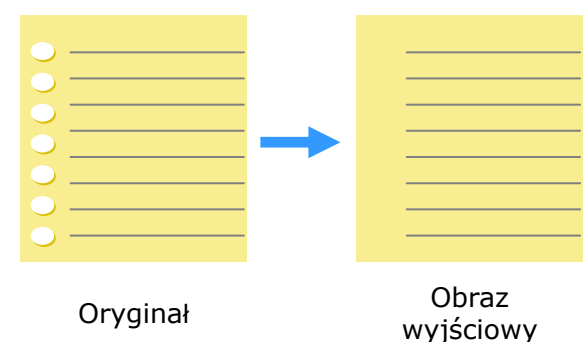

### **Otworów po dziurkaczu nie można usunąć, gdy:**

- Rozdzielczość jest niższa od 150dpi
- Otwór znajduje się w pobliżu krawędzi dokumentu
- Otwory nie są wyrównane wzdłuż krawędzi dokumentu
- Funkcja usuwania otworów dziurkacza jest dostępna jedynie po włączeniu "Auto Crop (Automatyczne przycinanie)". Po wybraniu "Fixed to Transport (Dopasowane do transportu)", "EOP (End ot Page) Detection (Wykrywanie EOP (Koniec strony))", "Automatic Multiple (Automatyczne skanowanie wielu dokumentów)", "Relative to Documents (Odniesienie do dokumentów)" z opcji Cropping (Przycinanie) zakładki Paper (Papier), wyłączona zostanie opcja Punch Hole Removal (Usuwanie otworów dziurkacza).

## **Przetwarzanie w tle**: Opcja [**Przetwarzanie w tle**],

umożliwia ujednolicenie koloru tła lub usunięcie go, aby obraz był bardziej wyraźny. Opcja ta jest szczególnie użyteczna dla dokumentów z kolorowymi formularzami, takich jak faktury. **Wybory: Brak (domyślne), Smooth (Wygładzone),** 

```
Removal (Usuwanie)
```
- **None (Brak)** brak wykonywania przetwarzania w tle (domyślne)
- **Smooth (Wygładzone) -** tworzenie obrazów z bardziej jednolitym kolorem tła. Ta opcja poprawia jakość obrazu.
- **Removal (Usuwanie) -** identyfikuje kolor tła, a następnie usuwa go.

**Speed (Szybkość)**: Użyj tę opcję do wyboru szybkości działania w celu wykonania przetwarzania w tle. **Wybór: Fast (Szybkość), Quality (Jakość).** 

- **Fast (Szybkość)**  kontynuowanie w trybie szybkości.
- **Quality (Jakość)** kontynuowanie działania w normalnym trybie z lepszymi wynikami przetwarzania.

## **Tryb: Auto (Automatyczny), Moiré**

Po wybraniu [**Smooth (Wygładzone)**] w opcji [**Przetwarzanie w tle**], następnie wybory dla opcji [**Mode (Tryb)**] obejmują Auto (Automatyczne) i Text (Tekst).

- **Auto (Automatyczne)** wykorzystują fabryczny, wstępnie zaprogramowany tryb do ujednolicania tła.
- **Moiré** Usuwanie wzorów mory, widocznych w tle obrazu, podczas skanowania nadrukowanego materiału.

Po wybraniu [**Usuwanie**] w opcji [**Przetwarzanie w tle**], opcja [**Tryb**] zostanie zastąpiona przez [**Fill Color (Kolor wypełnienia)**]. Wybory: White (Biały), Auto (Automatyczne).

- **Biały** identyfikuje kolor tła i zamienia go na biały.
- **Auto** identyfikuje kolor tła i zamienia go na kolor największego obszaru tła.

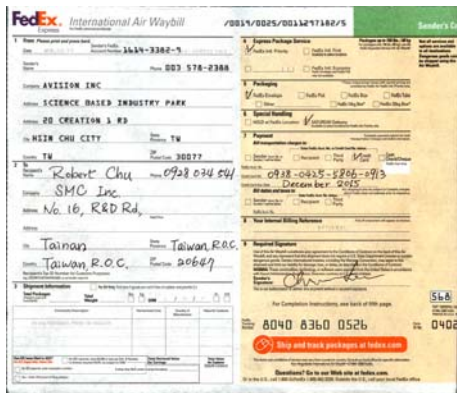

### **Przetwarzanie w tle**: **None**

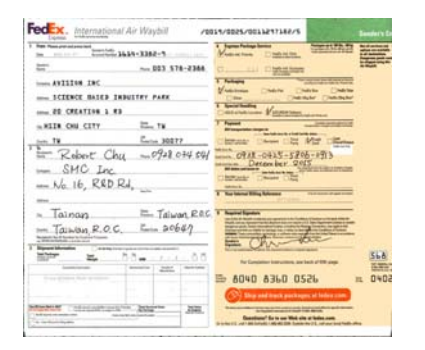

**Przetwarzanie w tle**: **Wygładzone Przetwarzanie w tle**: **Usuwanie**

FedEx. International Air Waybill resurveses/esserveses 1 big mail and the second second services of the second service of the service of the service of the service of the service of the service of the service of the service of the service of the service of the service of the s  $-003$  578-2368  $\mathbb{R}^{n+1}$  $111.0$  SMagners  $-$  AVELENE ENC.  $\frac{1}{\sqrt{2}}\frac{1}{\sqrt{2}}$ Dieser Chesar - ICEDICE BALES INSULTEY PARK  $\frac{V_{\text{max}}}{V_{\text{max}}}\$ - Tainan<br>- Taiwan, R.O.C. E- Taiwan R.O.C.  $=$   $\alpha$   $\lambda$  $\frac{201000, R.00, C}{2000, R.00, C}$ 358 For Completion Instructions, and have of \$50 people animal for these  $=$  0402  $\bigodot$  . This and least packages in nonstructive harm has **Continued for the set With also are** 

**Kolor wypełnienia**: **Biały**

**Uwaga:** Kolor tła w małej strefie nie zostanie przetworzony ani usunięty.

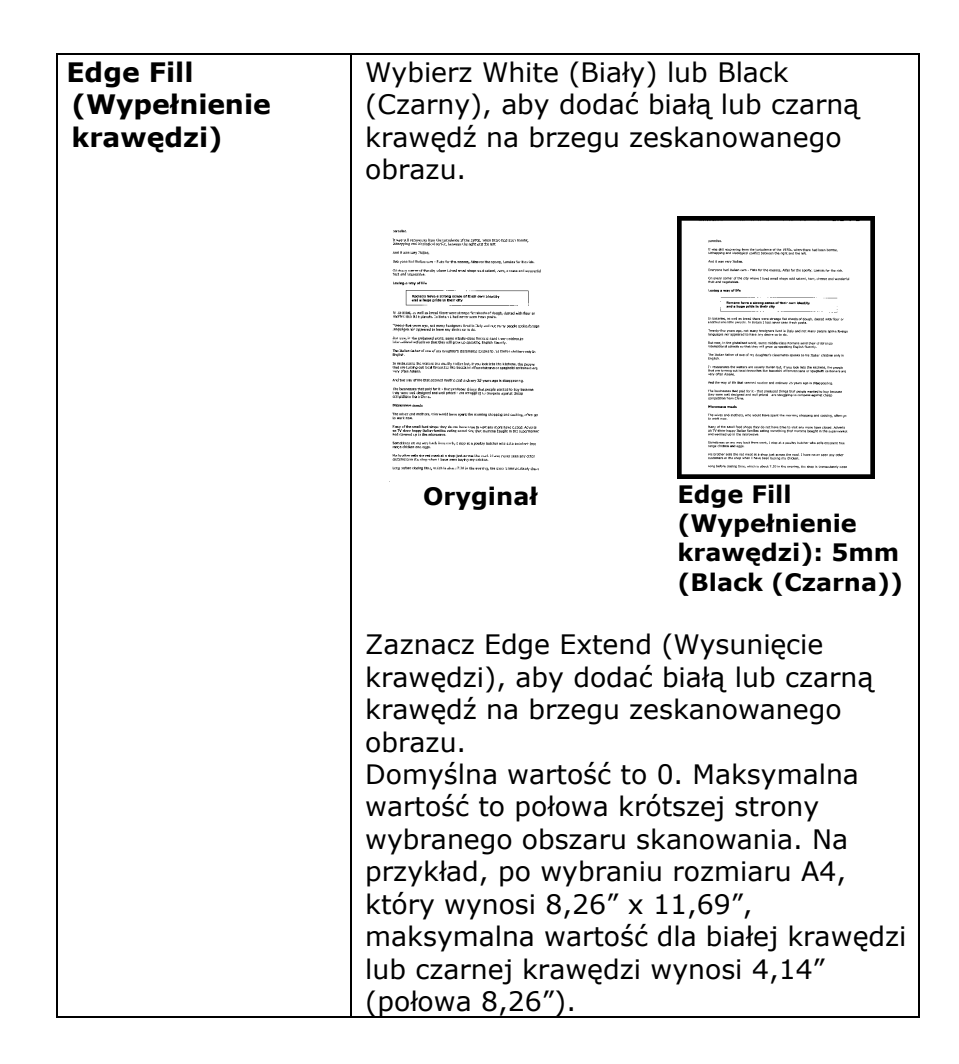

## **Despeckle (Usuwanie szumu i ziarna)**

Na tle skanowanego obrazu, mogą czasami pojawiać się małe punkty lub szumy. Usunięcie niepotrzebnych szumów, zapewnia bardziej czysty obraz dla procesu OCR (Optical Character Recognition [Optyczne rozpoznawanie znaków]) i pomaga także w zmniejszeniu rozmiaru skompresowanego pliku.

Zdefiniuj szumy (określane także jako zakłócenia obrazu) do usunięcia, poprzez określenie ich ilości (rozmiar) i promienia (zakres). Jednostką miary jest piksel. Im większa ilość, tym więcej szumów zostanie usuniętych.

 $\widetilde{\mathscr{F}}$  plague on thee! Hast thou never an eye in thy head? Canst not hear? -The First Part of King Henry the Fourth:  $2.1.26 - 27$ A carrier to Gadshill, the host of a tavern.

Przed użyciem funkcji Despeckle (Usuwanie szumu i ziarna) (ilość zakłóceń:0, promień zakłóceń:1)

 $\widetilde{\mathscr{H}}$  plague on thee! Hast thou never an eye in thy head? Canst not hear? -The First Part of King Henry the Fourth:  $2.1.26 - 27$ A carrier to Gadshill, the host of a tavern.

Po użyciu funkcji Despeckle (Usuwanie szumu i ziarna) (ilość zakłóceń:22, promień zakłóceń:10)

### **Uwaga:**

- Funkcja ta jest aktualnie dostępna wyłącznie dla obrazów czano-białych.
- Do skanowania z szybkością znamionową, zaleca się ustawienie promienia zakłóceń do 10 pikseli.

# **4.10 Zakładka Rotation (Obrót)**

Zakładka Rotation (Obrót) umożliwia wykonanie następujących ustawień obrotu obrazu:

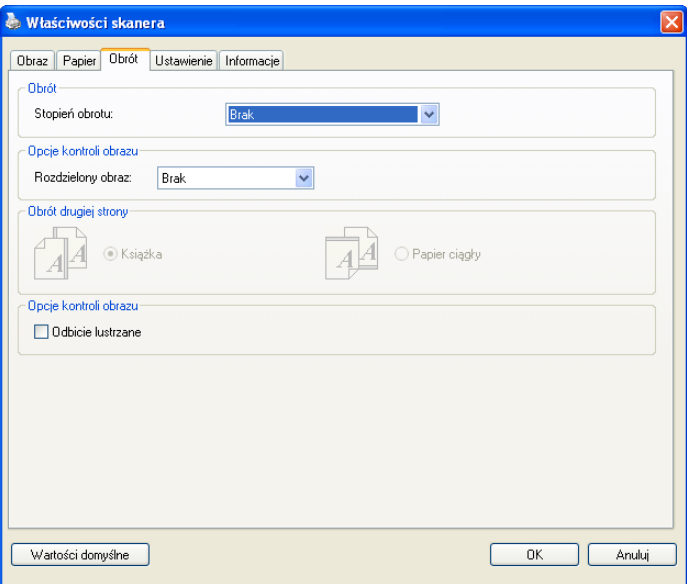

**Rotate Image (Obróć obraz)**  Wybierz z rozwijanej listy kąt obrotu, o jaki ma zosstać obrócony skanowany obraz.

**Wybór: None (Brak), 90°CW (clockwise) [90° (w kierunku ruchu wskazówek zegara)], 90°CCW(counter clockwise) [90°CCW (przeciwnie do kierunku ruchu wskazówek zegara)], 180°, Auto based on contents (Automatyczny, zależny od zawartości). Auto rotate every even page (Automatyczny obrót każdej równej strony).** 

123  $\overline{\mathcal{C}}$ **Oryginał Rotate 90°CW (Obrót o 90° w kierunku ruchu wskazówek zegara)**   $\infty$  $EZI$  $\mathbf{\Omega}$ **Rotate 180° Rotate 90°CCW (Obrót o 180°) (Obrót o 90° przeciwnie do kierunku ruchu wskazówek zegara)** 

### **Auto based on contents (Automatyczny na bazie zawartości)**: Po wybraniu **Auto based on contents (Automatyczny na bazie**

**zawartości)** , obrazy można obracać do ich prawidłowej orientacji, na bazie ich zawartości.

### **Auto rotate every even page (Automatyczny obrót każdej równej strony):**

Automatyczny obrót o 180**°** na każdej równej stronie. Jest to szczególnie użyteczne, podczas skanowania stron wewnątrz książki. W wyniku tego ustawienia, po wybraniu "Flatbed (book) [Płaski (książka)]" w opcji "Scan Source (Źródło skanowania)", jako domyślne zostanie wybrane "auto rotate every even page (automatyczny obrót każdej równej strony)".

### **Uwaga: Ta opcja zależy od typu skanera.**

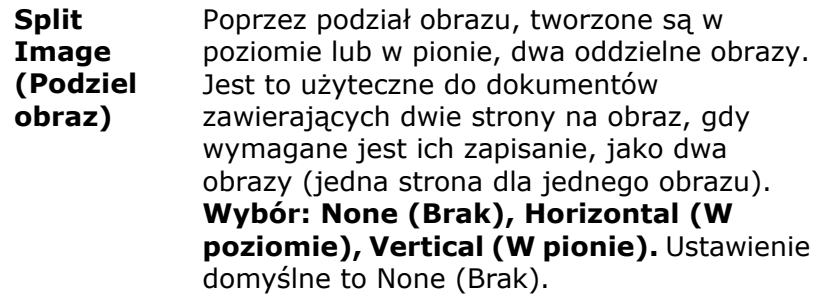

**Horizontal (W poziomie):** Podział jednego obrazu na połowę górną i dolną.

**Vertical (W pionie):** Podział jednego obrazu na połowę lewą i prawą.

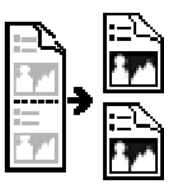

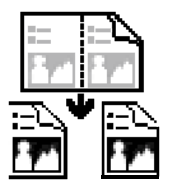

**Split Horizontally (Podział w poziomie)**

**Split Vertical (Podział w pionie)** 

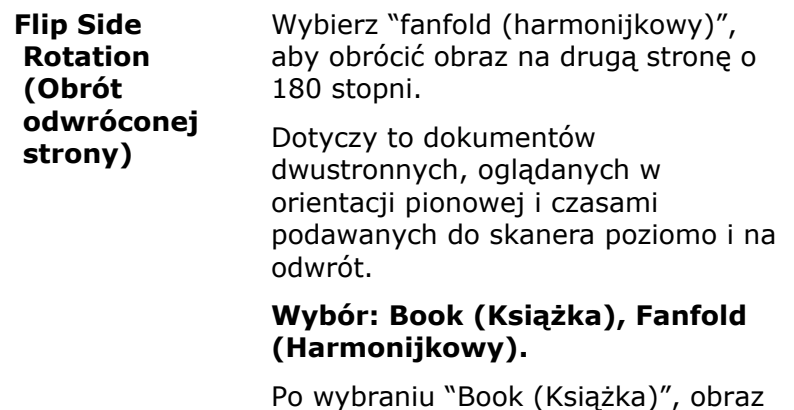

Następująca ilustracja pokazuje dokumenty, które powinny

odwrotnej strony nie zostanie

być oglądane pionowo, a są podawane do skanera poziomo.

obrócony.

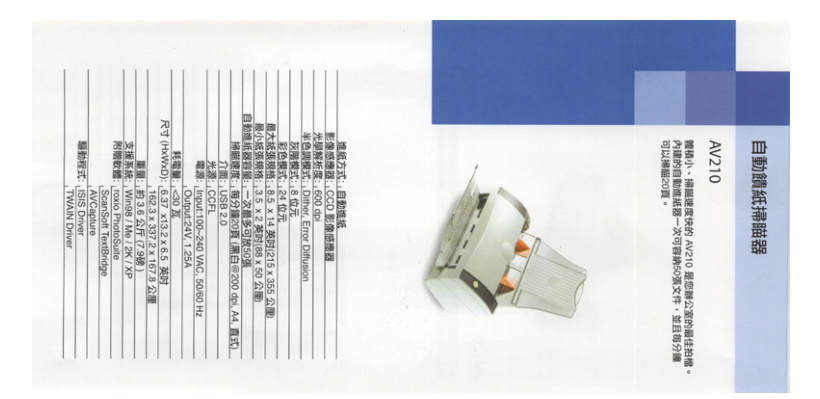

**Image Control Option (Opcja sterowania obrazem)**  Zaznacz okno Mirror (Odbicie lustrzane), aby odwrócić prawą i lewą stronę obrazu.

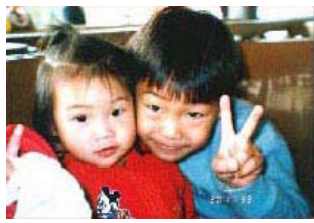

**Oryginał**

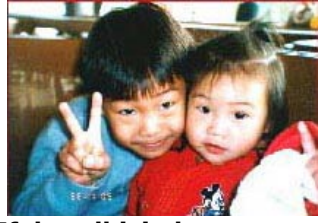

**Efekt odbicia lustrzanego** 

## **4.11 Zakładka Separation (Oddzielenie dokumentu)**

Zakładka Separation (Oddzielenie dokumentu) umożliwia włączenie mechanizmu wykrywania w celu wykrywania pustych stron, kodu paskowego i kodu separującego, a następnie powiadomienie aplikacji obsługującej oddzielenie dokumentu w celu oddzielenia wielostronicowych dokumentów. Wybory: Blank Page Removal (Usuwanie pustych stron), Barcode Detection (Wykrywanie kodu paskowego), Patch Code Detection (Wykrywanie kodu separującego).

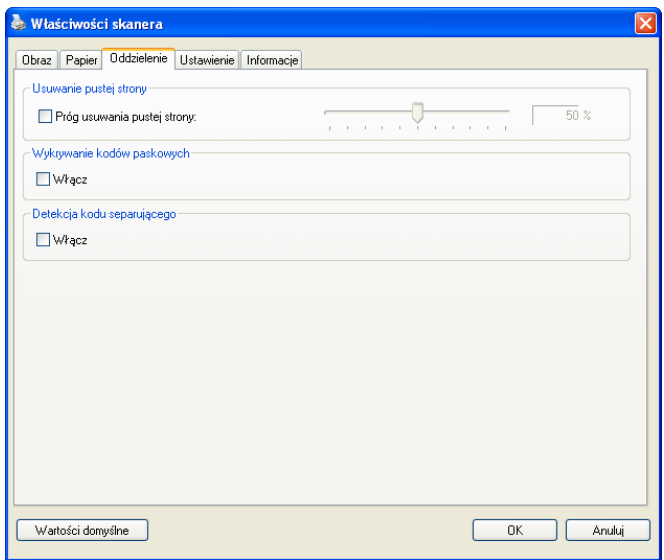

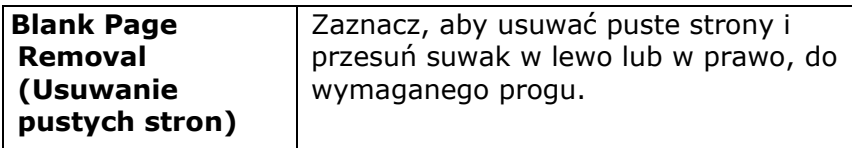

Po pomyślnym wykryciu kodu paskowego, zostanie utworzony plik [avbarcode.ini] i zapisany w następującej ścieżce: Windows XP: C:\Documents and Settings\All Users\Application Data\%PRODUCTNAME%

Windows Vista, Windows 7, Windows 8: C:\ProgramData\%PRODUCTNAME% (C: twój napęd systemowy)

### **Barcode Detection (Wykrywanie kodu paskowego):**

Zaznacz [**Enable (Włącz)**] w celu wykrywania kodu paskowego i powiadamiania aplikacji dla wykonania zaawansowanego przetwarzania. Należy pamiętać, że zostanie sprawdzony cały dokument i nie zostanie wyznaczony żaden określony obszar wykrywania.

### **Rodzaje kodów paskowych:**

Wykrywane są nasępujące rodzaje kodów paskowych. **Kody paskowe jednowymiarowe:** 

Code 39 Code 93 Code 128 EAN-8 EAN-13 ITF (Interleaved 2 of 5) UPC-A Codabar GS1 DataBar (formerly RSS-14)

### **Kody dwuwymiarowe**

Aztec DataMatrix MaxiCode OR Code PDF417 (MicroPDF417 not supported)
#### **Uwaga:**

- Zalecana rozdzielczość: 200~600 dpi dla zwykłego kodu paskowego, 300~600 dpi dla QR code
- Przekrzywione kody paskowe mogą nie zostać prawidłowo rozpoznane.
- Powtarzane używanie tego samego arkusza, może zmniejszyć dokładność rozpoznawania z powodu brudu zebranego na arkuszach. Jeśli arkusz nie został prawidłowo rozpoznany lub znajdują się na nim smugi, należy go wymienić na nowy.

**Patch code Detection (Wykrywanie kodu separującego):**  Zaznacz [**Enable (Włącz)**] w celu wykrywania kodu separującego i powiadamiania aplikacji dla wykonania zaawansowanego przetwarzania.

Kod separujący to wydrukowany na dokumencie wzór równoległych, naprzemiennych czarnych pasków i pustych miejsc (np. kod paskowy). Arkusz kodu separującego jest najczęściej używany jako separator dokumentu w stosie dokumentu.

Odnajdowac można różne rozmiary kodów separujących (PDF), poprzez wybór

#### kolejno [**Start**] menu>[**All Programs (Wszystkie programy)**]>[**Avision Scanner Series (Skaner serii Avision)**]>[**Patch code (Kod separujący)**].

Aby utworzyć arkusz kodu separującego, wystarczy wydrukować plik PDF. Włóż arkusze kodu separującego w miejsce, gdzie ma nastąpić oddzielenie.

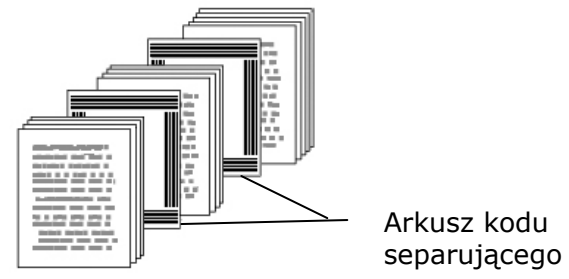

**Uwagi dotyczące drukowania kodów separujących:** 

- Należy używać pustego białego papieru.
- Należy ustawić skalowanie na 100%. Arkusz nie zostanie prawidłowo rozpoznany, przy wydruku w rozmiarze mniejszym niż oryginał.
- Nie należy stosować trybu oszczędzania tonera. Arkusz nie zostanie prawidłowo rozpoznany, gdy wydruk będzie za jasny.
- Aby uniknąć przebijania druku nie należy używać cienkiego papieru.
- Podczas kopiowania wydrukowanego arkusza kodu separującego, należy się upewnić, że kopia ma taki sam rozmiar i jasność, jak oryginał.
- Powtarzane używanie tego samego arkusza, może zmniejszyć dokładność rozpoznawania z powodu brudu zebranego na arkuszach. Jeśli arkusz nie został prawidłowo rozpoznany lub znajdują się na nim smugi, należy go wymienić na nowy.

**Uwaga:** Wybierz [**Merge Two Sides (Połącz dwie strony)**] z opcji [**Scan Source (Źródło skanowania)**] w zakładce [**Image (Obraz)**], po czym skaner będzie mógł zeskanować obie strony dokumentu i połączyć je w jeden obraz.

#### **4.12 Zakładka Ustawienia**

Zakładka Setting (Ustawienia) umożliwia wykonanie następujących ustawień:

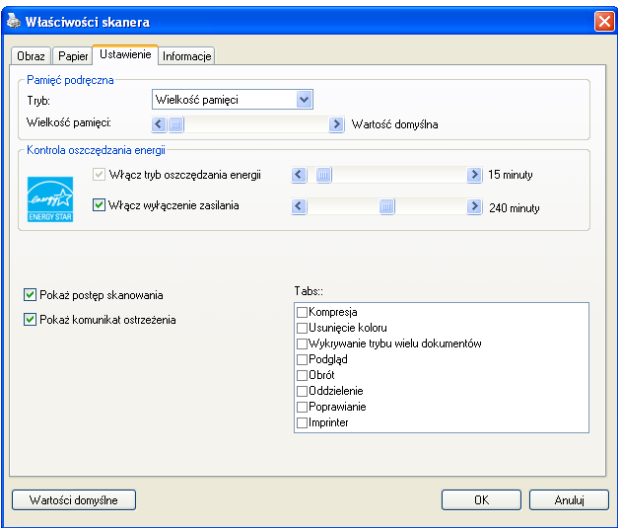

**Okno dialogowe zakładki Setting (Ustawienia)**

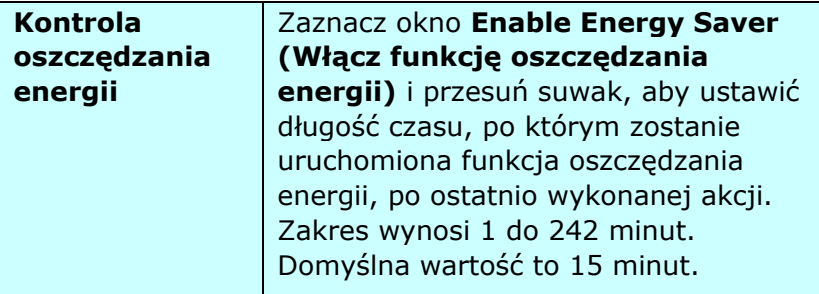

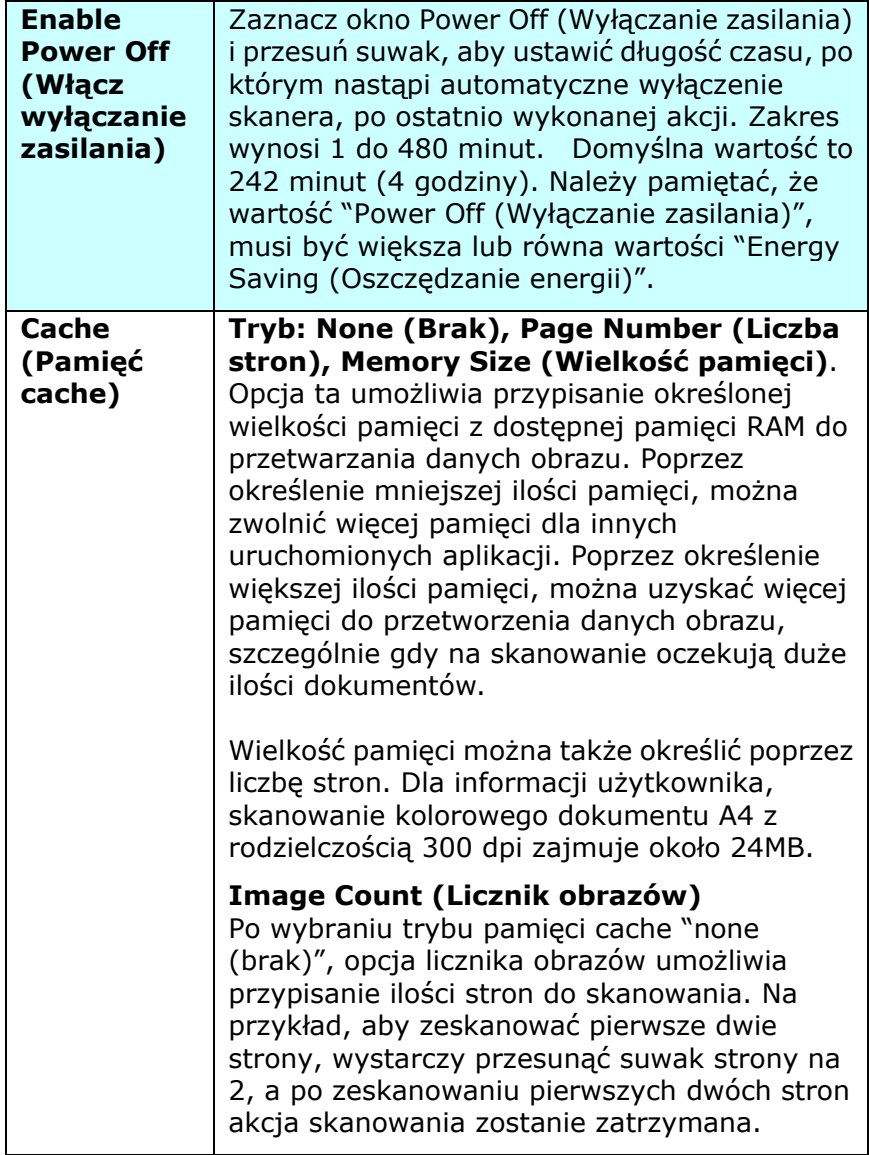

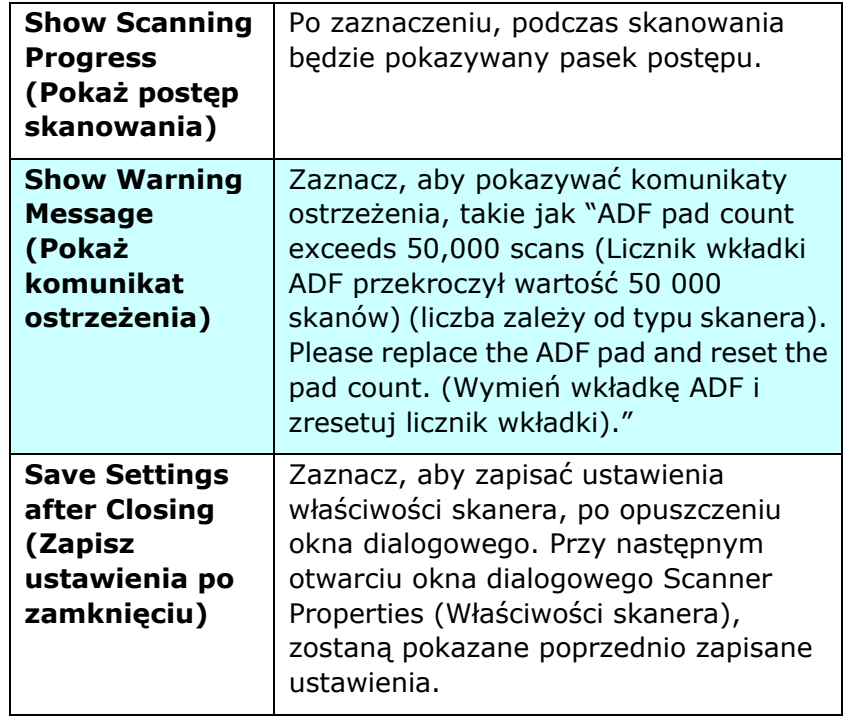

#### **4.13 Zakładka Imprinter (Moduł nadruku)**

Zakładka Imprinter (Moduł nadruku) umożliwia nadruk znaków alfanumerycznych, daty, czasu, licznika dokumentów i niestandardowego komunikatu na skanowanym obrazie, jeśli wybrany został cyfrowy moduł nadruku lub z tyłu dokumentu, jeśli wybrany został zewnętrzny moduł nadruku.

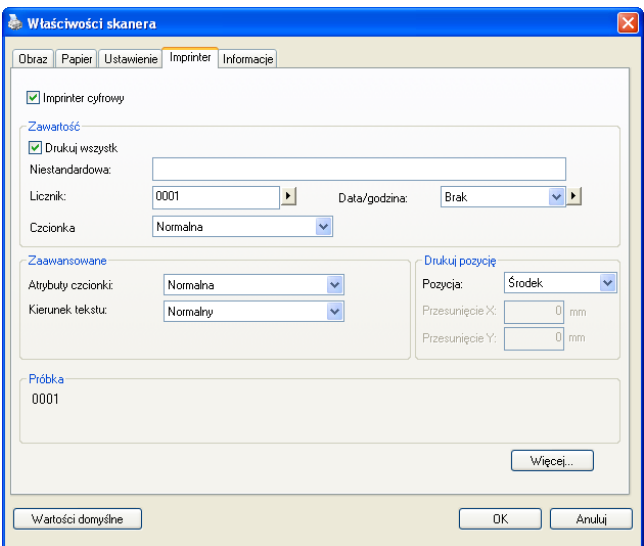

#### **Wybór: External Imprinter (Zewnętrzny moduł nadruku), Digital Imprinter (Cyfrowy moduł nadruku).** Po

zainstalowaniu zewnętrznego modułu nadruku, wybierz zewnętrzny moduł nadruku. Przy braku zewnętrznego modułu nadruku, wybierz cyfrowy moduł nadruku. Należy pamiętać, że zewnętrzny moduł nadruku daje możliwość nadruku w pionie i z tyłu, a cyfrowy moduł nadruku daje możliwość nadruku w poziomie i z przodu.

### **Zawartość**

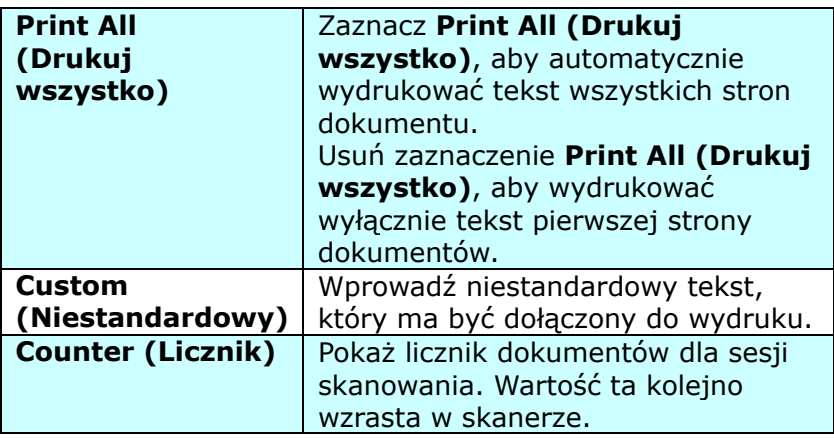

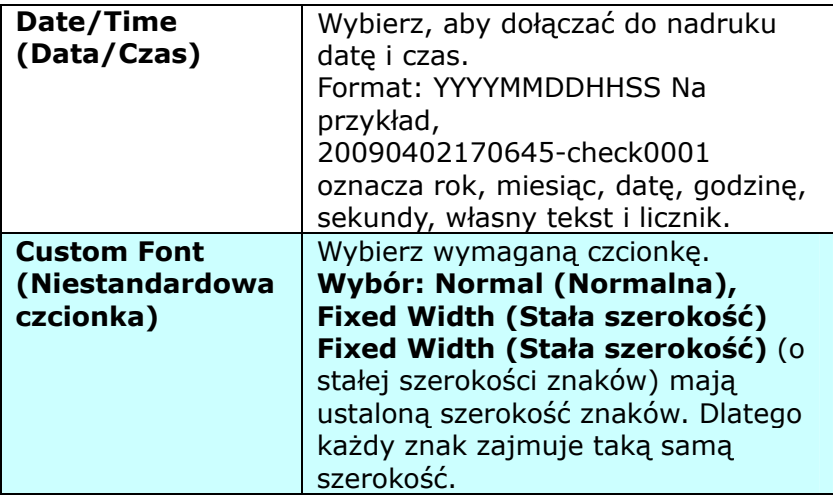

### **Advanced (Zaawansowane)**

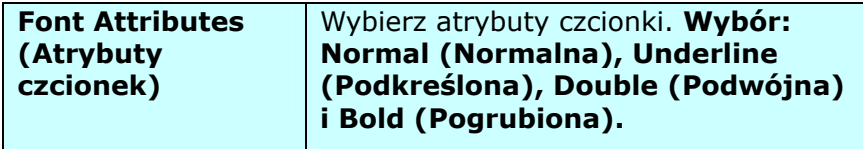

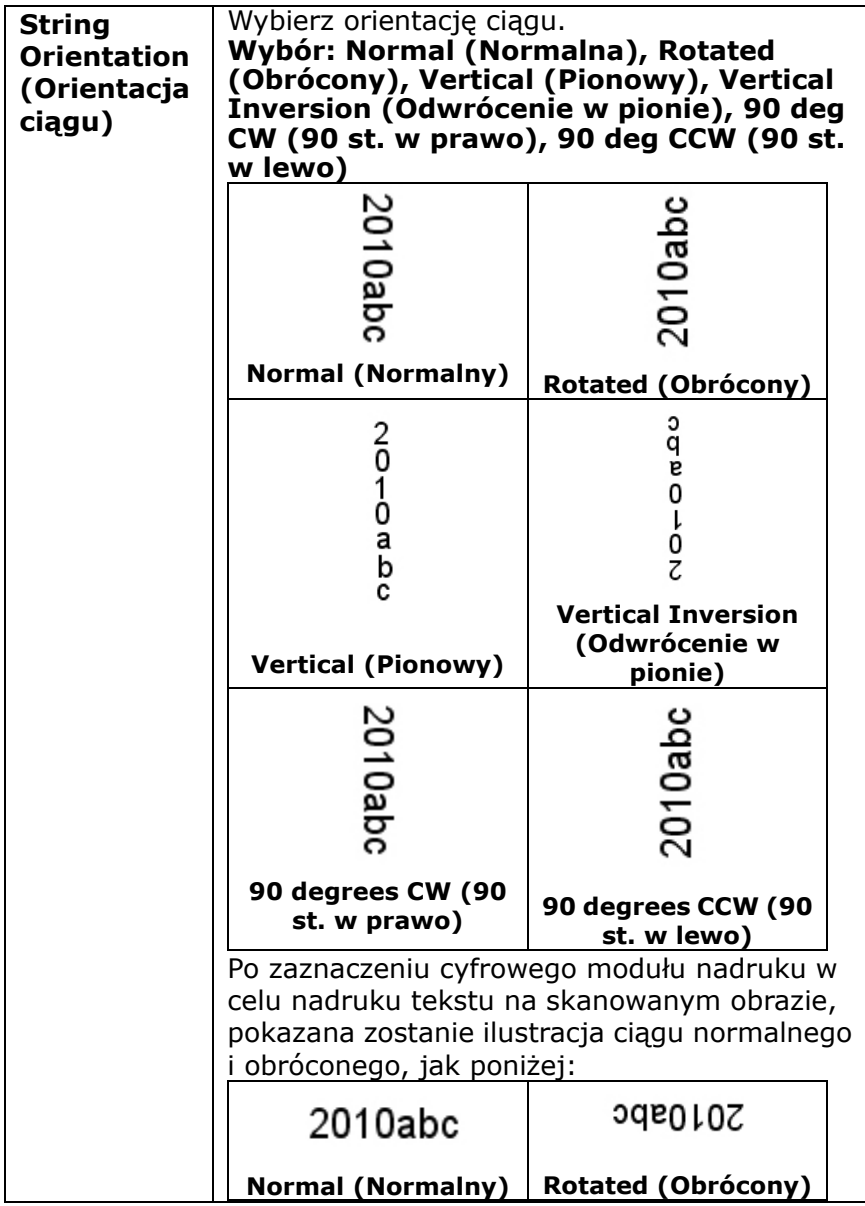

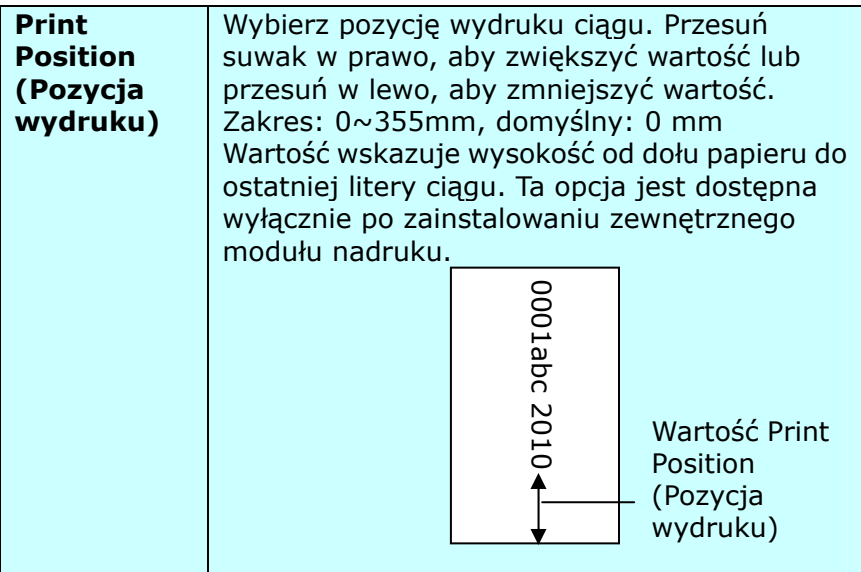

#### **Print Position (Pozycja wydruku) (dla cyfrowego modułu nadruku)**

Wybierz pozycję drukowanego ciagu. **Wybór: Top (Góra), Middle (Środek), Bottom (Dół), Custom** 

**(Niestandardowa).** Po wybraniu Custom (Niestandardowa), wprowadź wartość przesunięcia X i Y w celu określenia pozycji.

### **4.14 Zakładka Information (Informacje)**

Zakładka Information (Informacje), wyświetla następujące informacje o systemie i skanerze.

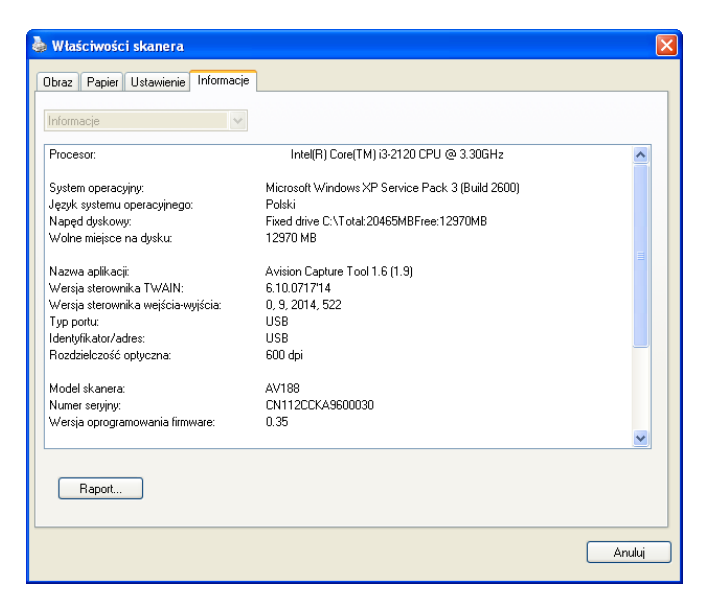

#### **Okno dialogowe zakładki Information (Informacje)**

#### **Przycisk "Report (Raport)":**

Po wykryciu dowolnego komunikatu błędów podczas używania skanera, kliknij przycisk Report (Raport). Zostanie wygenerowany plik report.txt [Windows XP: C:\Documents and Settings\All Users\Application Data\%PRODUCTNAME%; Windows Vista, Windows 7, Windows 8: C:\ProgramData\%PRODUCTNAME% (C: twój napęd systemowy)]. Wyślij ten plik do najbliższego punktu serwisowego w celu rozwiązania problemu.

### **Przycisk "Reset Pad Count (Resetuj licznik wkładki)"**:

Po zeskanowaniu około 50 000 stron (liczba ta zależy od typy skanera) przez ADF (Auto Document Feeder [Automatyczny podajnik dokumentów]), może ulec zużyciu wkładka ADF i mogą wystąpić problemy z podawaniem dokumentów. W tym przypadku, zdecydowanie zaleca się wymianę wkładki ADF na nową. (Sprawdź w podręczniku prawidłową procedurę wymiany). W celu zamówienia wkładki ADF należy się skonsultować z najbliższym dostawcą. Po wymianie wkładki ADF, kliknij przycisk "**Reset Pad Count (Resetuj licznik wkładki)**", aby zresetować licznik wkładki.

#### **Przycisk "Reset Roller Count (Resetuj licznik rolki)"**:

Po zeskanowaniu większej od zalecanej ilości stron (sprawdź kolejną część 6.4 Wymiana rolki ADF) przez ADF, rolka ADF może ulec zużyciu i mogą pojawić się problemy z podawaniem dokumentów. W tym przypadku, zdecydowanie zaleca się wymianę rolki ADF na nową. (Należy pamiętać, że wymiana rolki ADF może zostać wykonana wyłącznie w autoryzowanym punkcie serwisowym. Dlatego w celu wymiany rolki należy przekazać skaner do punktu serwisowego). Po wymianie rolki ADF, kliknij przycisk "**Reset Roller Count (Resetuj licznik rolki)**", aby zresetować licznik rolki.

#### **Uwaga:**

Żywotność i procedura wymiany zależą od typu skanera. Dalsze, szczegółowe informacje można uzyskać u najbliższego dostawcy.

# **5. Używanie przycisków**

Następujący obraz pokazuje 3 przyciski i 1 ekran funkcji skanera.

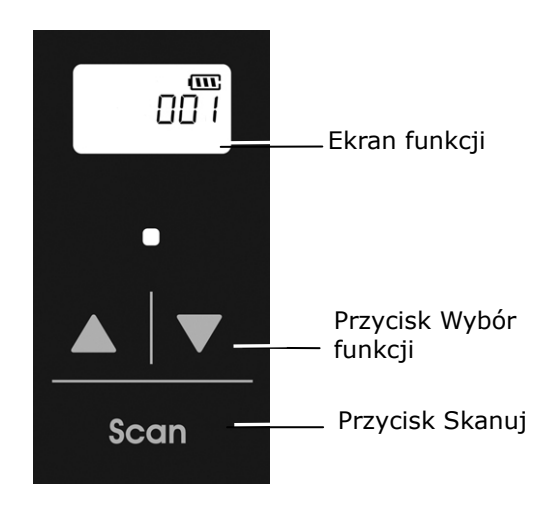

#### **5.1 Instalacja programu Button Manager V2**

Button Manager V2 udostępnia łatwy sposób skanowania dokumentów, a następnie połączenia zeskanowanego obrazu z wyznaczoną aplikacją. Wszystko to można wykonać prostym dotknięciem przycisku skanera. Przed skanowaniem zaleca się jeszcze, aby sprawdzić konfiguracje przycisku, aby upewnić się, że jest ustawiony prawidłowy format pliku i docelowa aplikacja.

#### **5.2 Sprawdzenie konfiguracji przycisku przed skanowaniem**

1. Button Manager V2 można uruchomić z zasobnika systemu. Po prawidłowej instalacji programu Button Manager V2 i sterownika skanera, nastąpi uruchomienie programu Button Manager V2 i wyświetlenie ikony Button w zasobniku systemu w dolnym, prawym rogu ekranu komputera.

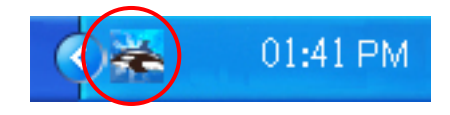

2. Kliknij lewym przyciskiem ikonę Button Manager V2 , aby wyświetlić następujący panel przycisków.

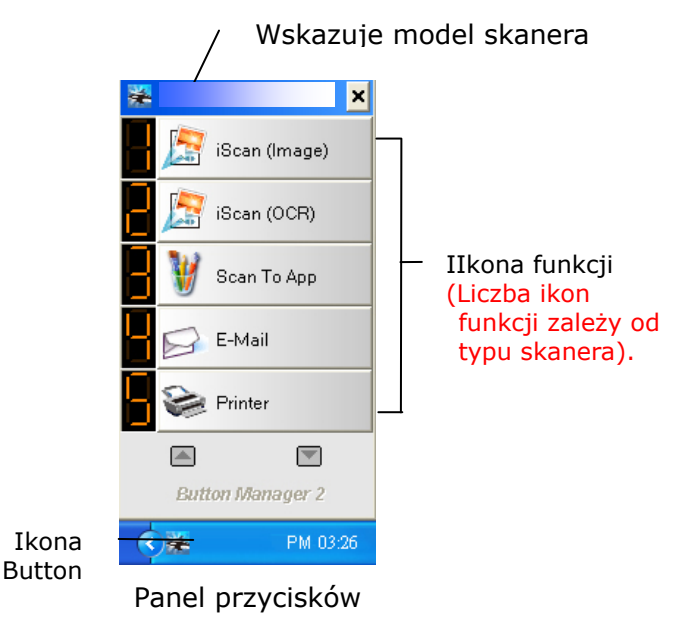

3. Panel przycisków pokazuje pierwszych pięć przycisków skanowania. Kliknij prawym przyciskiem przycisk (funkcję) do sprawdzenia. Pojawi się okno Button Properties (Właściwości przycisku).

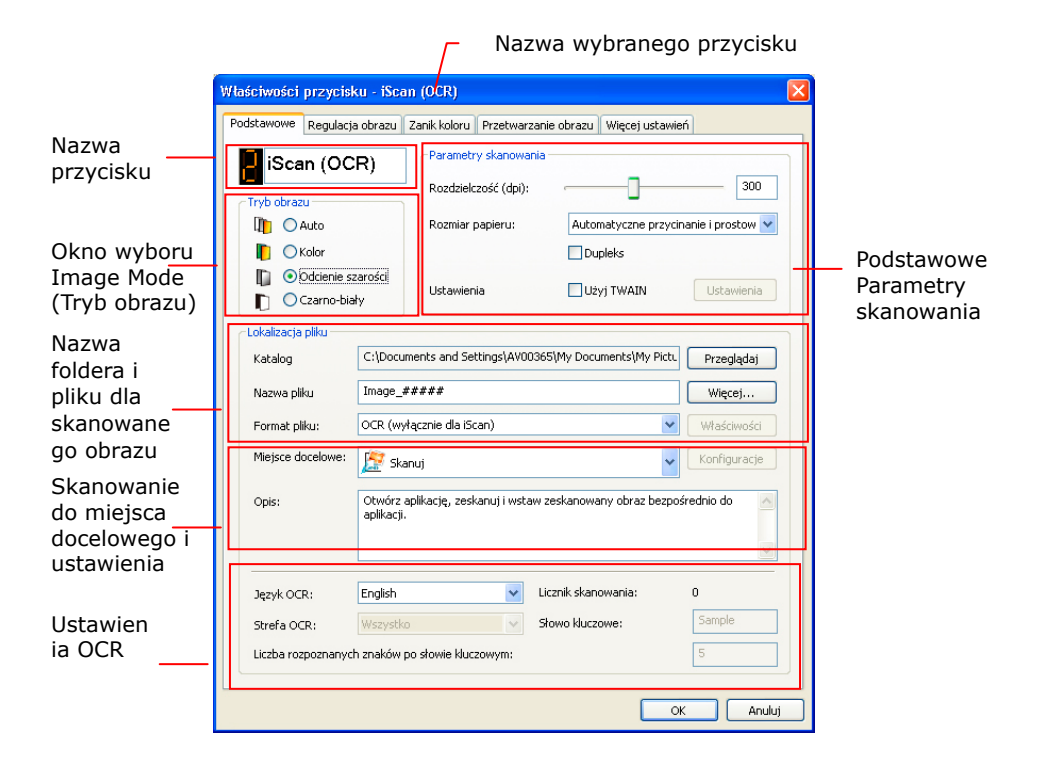

Domyślne ustawienie jest zaznaczone kolorem podświetlenia. Aby zmienić ustawienie, użyj tego okna do zresetowania ustawienia formatu pliku, docelowej aplikacji lub innych ustawień skanowania. Sprawdź informacje o resetowaniu ustawień w kolejnej części "Konfiguracja przycisku".

4. Kliknij przycisk OK, aby opuścić okno.

### **5.2 Skanowanie po doknięciu jednego przycisku**

- 1. Dopasuj prowadnicę papieru do szerokości papieru i załaduj dokument górną krawędzią do automatycznego podajnika dokumentów.
- 2. Sprawdź liczbę na ekranie LED, aby się upewnić, że wybrano prawidłowe ustawienia skanowania i docelową aplikację. (Na przykład, aby skanować po naciśnięciu przycisku #3, który otwiera program Microsoft Paint i wyświetlić zeskanowany obraz w głównym oknie Microsoft Paint, na ekranie LED powinno wyświetlić się 3).
- 3. Naciśnij przycisk Scan (Skanuj) na skanerze.
- 4. Po zakończeniu skanowania, zostanie uruchomione oprogramowania Microsoft Paint, a zeskanowany obraz pojawi się w głównym oknie Microsoft Paint, jak poniżej.

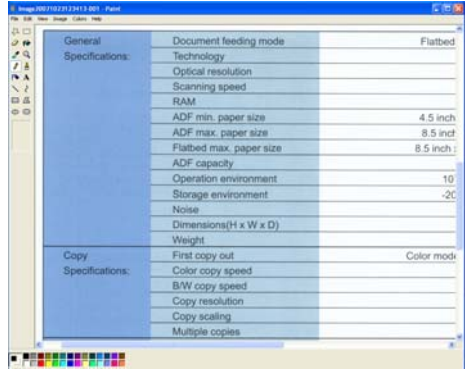

#### **Uwaga:**

- 1. Szczegółowe informacje dotyczące używania programu Button Manager V2, znajdują się w podręczniku użytkownika na dostarczonym dysku CD.
- 2. Programu Button Manager V2 można także używać na pulpicie, poprzez uruchomienie Button Manager V2 z All Programs (Wszystkie programy) lub dwukrotne kliknięcie programu narzędziowego Avision Scanner Utility z opcji Control Panel (Panel sterowania).

# **6. Konserwacja**

#### **6.1 Czyszczenie szybki skanera, rozdzielacza i rolek**

#### **Instrukcja czyszczenia:**

**1.** Otwórz tackę podajnika.

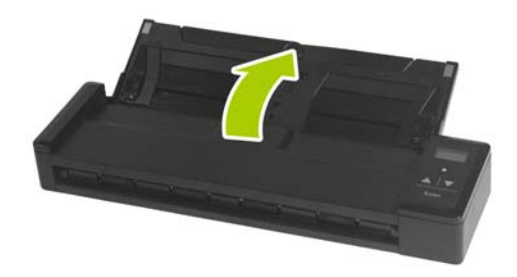

**2.** Otwórz pokrywę podajnika.

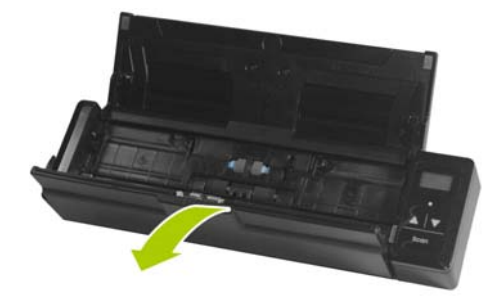

**3.** Wytrzyj rozdzielacz, rolki oraz szybke dołączoną szmatką czyszczącą.

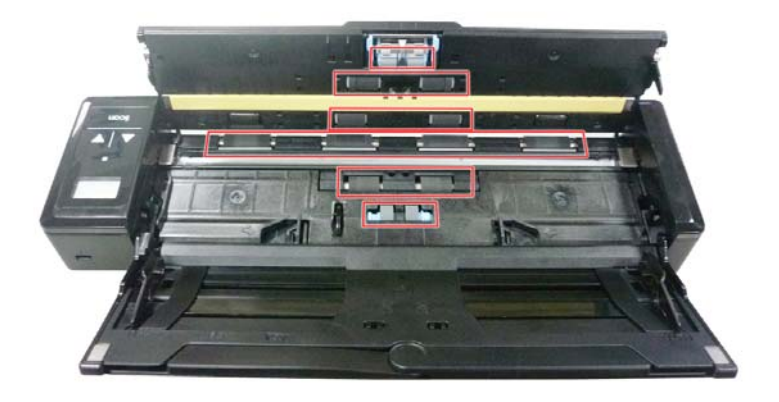

#### **Uwaga:**

- Dodanie na szmatkę do czyszczenia niewielkiej ilości alkoholu izopropylowego (95%), zwiększa skuteczność czyszczenia rolek.
- Nie należy używać do czyszczenia żadnych części skanera jakichkolwiek rozpuszczalników lub płynów żrących *(np. alkoholu, nafty, itp.)*, w przeciwnym razie, zostanie trwale zniszczony plastykowy materiał.
- Należy się upewnić, że na powierzchni dokumentu lub zdjęcia nie ma żadnych spinaczy do papieru, itp. obiektów, które mogły by spowodować uszkodzenie szklanej soczewki skanera.

#### **6.2 Kalibracja skanera**

Kalibrację skanera należy wykonać tylko wtedy, gdy zeskanowany obraz jest zamazany, kolory nie wyglądają normalnie (np. są ciemniejsze niż zwykle), po wykonaniu ponad 8000 skanów lub, gdy skaner był długo przechowywany bez używania. Proces kalibracji resetuje czujnik kontaktu z obrazem w celu przywrócenia jego kolorów i precyzji ostrości.

- **1.** Włącz skaner.
- **2.** Uruchom aplikację do edycji obrazów zgodną z TWAIN, taką jak Avision Capture Tool, poprzez wybranie Start>Programy>Avision XXXX Scanner>Avision Capture Tool (XXXX oznacza model skanera). Wyświetlone zostanie okno dialogowe Wybierz model skanera.
- **3.** Wybierz typ sterownika i model skanera oraz kliknij OK. Wyświetlone zostanie okno dialogowe Avision Capture Tool.
- **4.** Kliknij przycisk "**Konfiguracja**", aby wyświetlić interfejs użytkownika TWAIN.
- **5.** Kliknij zakładkę "**Ustawienia**", a następnie kliknij przycisk "**Kalibracja**". Pojawi się okno dialogowe "**Włóż arkusz kalibracji**".
- **6.** Chwyć krawędzie arkusza kalibracji *(dostarczony)* i włoż go stroną z tekstem *skierowaną do góry* i białym obszarem skierowanym najpierw do podajnika skanera, jak pokazano na ilustracji.

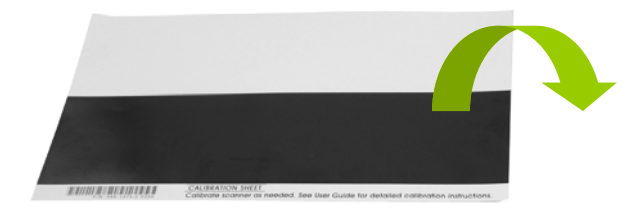

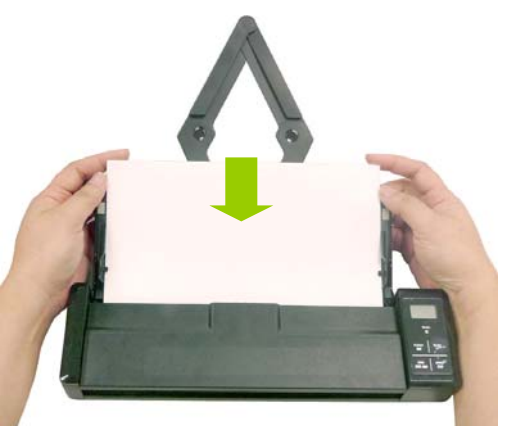

- **7.** Kliknij przycisk "**OK**" w oknie dialogowym "**Włóż arkusz kalibracji**", aby rozpocząć kalibrację skanera.
- **8.** Po zakończeniu kalibracji, na ekranie pojawi się [**OK**].

#### **Ostrzeżenie:**

Jeżeli proces kalibracji nie powiedzie się, zacznie migać czerwona dioda LED, a na ekranie wyświetlony zostanie komunikat [**E19**]. W takim przypadku należy wyłączyć skaner i powtórzyć proces kalibracji.

#### **Ostrzeżenie:**

- Nie należy zakłócać procesu kalibracji lub próbować wyłączać urządzenia w czasie kalibracji. W przypadku zatrzymania kalibracji w czasie jej trwania może wystąpić błąd kalibracji. Wynikiem tego jest konieczność wyłączenia urządzenia i powtórzenia instrukcji podanych w tej części.
- Skaner należy skalibrować wyłącznie wtedy, gdy nie wyglądają normalnie kolory zeskanowanego obrazu.
- Arkusz kalibracji musi być wolny od kurzu i zanieczyszczeń. Wszelkie zabrudzenia mogą sprawić, że nie będzie prawidłowa tabela kalibracji lub wpłynąć na wynik kalibracji.
- Do kalibracji skanera należy używać wyłącznie arkusza kalibracji.

### **6.3 Wymiana rolki podajnika**

Rolki podajnika oraz rozdzielacz zużywają się podczas eksploatacji skanera. Jeżeli rolki podajnika oraz rozdzielacz się zużyte, dokumenty mogą nie być podawane prawidłowo i mogą zdarzać się zakleszczenia papieru. Jeżeli wydajność podajnika pogorszy się, należy wymienić rozdzielacz oraz rolki.

#### **Ważne:**

Zaleca się wymianę rolek lub rozdzielacza kiedy całkowita ilość skanowanych stron przekroczy jedną z podanych wartości: Rolki podajnika: 100 000 stron Rozdzielacz: 10 000 stron

W celu wymiany rozdzielacza i rolki postępuj według poniższych instrukcji.

Wymiana rolki

**1.** Otwórz tackę podajnika.

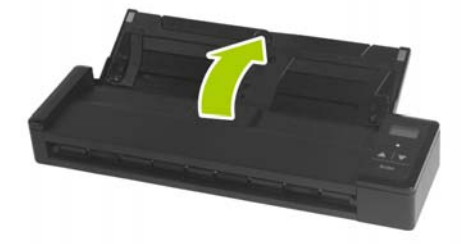

**2.** Otwórz pokrywę podajnika.

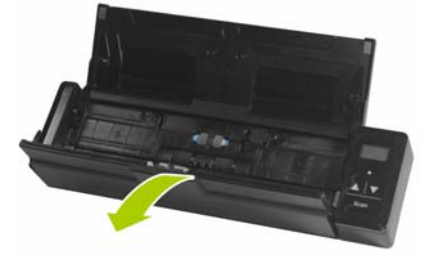

**3.** Otwórz pokrywę rolek.

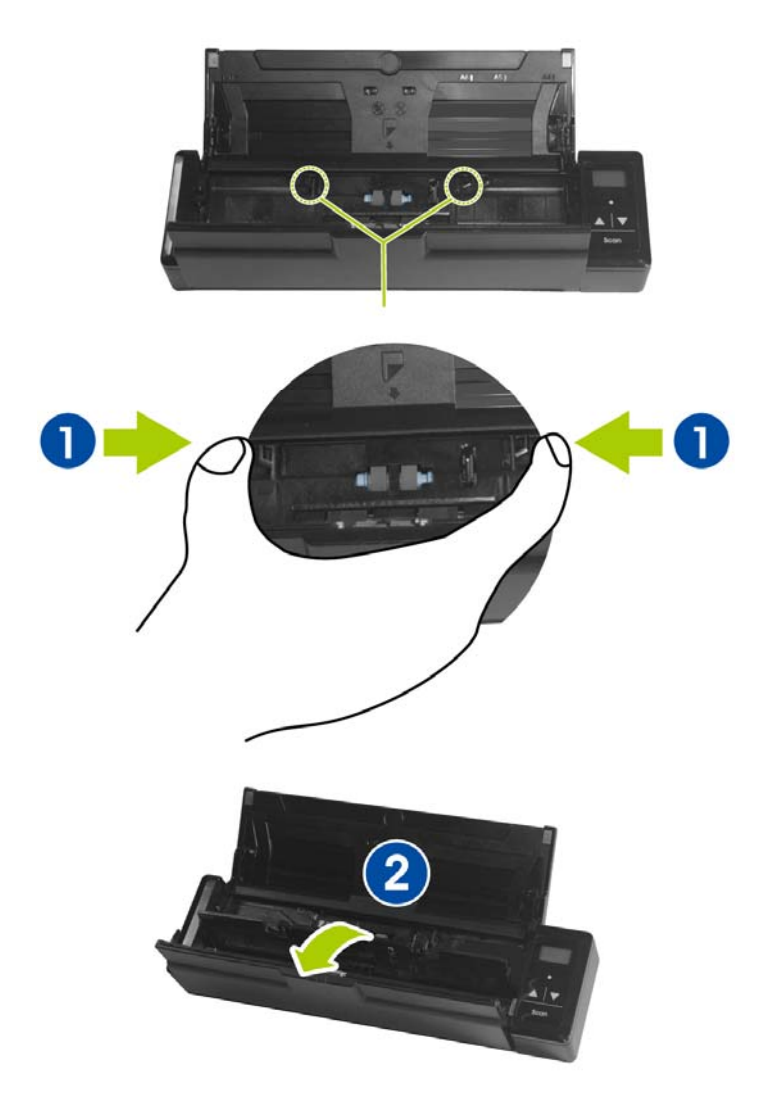

#### **4.** Przesuń rolki podajnika do prawej strony.

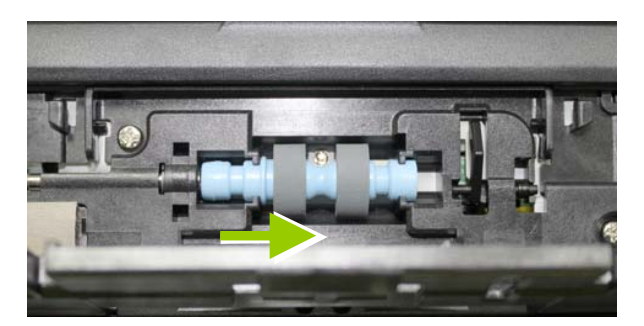

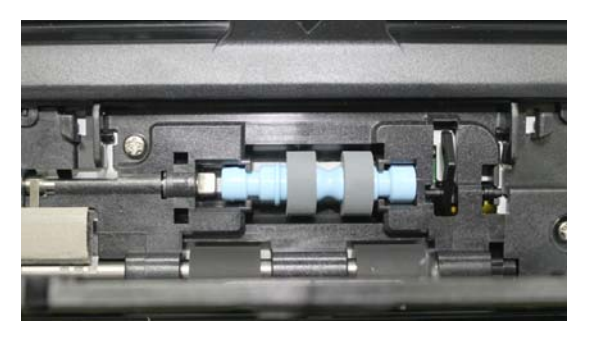

- **5.** Wyjmij rolki podajnika.
- **6.** Włóż rolki podajnika. Wsuń lewą końcówkę wałka do szczeliny. Powinien być słyszalny dźwięk zatrzaśnięcia.

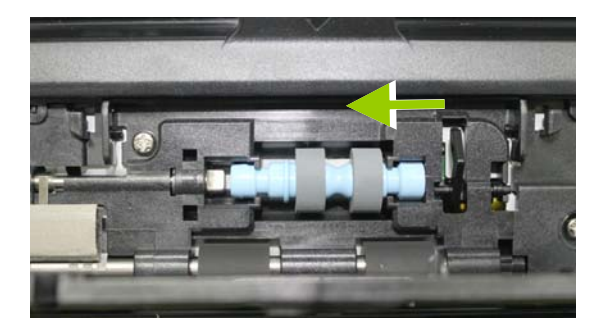

**7.** Zamknij pokrywę rolek, tak aby zatrzasnęła się na miejscu.

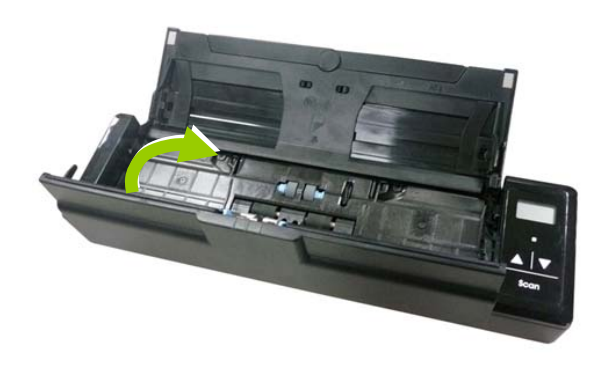

**8.** Zamknij pokrywę podajnika.

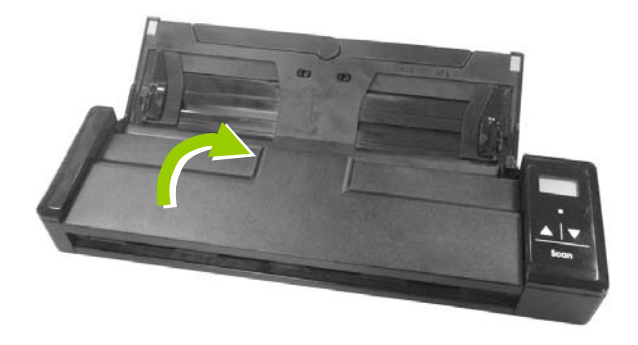

### **6.4 Wymiana rozdzielacza**

W celu wymiany rozdzielacza

**1.** Otwórz tackę podajnika.

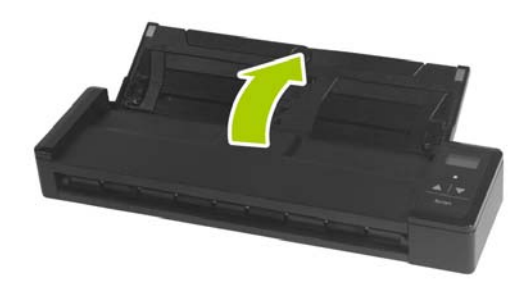

**2.** Otwórz pokrywę podajnika.

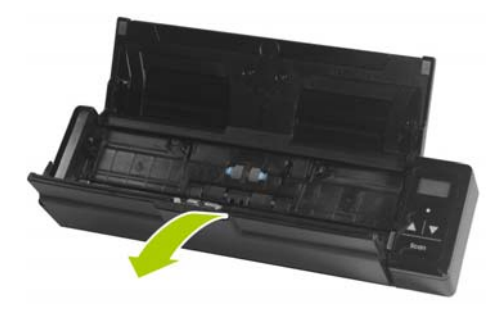

**3.** Dwoma palcami ściśnij ramiona rozdzielacza do wewnątrz  $(\mathbb{O})$  i unieś go  $(\mathbb{O})$ , aby usunąć z miejsca.

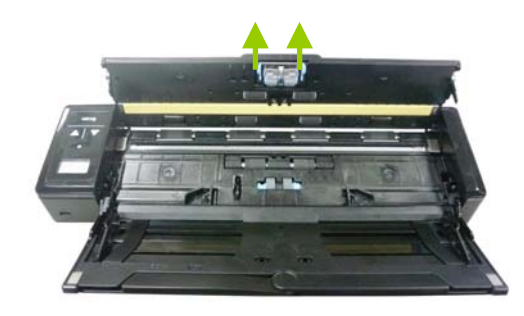

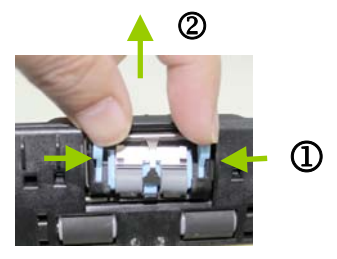

**4.** Trzymając ramiona nowego rozdzielacza w palcach umieść go na jego miejscu w skanerze.

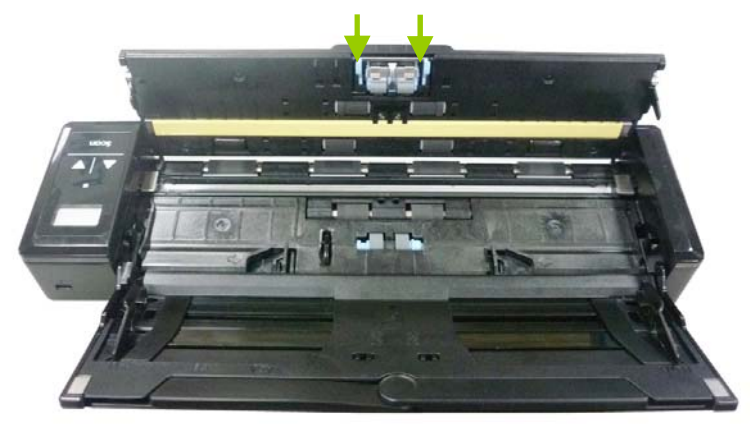

**5.** Zamknij pokrywę podajnika.

# **7. Rozwiązywanie problemów**

#### **7.1 Usuwanie blokady papieru**

W przypadku blokady papieru, wykonaj procedury poniżej w celu wyjęcia papieru:

W przypadku zakleszczenia papieru postępuj według podanej instrukcji, aby usunąć papier ze skanera:

- 1. Delikatnie otwórz pokrywę podajnika.
- 2. Ostrożnie wyciągnij papier z podajnika.

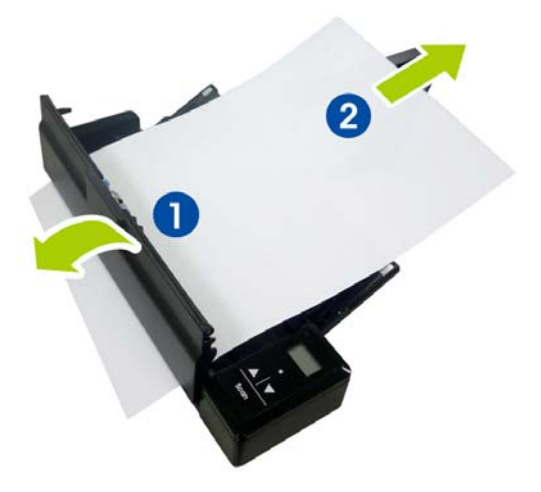

3. Zamknij pokrywę podajnika. Skaner jest gotowy do użycia.

### **7.2 Kody błędów**

Jeżeli podczas skanowania wystąpi błąd, dioda LED zacznie migać na czerwono, a na wyświetlaczu pojawi się kod błędu. Poniższa tabela podaje w jaki sposób usuwać poszczególne stany błędów.

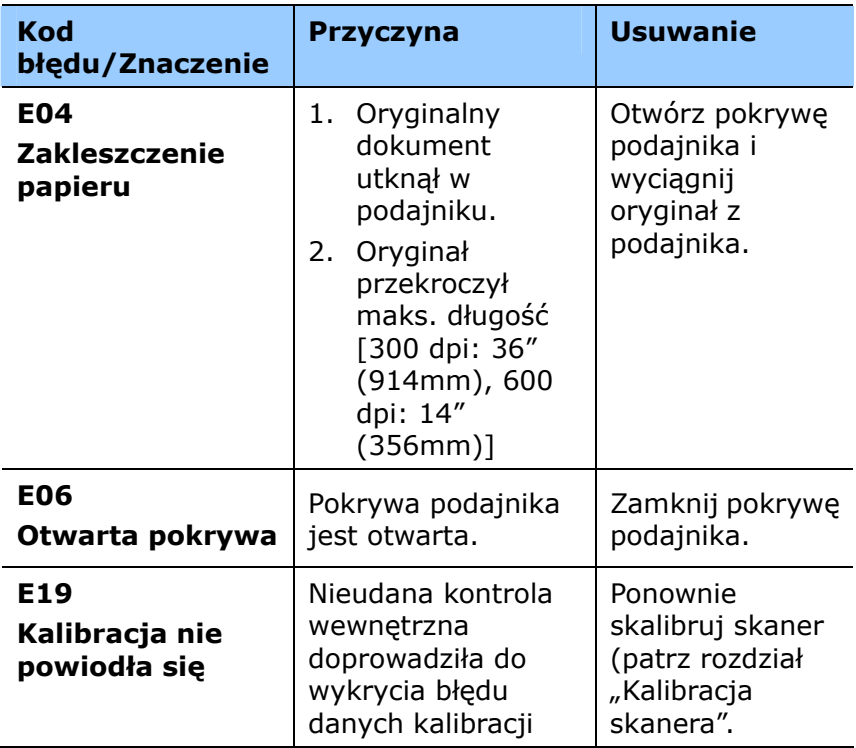

#### **\* Ostrzeżenie:**

Po wskazaniu na wyświetlaczu LCD "słaba bateria" ( $\square$ ), zaleca się Ładowanie baterii, aby zapobiec niekompletnemu zeskanowaniu obrazów lub innym problemom z działaniem.

### **7.3 Często zadawane pytania i odpowiedzi**

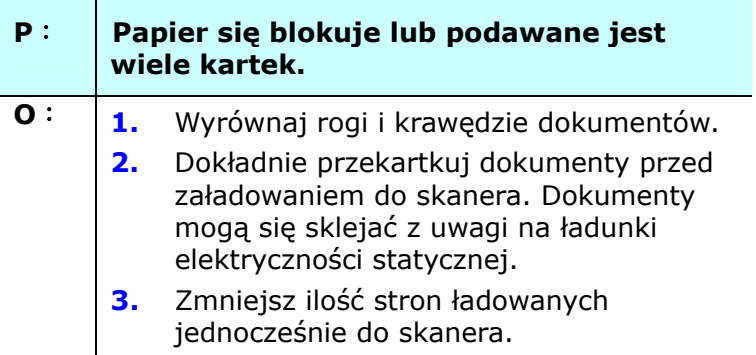

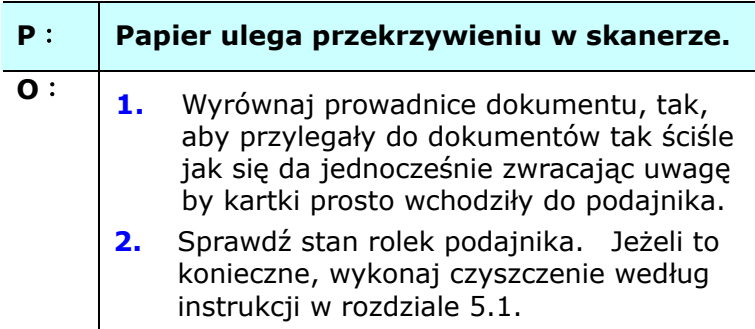

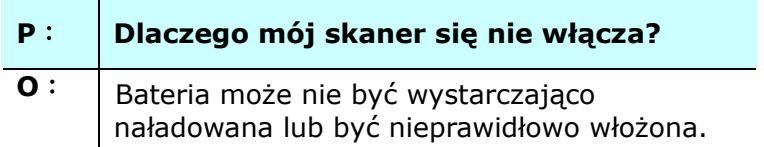

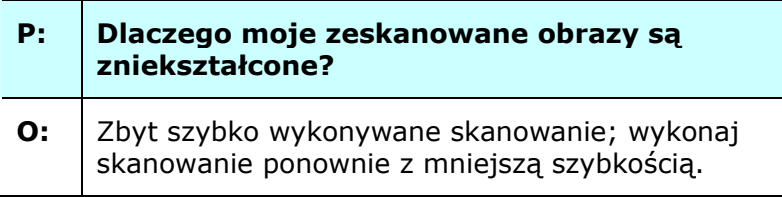

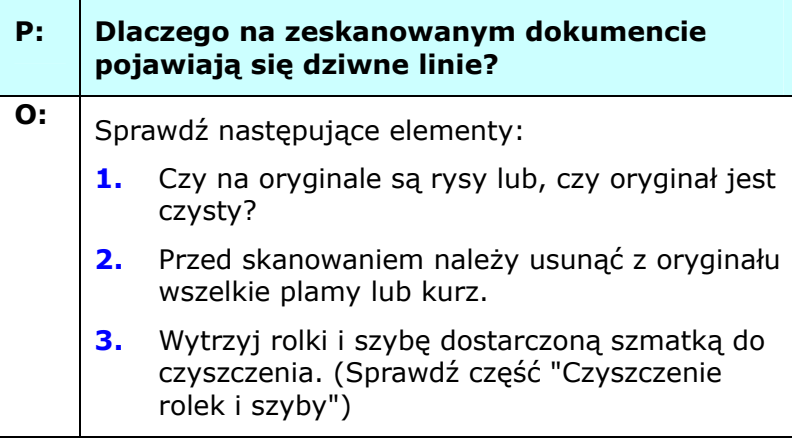

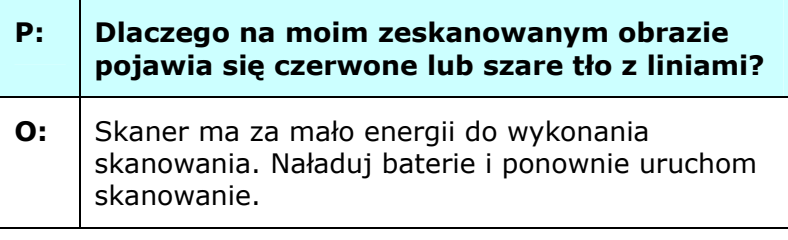

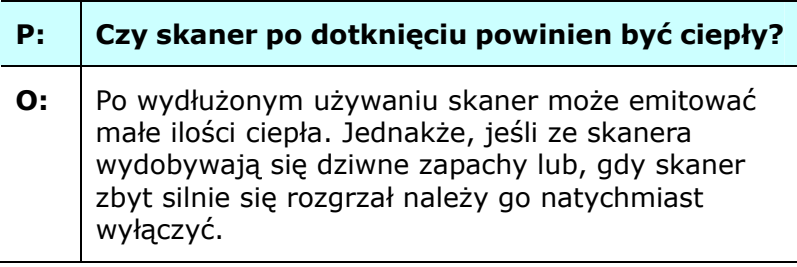

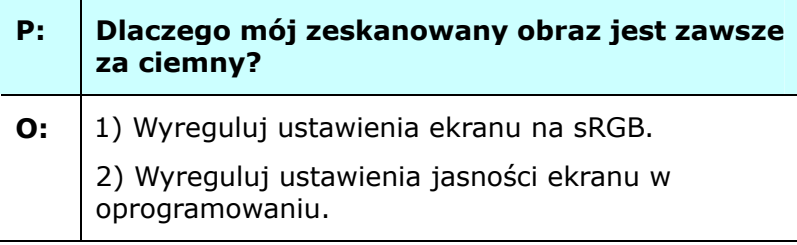

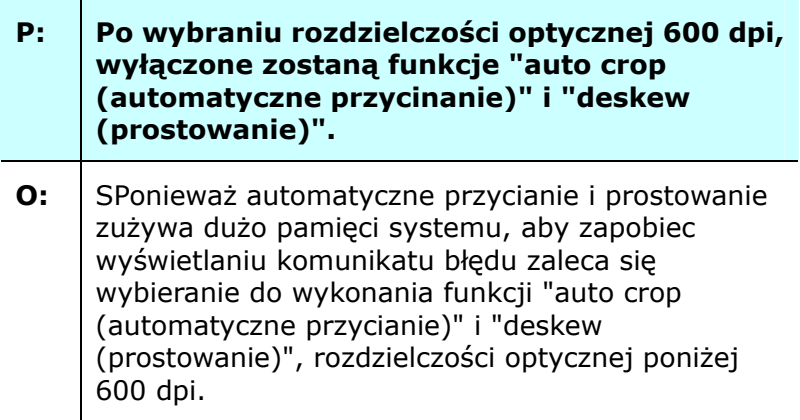

### **7.4 Serwis techniczny**

Przed aktywacją Avision, proszę przygotować następujące informacje odnosząc się do Rozdziału 4.14, Tabela Informacyjna:

- Numer seryjny i numer rewizyjny skanera (na spodzie skanera);
- Konfiguracja sprzętowa (tj., typ CPU hosta, wielkość RAM, wolne miejsce na dysku, karta graficzna, karta interfejsu);
- Nazwa i wersja aplikacji do skanowania;
- Wersja sterownika skanera.

#### **Zadzwoń pod numer:**

#### **Siedziba główna**

**Avision Inc.**  No. 20, Creation Road I, Science-Based Industrial Park, Hsinchu 300, Tajwan, ROC TEL: +886 (3) 578-2388 FAKS: +886 (3) 577-7017 E-MAIL: [service@avision.com.tw](mailto:service@avision.com.tw)  Strona sieci web: http://www.avision.com.tw

#### **USA i Kanada**

#### **Avision Labs, Inc.**

6815 Mowry Ave., Newark CA 94560, USA TEL: +1 (510) 739-2369 FAKS: +1 (510) 739-6060 E-MAIL: [support@avision-labs.com](mailto:support@avision-labs.com)  Strona sieci web: http://www.avision.com

#### **Chiny**

#### **Hongcai Technology Limited**

7A,No.1010, Kaixuan Road, Shanghai 200052 P.R.C. TEL**:** +86-21-62816680 FAKS**:** +86-21-62818856 E-MAIL**:** sales@avision.net.cn Strona sieci web: [http://www.avision.com.cn](http://www.avision.com.cn/) 

#### **Europa**

#### **Avision Europe GmbH**

Bischofstr. 101 D-47809 Krefeld Niemcy TEL: +49-2151-56981-40 FAKS: +49-2151-56981-42 E-MAIL: info@avision-europe.com Strona sieci web: [http://www.avision.de](http://www.avision.de/)

### **Espaço Brasil**

#### **Avision Brasil Ltda.**

Avenida Jabaquara, 2958 - Cj. 75 - Mirandópolis – CEP: 04046-500 - São Paulo, Brasil TEL: +55-11-2737-6062 E-MAIL: suporte@avisionbrasil.com.br Strona sieci web: http://www.avisionbrasil.com.br

# **8. Specyfikacje**

#### **Wszystkie specyfikacje mogą zostać zmienione bez powiadomienia.**

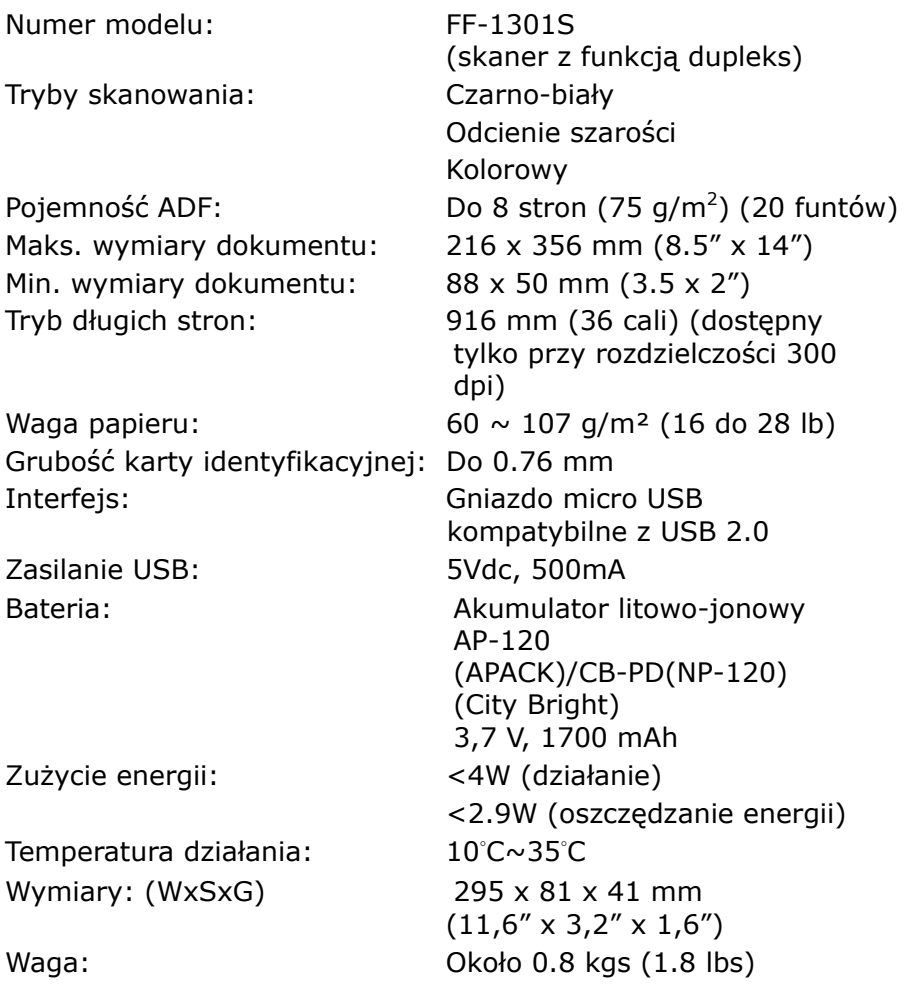

# **Indeks**

## A

Additional Length Detection (Wykrywanie dodatkowej długości), 4-55 **Auto Color Detection (Automatyczne wykrywanie kolorów)** czułość, 4-10 **4-24**

B&W (Czarno-biały), 4-9 **Background Level (Poziom tła)**, **4-39** Background Setting (Ustawienie tła), 4-53 **Custom Font Binarization (Binaryzacja)** Dynamic Threshold (Próg dynamiczny), Fixed Processing (Stałe przetwarzanie), 4-12 **Blank Page Removal (Usuwanie pustych stron)**, **4-72** D **Brightness (Jasność)**, **4-18 Despeckle (Usuwanie** 

**None (Brak), Page Number (Liczba stron), Memory Size (Wielkość pamięci)**, **4-77** (Dokument), 4-16 **Color**, **4-9**

Color Dropout (Zanik koloru) Remove Red (Usuń czerwony), Remove Green (Usuń zielony), Remove Blue (Usuń niebieski), Custom (Niestandardowy), 4-31 **Color Matching (Dopasowanie kolorów)**, **Contrast (Kontrast)**, **4-18** Cropping (Przycinanie) <sup>B</sup> Automatic (Automatyczne), Fix to Transport (Dopasowane do transportu), EOP Detection (Wykrywanie EOP), 4-42 **(Niestandardowa czcionka)** Normal (Normalna), Fixed Width (Stała szerokość), 4-80

**szumu i ziarna)**, 4-64 C Noise Number (Ilość zakłóceń), Noise Radius (Promień zakłóceń), 4-64 **Cache (Pamięć cache) Document Type (Typ dokumentu)** Normal (Normalny), Photo (Zdjęcie), Document

**Dynamic Threshold (Próg dynamiczny)** J czułość, 4-12 JPEG, 4-29

**Edge Fill (Wypełnienie ge Fill (Wypełnienie** Mirror (Odbicie lustrzane),<br>**krawedzi)** Martia (1971) White Edge (Biała krawędź), Black Edge (Czarna krawędź), 4-63 **Enable Power Off (Włącz wyłączanie zasilania)**, **4-77** O

## F

**Filter Threshold (Próg filtra)**, **4-39 Oszczędzanie energii**, **4-76 OverScan**, **4-51 Fixed Width (Stał<sup>a</sup> szerokość)**, **4-80 Flip Side Rotation (Obrót** P **odwróconej strony)**,

#### **Font Attributes (Atrybuty czcionek) Print Position (Pozycja Normal (Normalna),**

Underline (Podkreślona), Double (Podwójna), Bold (Pogrubiona), 4-80

G4, 4-29 **licznik rolki)**, **4-84** Gray (Odcienie szarości), 4-9, 4-16

**Invert (Odwróć)**, **4-21** S

## E M

4-71 **Multi-Feed Detection (Wykrywanie podawania wielu arkuszy)**, **4-54**

Okno Button Properties (Właściwości przycisku), 5-3

**4-70** Print All (Drukuj wszystko),<br>**4-70** Print All (Drukuj wszystko),

## R

**Reset Pad Count (Resetuj**  G **licznik wkładki)**, **4-84 Reset Roller Count (Resetuj Resolution (Rozdzielczość)**, **4-19 Rotate Image (Obróć obraz)**, **4-67** I

**Scan Area (Obszar skanowania)**, **4-50**

**Podręcznik użytkownika** 

#### **Split Image (Podziel obraz)**

None (Brak), Horizontal (W poziomie), Vertical (W pionie), 4-69

#### **String Orientation (Orientacja ciągu)**

Normal (Normalna), Rotated (Obrócony), Vertical (Pionowy), Vertical Inversion (Odwrócenie w pionie), 90 deg CW (90 st. w prawo), 90 deg CCW (90 st. w lewo), 4-81

## T

**Transport Timeout (Zakończenie czasu transportu)**, **4-52**

# $\overline{U}$

Ultrasonic Detection (Wykrywanie ultradźwięków), 4-55 ustawienia domyślne, 4-3 **Usuwanie otworów dziurkacza**, 4-60